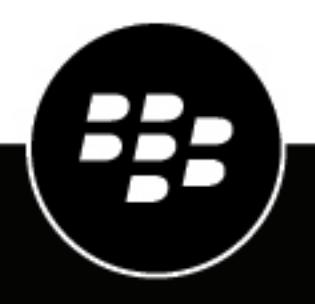

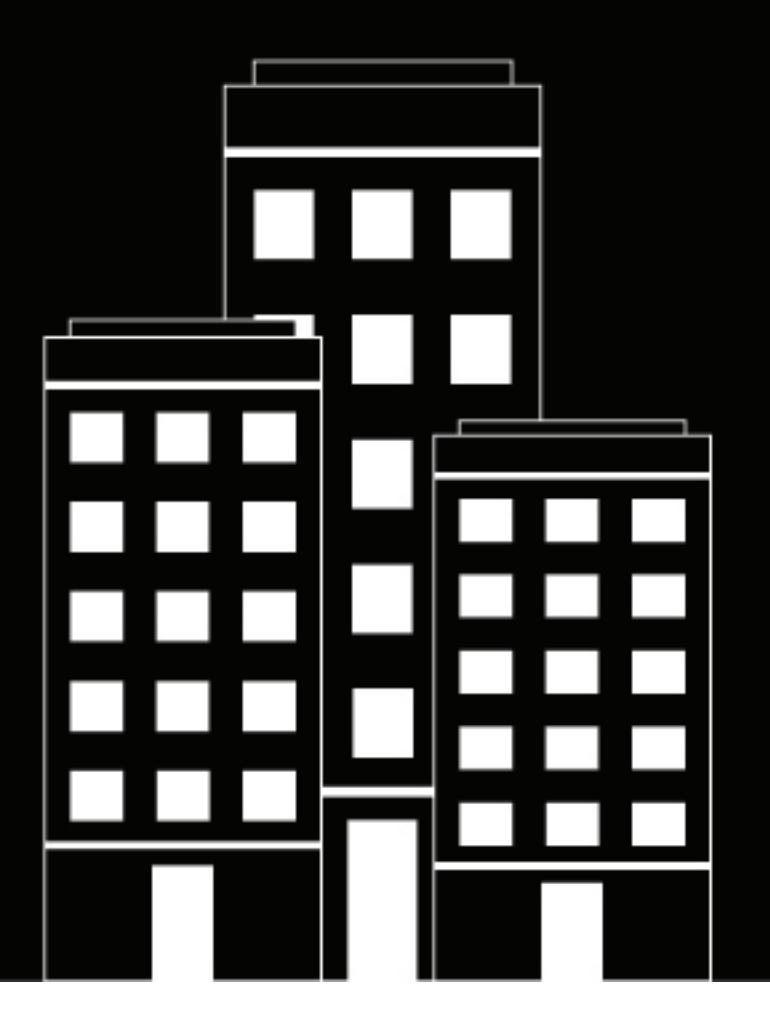

# **BlackBerry UEM Sécurisation des connexions réseau**

Administration

12.16

2022-06-09Z

## **Table des matières**

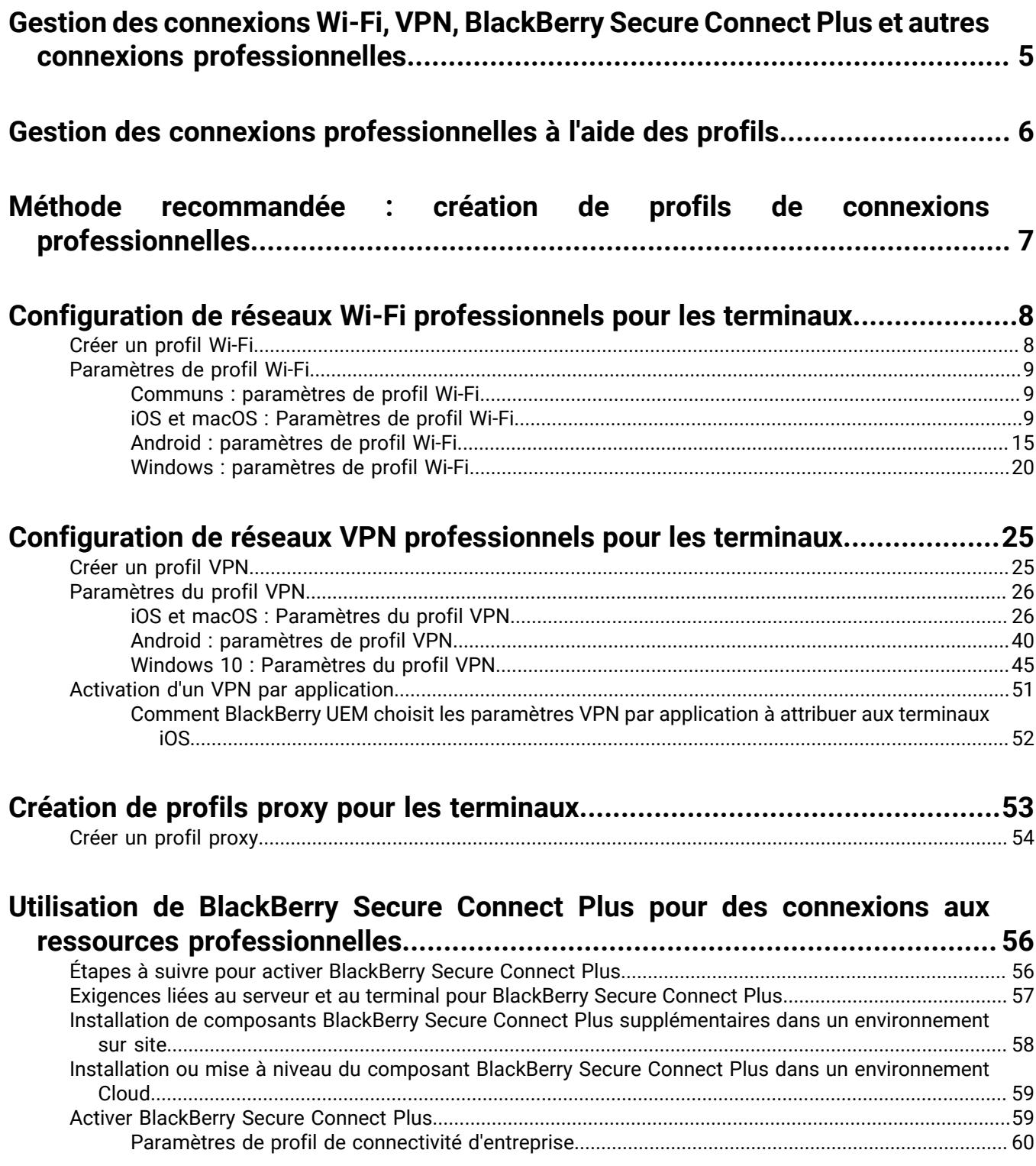

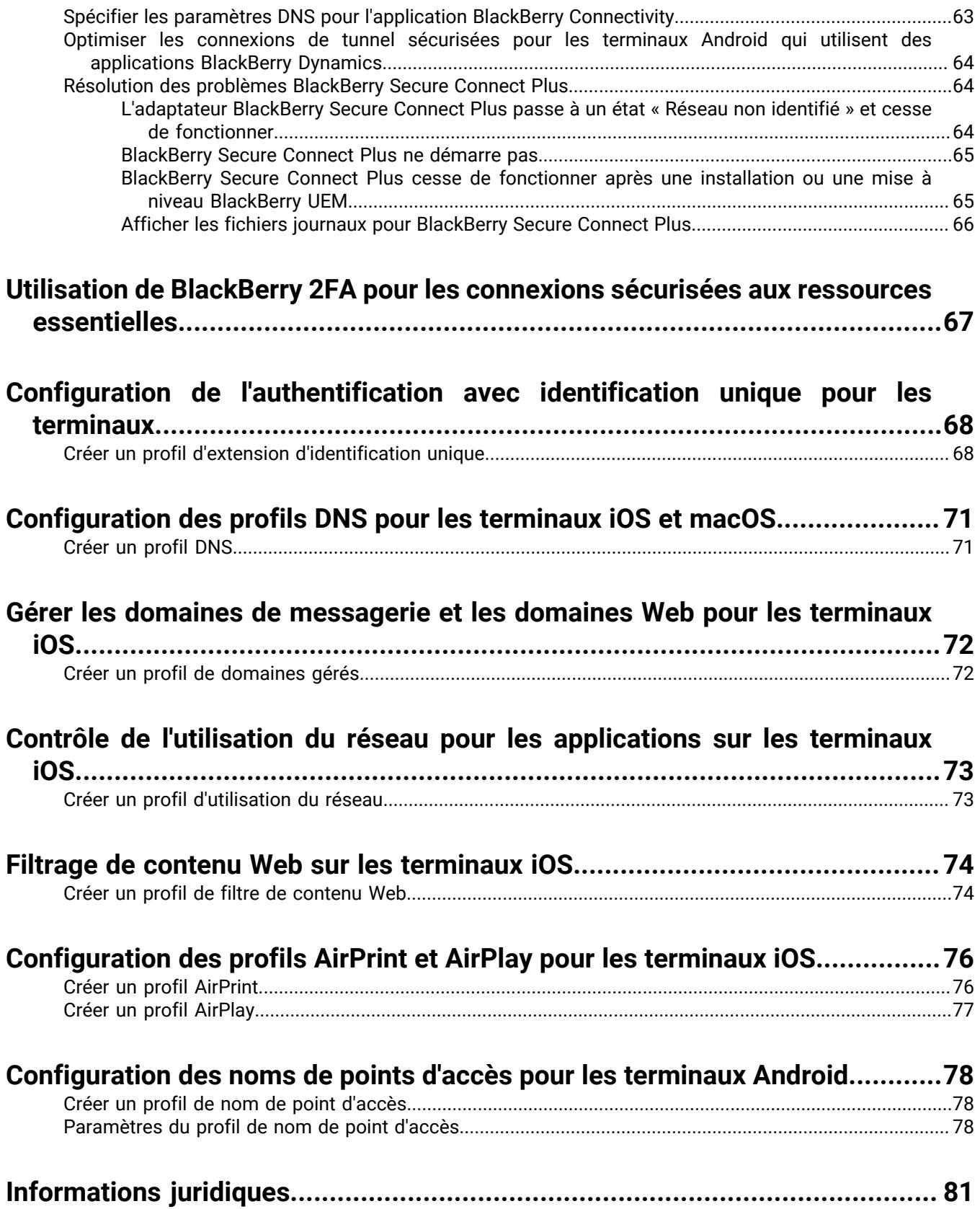

### <span id="page-4-0"></span>**Gestion des connexions Wi-Fi, VPN, BlackBerry Secure Connect Plus et autres connexions professionnelles**

Vous pouvez utiliser des profils pour configurer et gérer les connexions professionnelles des terminaux de votre organisation. Les connexions professionnelles définissent la manière dont les terminaux se connectent aux ressources professionnelles dans l'environnement de votre entreprise, comme les serveurs de messagerie, serveurs proxy, réseaux Wi-Fi et VPN. Vous pouvez spécifier les paramètres des terminaux iOS, macOS, Android et Windows 10 dans le même profil, puis attribuer le profil à des comptes d'utilisateur, groupes d'utilisateurs ou groupes de terminaux.

# <span id="page-5-0"></span>**Gestion des connexions professionnelles à l'aide des profils**

Vous pouvez configurer la manière dont les terminaux se connectent aux ressources professionnelles à l'aide des profils suivants :

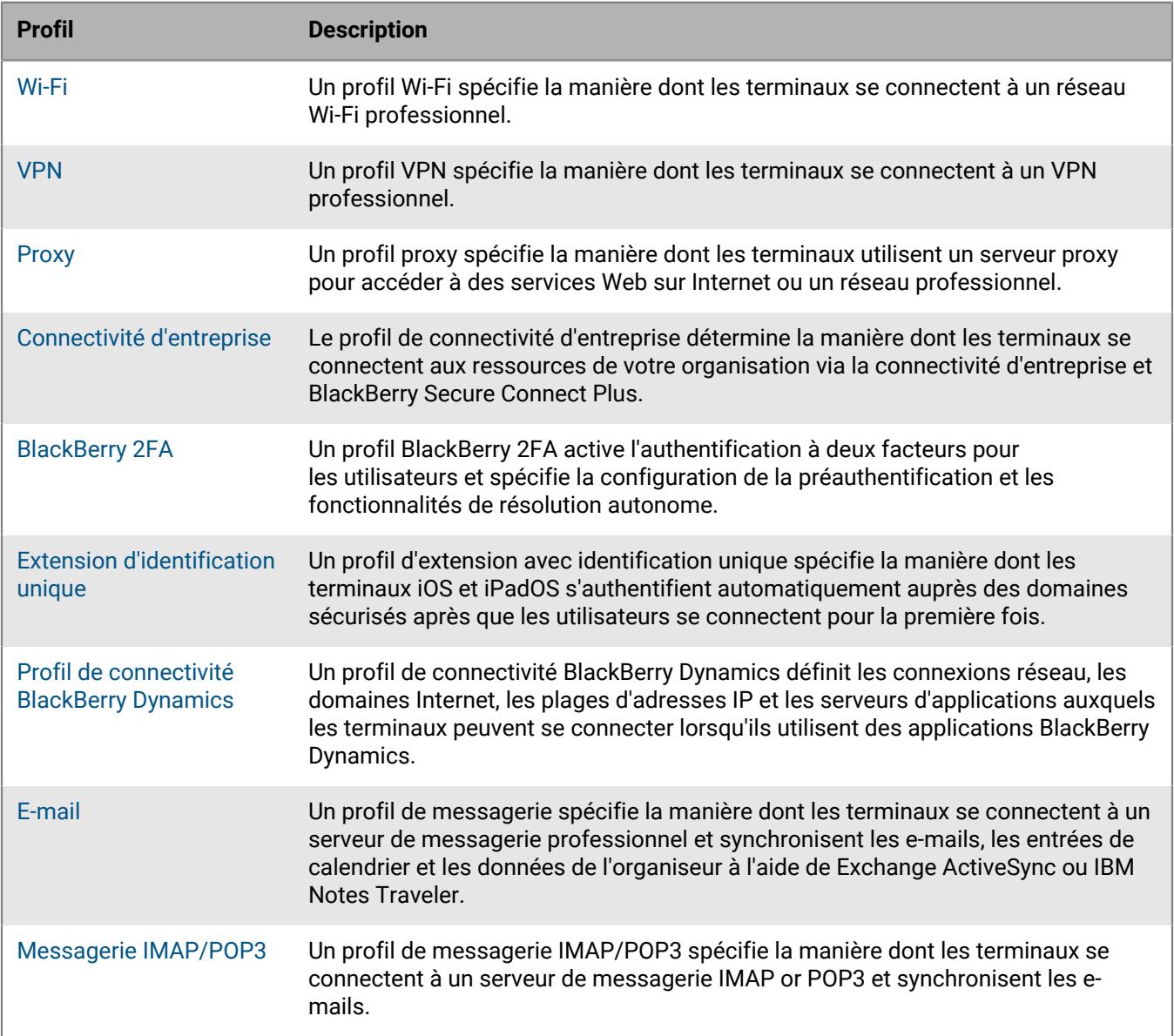

## <span id="page-6-0"></span>**Méthode recommandée : création de profils de connexions professionnelles**

Certains profils de connexions professionnelles peuvent inclure un ou plusieurs profils associés. Lorsque vous spécifiez un profil associé, vous liez un profil existant à un profil de connexions professionnelles et les terminaux doivent utiliser le profil associé lorsqu'ils utilisent le profil de connexions professionnelles.

Prenez en compte les recommandations suivantes :

- Déterminez les connexions professionnelles requises pour les terminaux de votre organisation.
- Créez des profils que vous pouvez associer à d'autres profils avant de créer les profils de connexions professionnelles qui les utilisent.
- Utilisez des variables, le cas échéant.

Vous pouvez associer des profils de certificat et des profils proxy à différents profils de connexions professionnelles. Vous devez créer ces profils dans l'ordre suivant :

- **1.** Profils de certificat
- **2.** Profils proxy
- **3.** Profils de connexions professionnelles (messagerie, VPN et Wi-Fi, par exemple)

Par exemple, si vous créez un profil Wi-Fi, vous ne pouvez pas associer de profil proxy au profil Wi-Fi lorsque vous le créez. Après avoir créé un profil proxy, vous devez modifier le profil Wi-Fi pour lui associer le profil proxy.

# <span id="page-7-0"></span>**Configuration de réseaux Wi-Fi professionnels pour les terminaux**

Vous pouvez utiliser un profil Wi-Fi pour spécifier la manière dont les terminaux se connectent à un réseau Wi-Fi professionnel derrière le pare-feu. Vous pouvez attribuer un profil Wi-Fi à des comptes d'utilisateur, groupes d'utilisateurs ou groupes de terminaux.

Par défaut, les applications professionnelles et personnelles peuvent utiliser les profils Wi-Fi stockés sur le terminal pour se connecter au réseau de votre organisation.

### <span id="page-7-1"></span>**Créer un profil Wi-Fi**

Les paramètres de profil requis varient pour chaque type de terminal et dépendent du type de sécurité Wi-Fi et du protocole d'authentification que vous sélectionnez.

#### **Avant de commencer :**

• Si les terminaux utilisent l'authentification basée sur des certificats pour les connexions Wi-Fi professionnelles, créez un profil de certificat d'autorité de certification et attribuez-le aux comptes d'utilisateur, groupes d'utilisateurs ou groupes de terminaux. Pour envoyer les certificats client aux terminaux, créez un profil SCEP, un profil de certificat partagé ou un profil d'informations d'identification de l'utilisateur à associer au profil Wi-Fi.

**Remarque :** Les terminaux Samsung Knox Workspace ne prennent pas en charge l'utilisation de certificats envoyés aux terminaux par BlackBerry UEM pour l'authentification Wi-Fi. Les utilisateurs doivent configurer manuellement l'authentification basée sur certificat sur les terminaux Samsung Knox Workspace.

- Pour les terminaux iOS, iPadOS, macOS et Android Enterprise qui utilisent un serveur proxy pour les connexions Wi-Fi professionnelles, créez un profil proxy à associer au profil Wi-Fi.
- **1.** Sur la barre de menus, cliquez sur **Stratégies et profils**.
- **2.** Cliquez sur **Réseaux et connexions > Wi-Fi**.
- **3.** Cliquez sur  $+$ .
- **4.** Saisissez le nom et la description du profil Wi-Fi. Cette information s'affiche sur les terminaux.
- **5.** Dans le champ **SSID**, saisissez le nom de réseau d'un réseau Wi-Fi.
- **6.** Si le réseau Wi-Fi ne diffuse pas le SSID, cochez la case **Réseau masqué**.
- **7.** Procédez comme suit :
	- a) Cliquez sur l'onglet correspondant à un type de terminal.
	- b) Configurez [les valeurs qui conviennent pour chaque paramètre de profil](#page-8-0) afin qu'elles correspondent à la configuration Wi-Fi dans l'environnement de votre organisation. Si votre organisation requiert que les utilisateurs fournissent un nom d'utilisateur et un mot de passe pour se connecter au réseau Wi-Fi et que le profil correspond à plusieurs utilisateurs, dans le champ **Nom d'utilisateur**, saisissez %UserName%.
- **8.** Répétez l'étape 7 pour chaque type de terminal de votre organisation.
- **9.** Cliquez sur **Ajouter**.

### <span id="page-8-0"></span>**Paramètres de profil Wi-Fi**

Vous pouvez utiliser une variable de paramètre de profil correspondant à un champ de texte pour faire référence à une valeur plutôt que de spécifier la valeur réelle. Les [profils Wi-Fi](#page-7-1) sont pris en charge sur les types de terminaux suivants :

- iOS
- iPadOS
- mac<sub>OS</sub>
- Android
- Windows

#### <span id="page-8-1"></span>**Communs : paramètres de profil Wi-Fi**

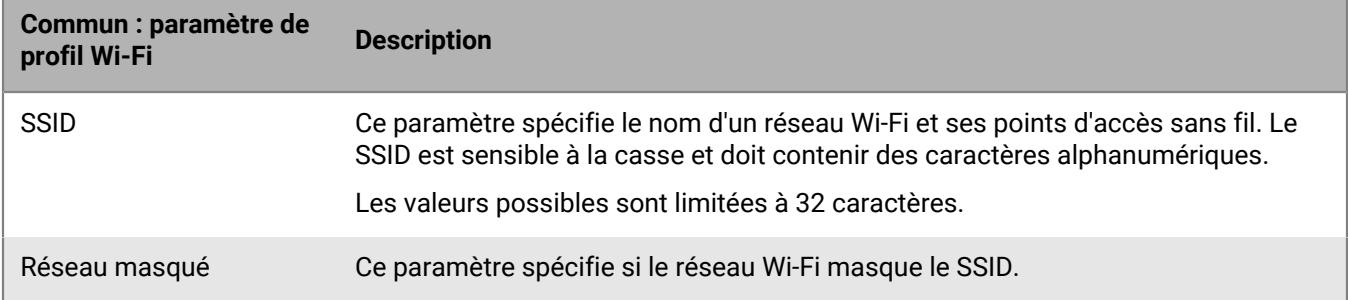

#### <span id="page-8-2"></span>**iOS et macOS : Paramètres de profil Wi-Fi**

Les paramètres de iOS s'appliquent également aux terminaux iPadOS.

macOS applique les profils aux terminaux ou aux comptes d'utilisateur. Vous pouvez configurer un profil Wi-Fi à appliquer à l'un ou à l'autre.

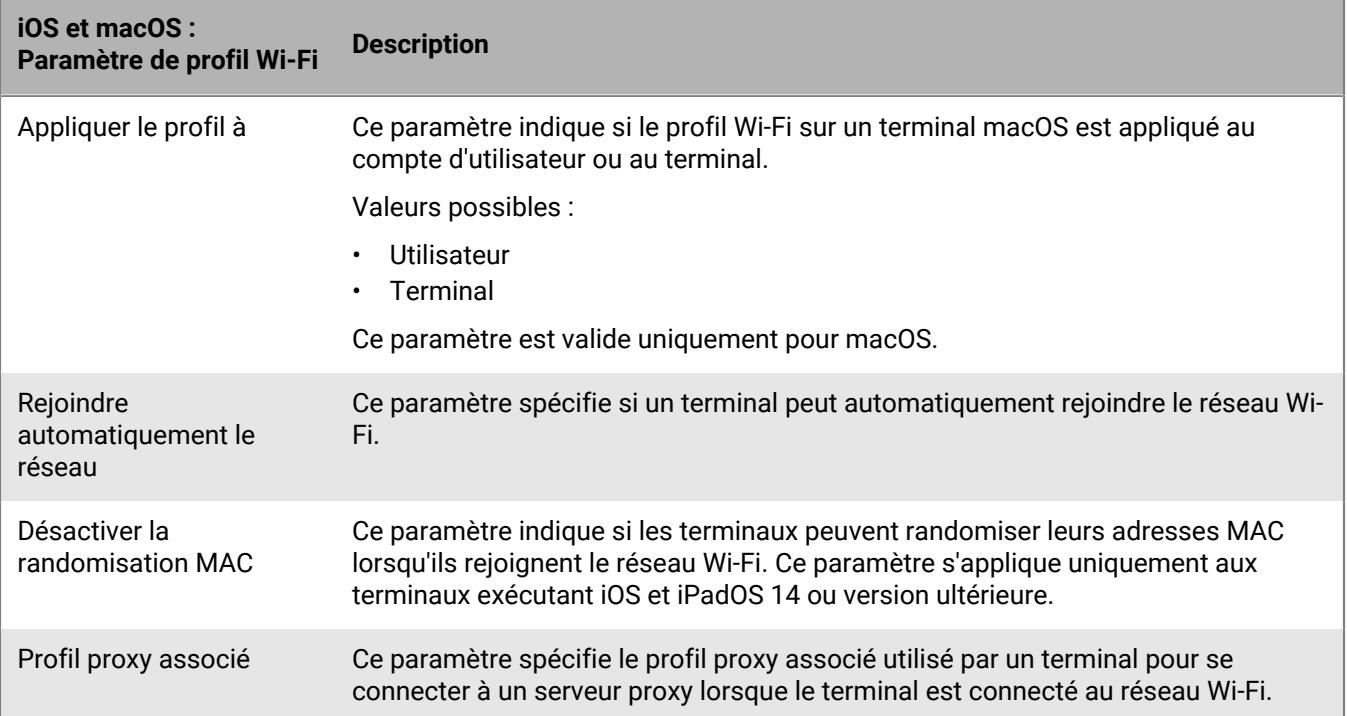

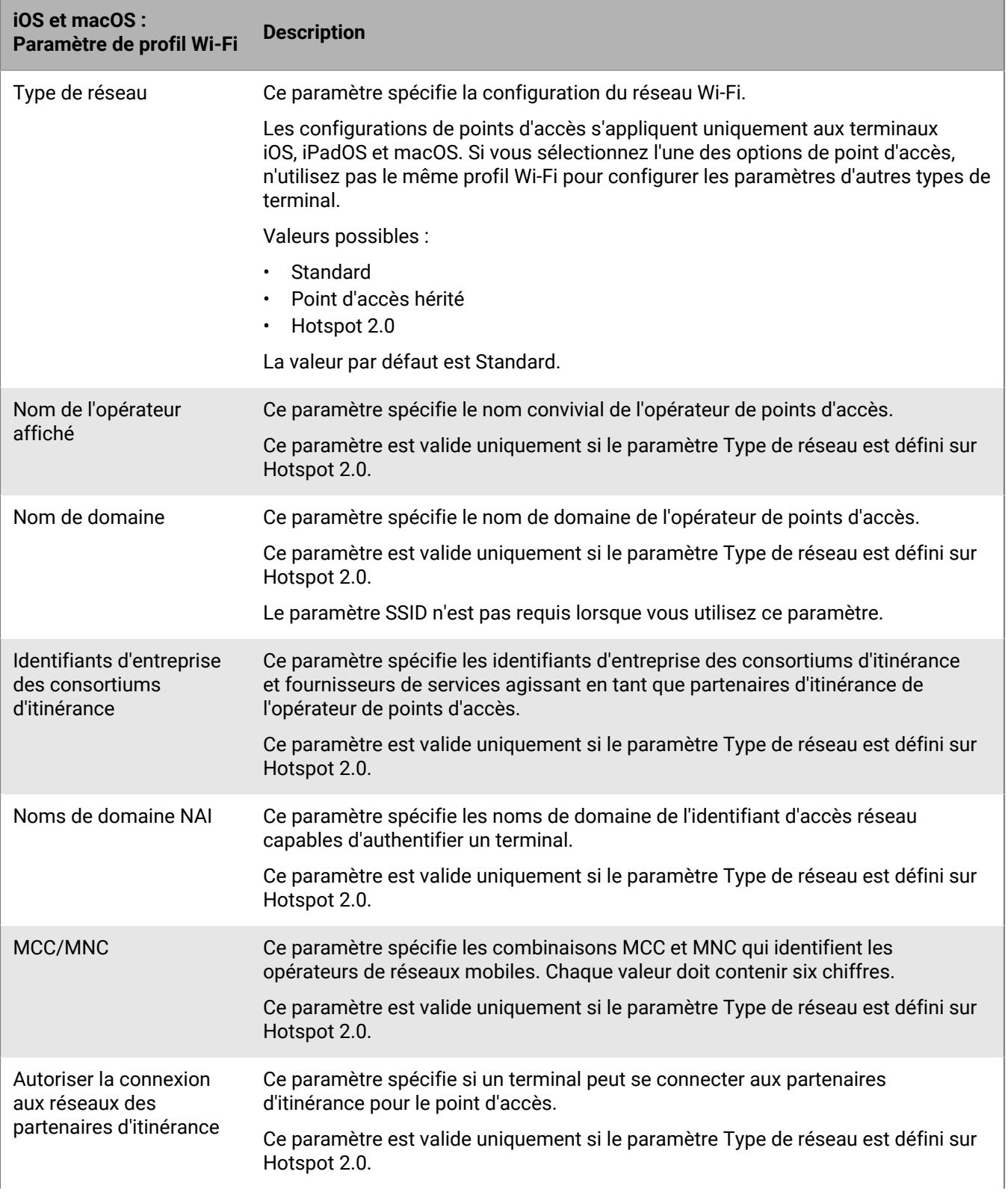

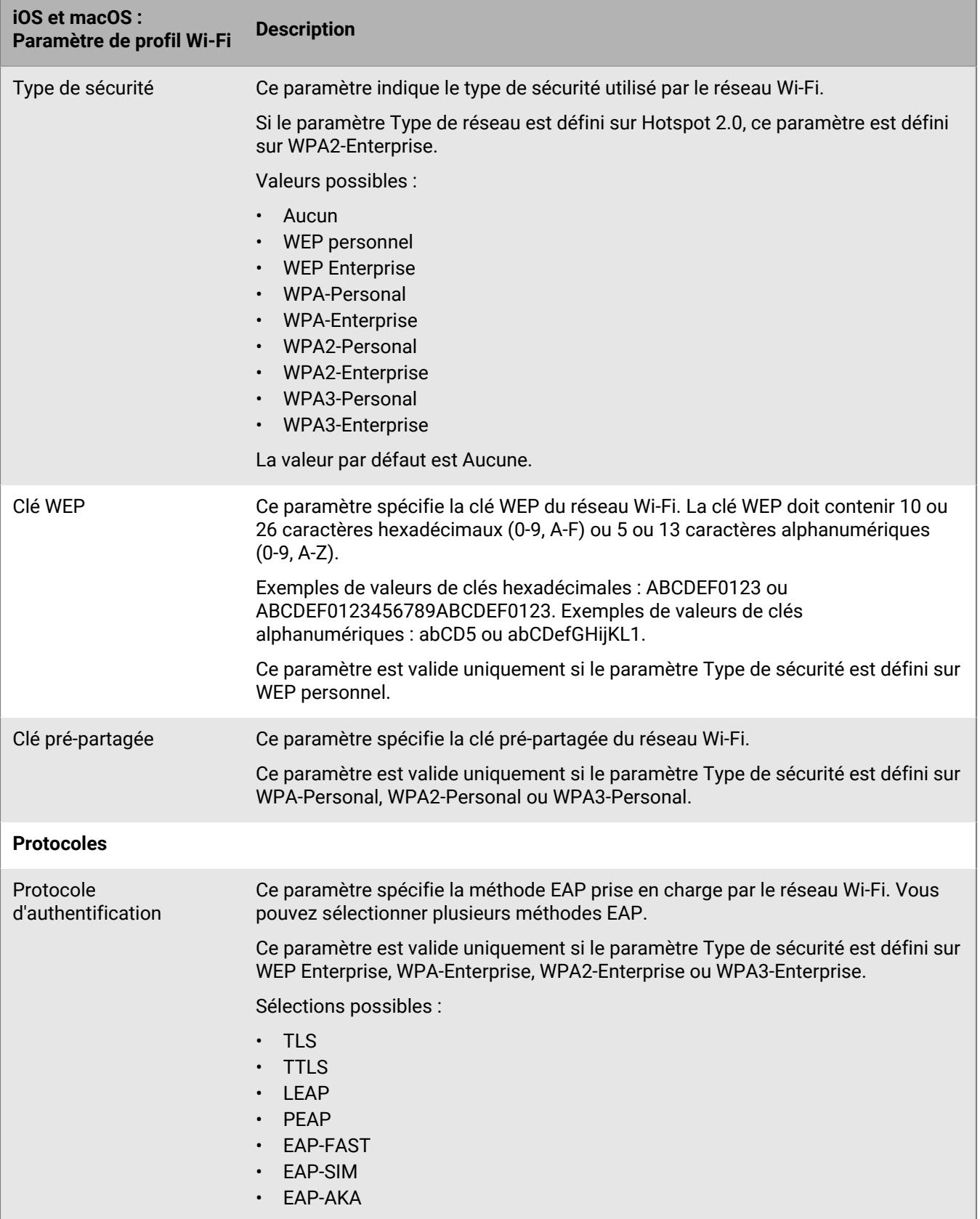

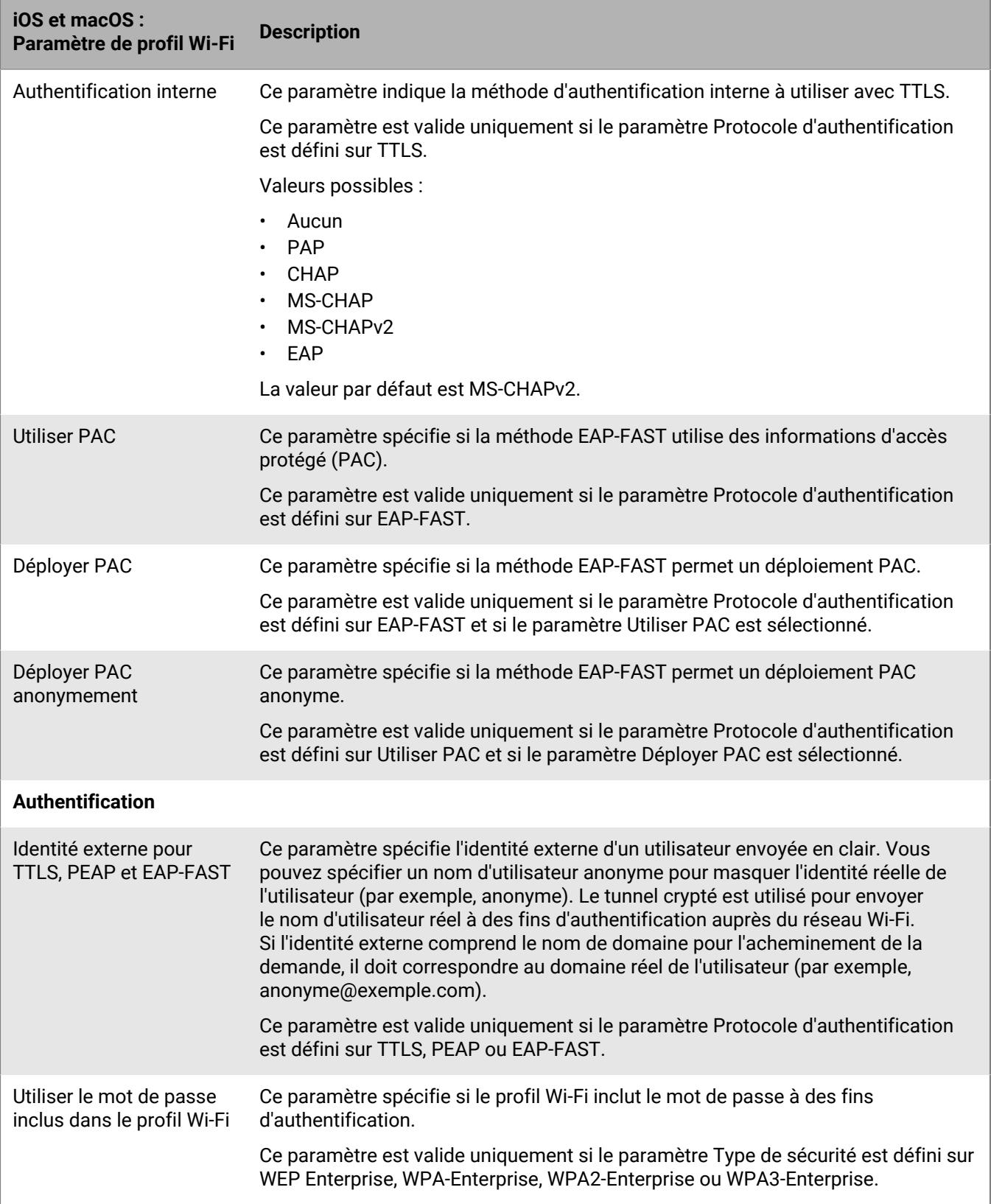

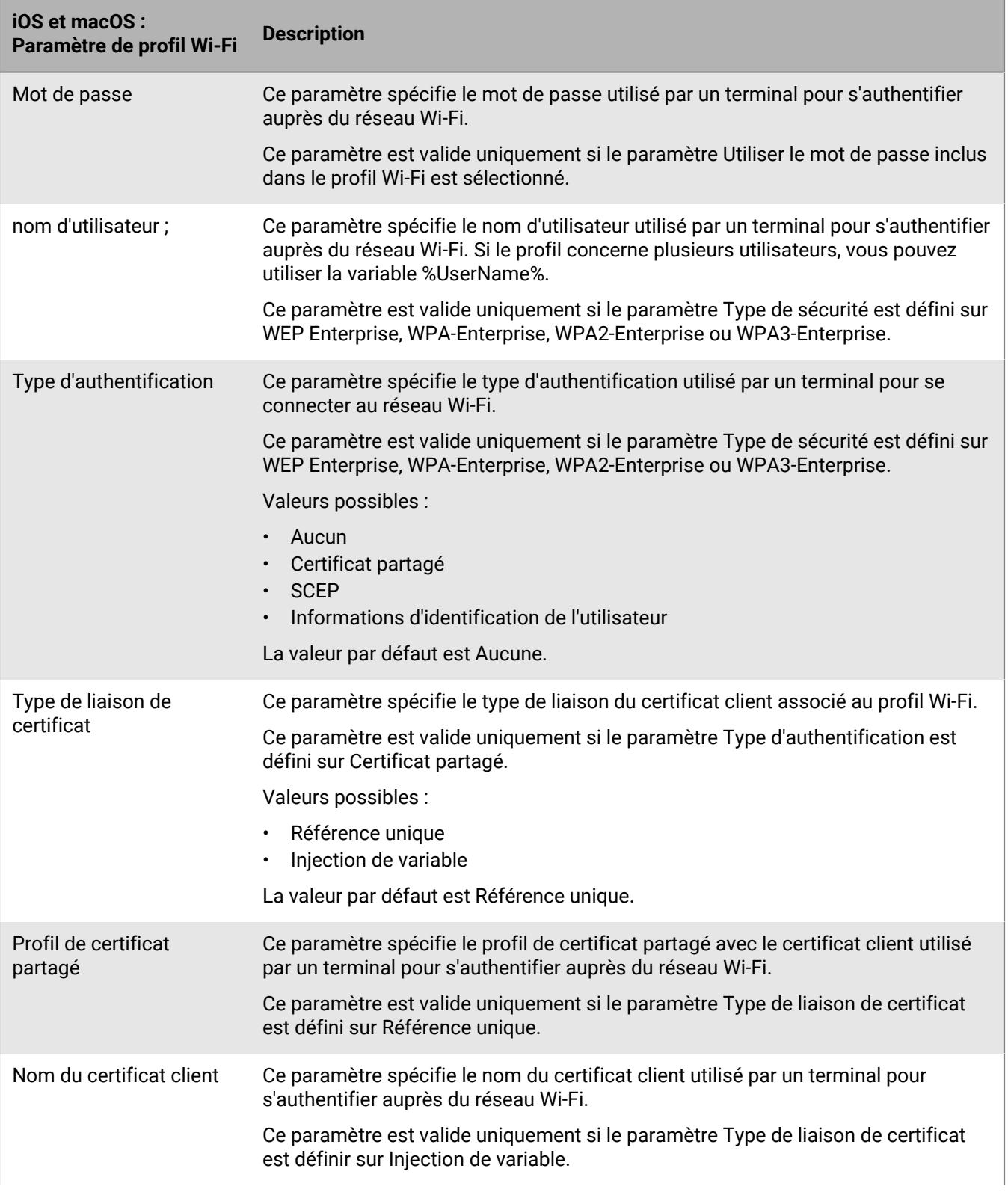

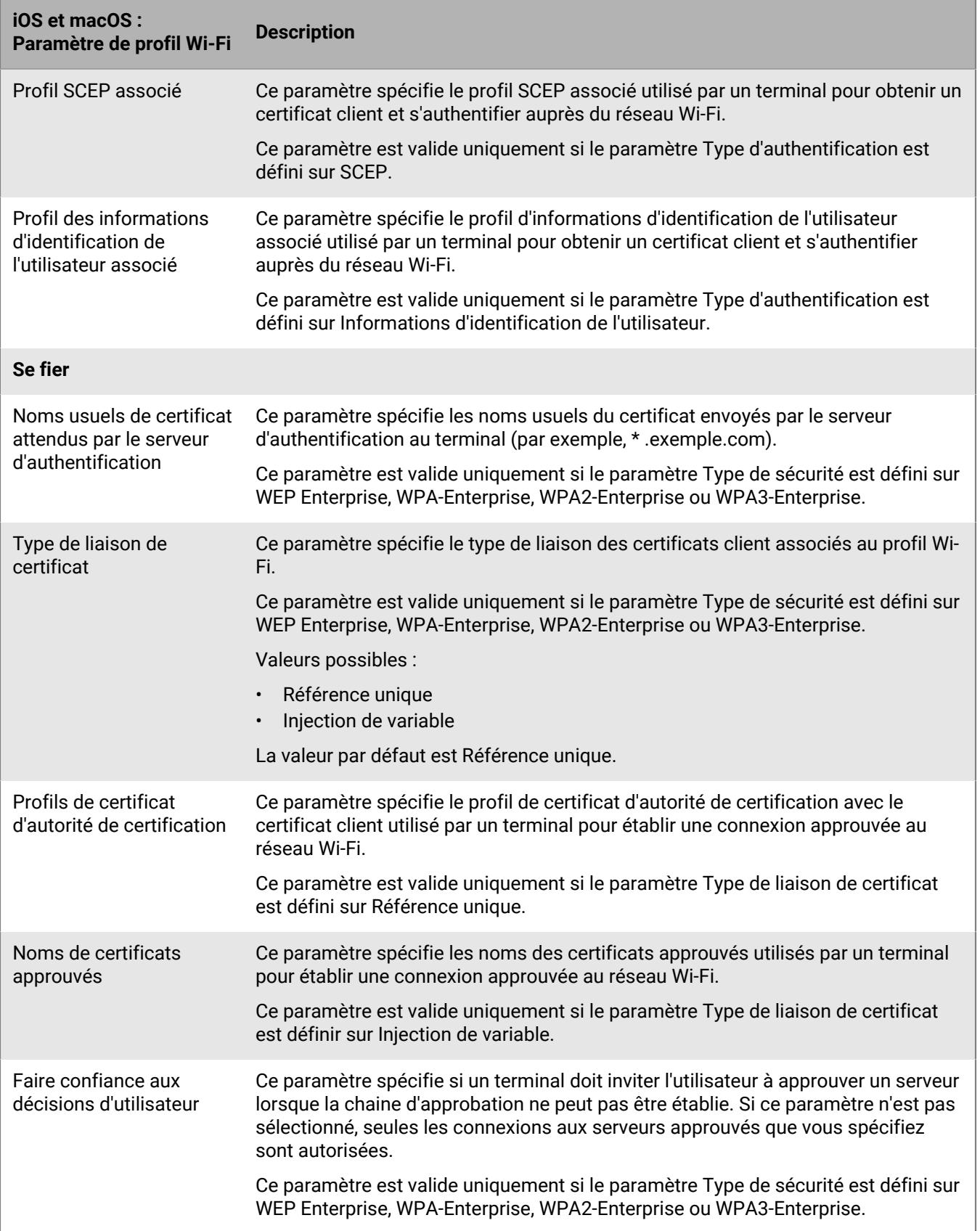

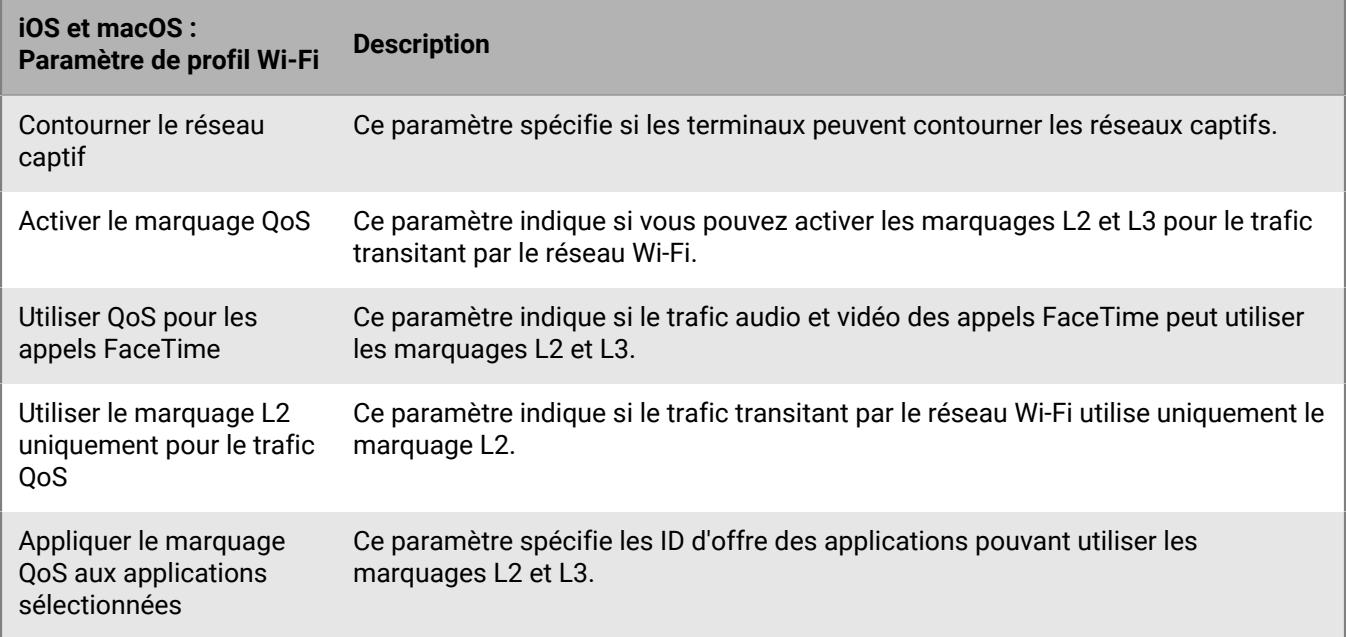

#### <span id="page-14-0"></span>**Android : paramètres de profil Wi-Fi**

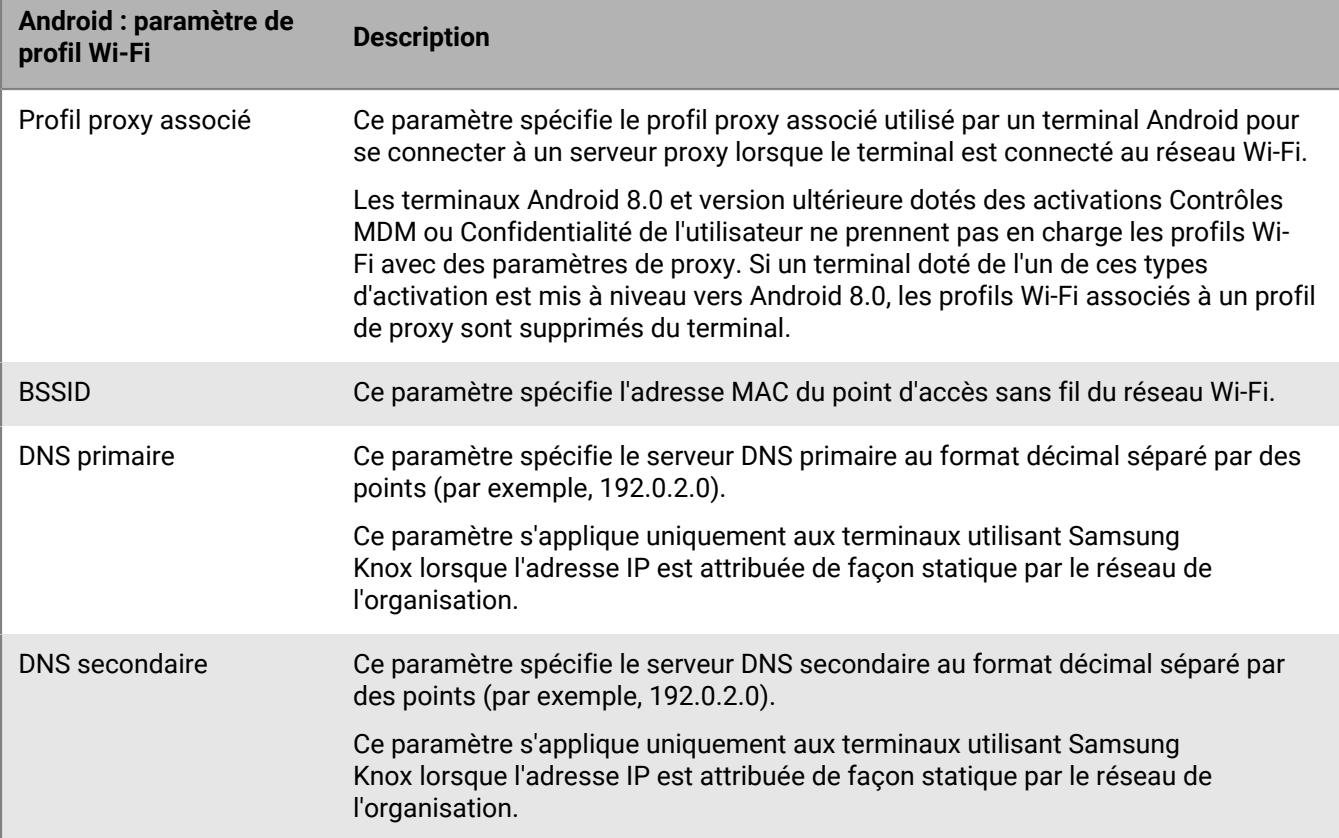

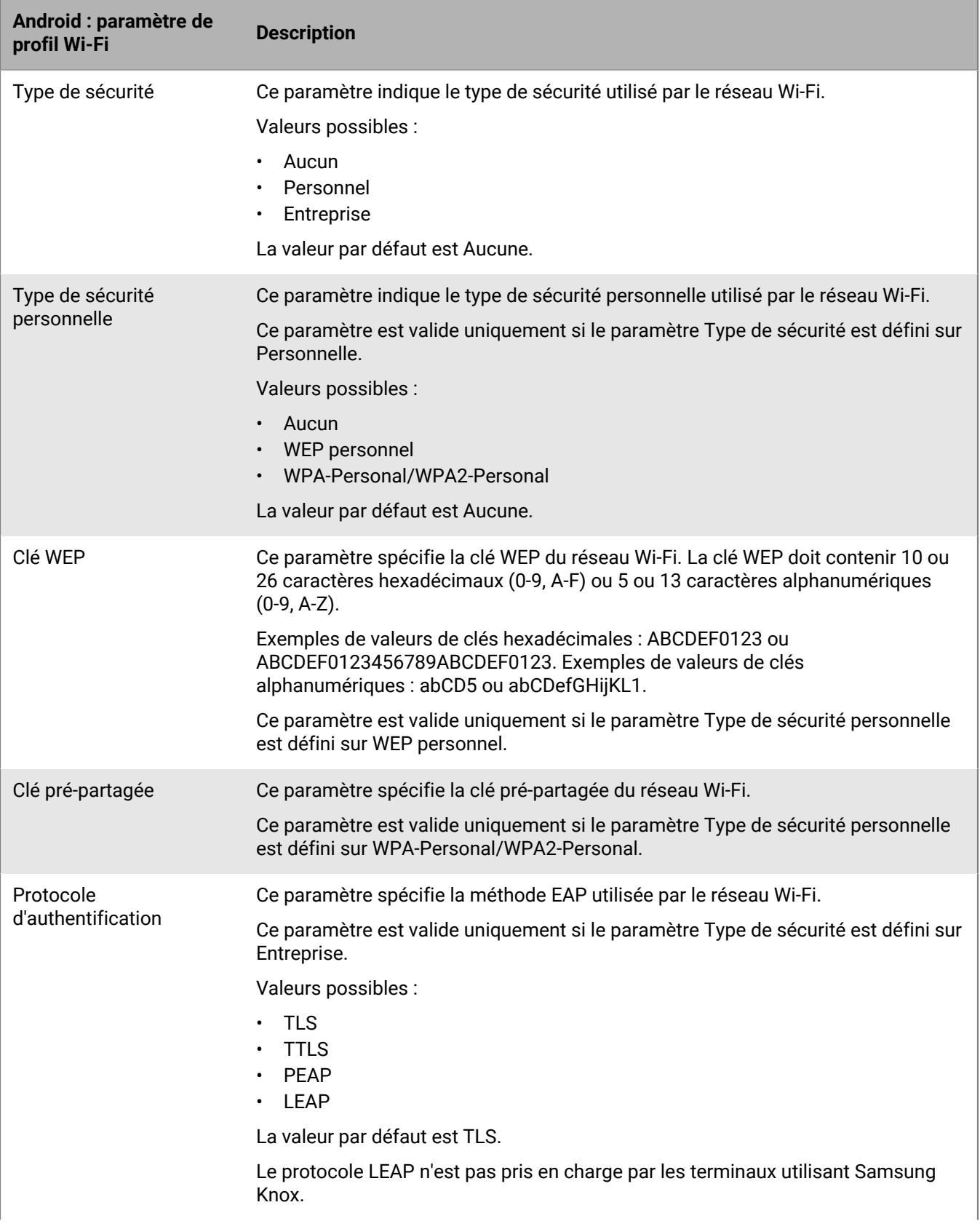

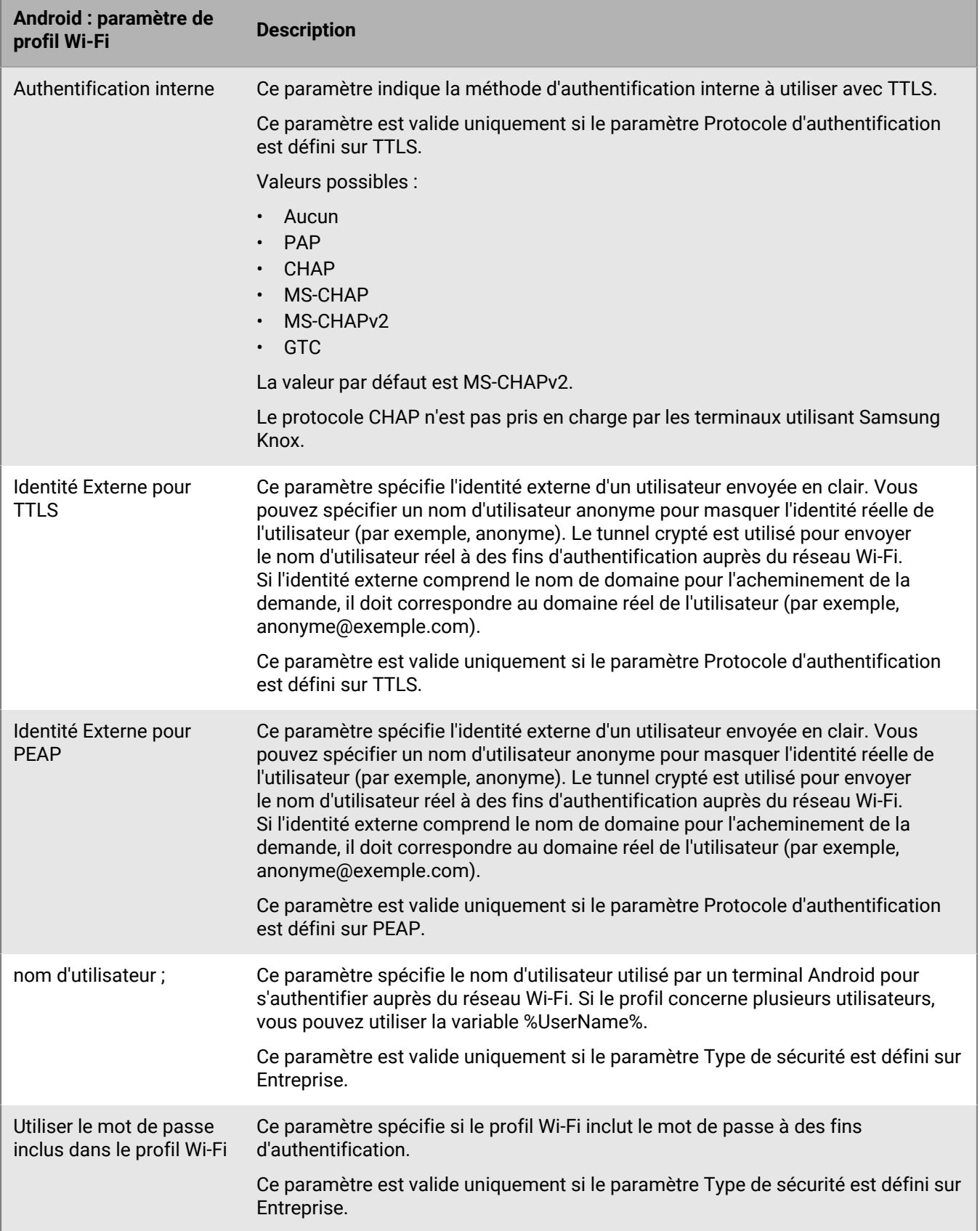

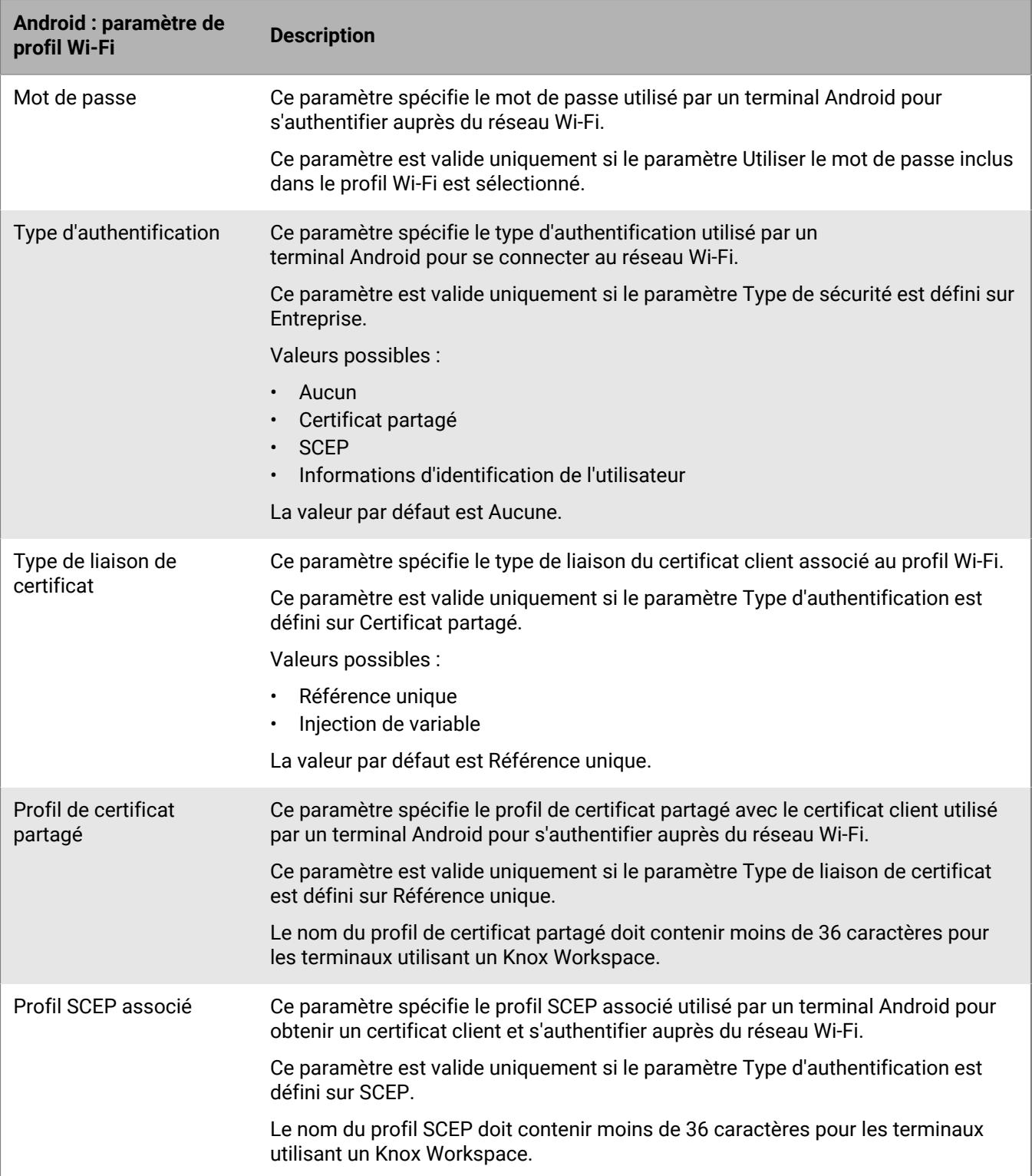

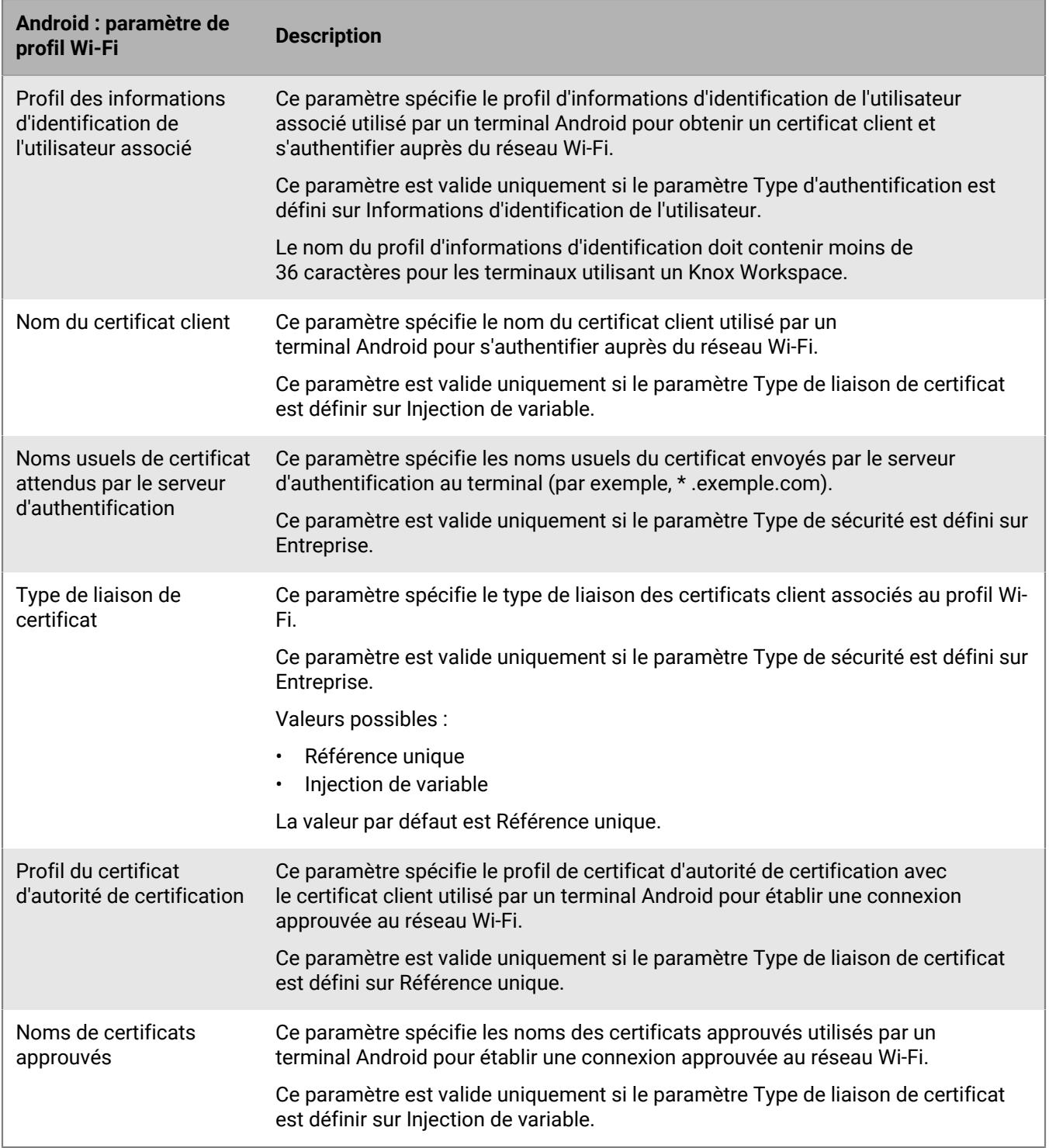

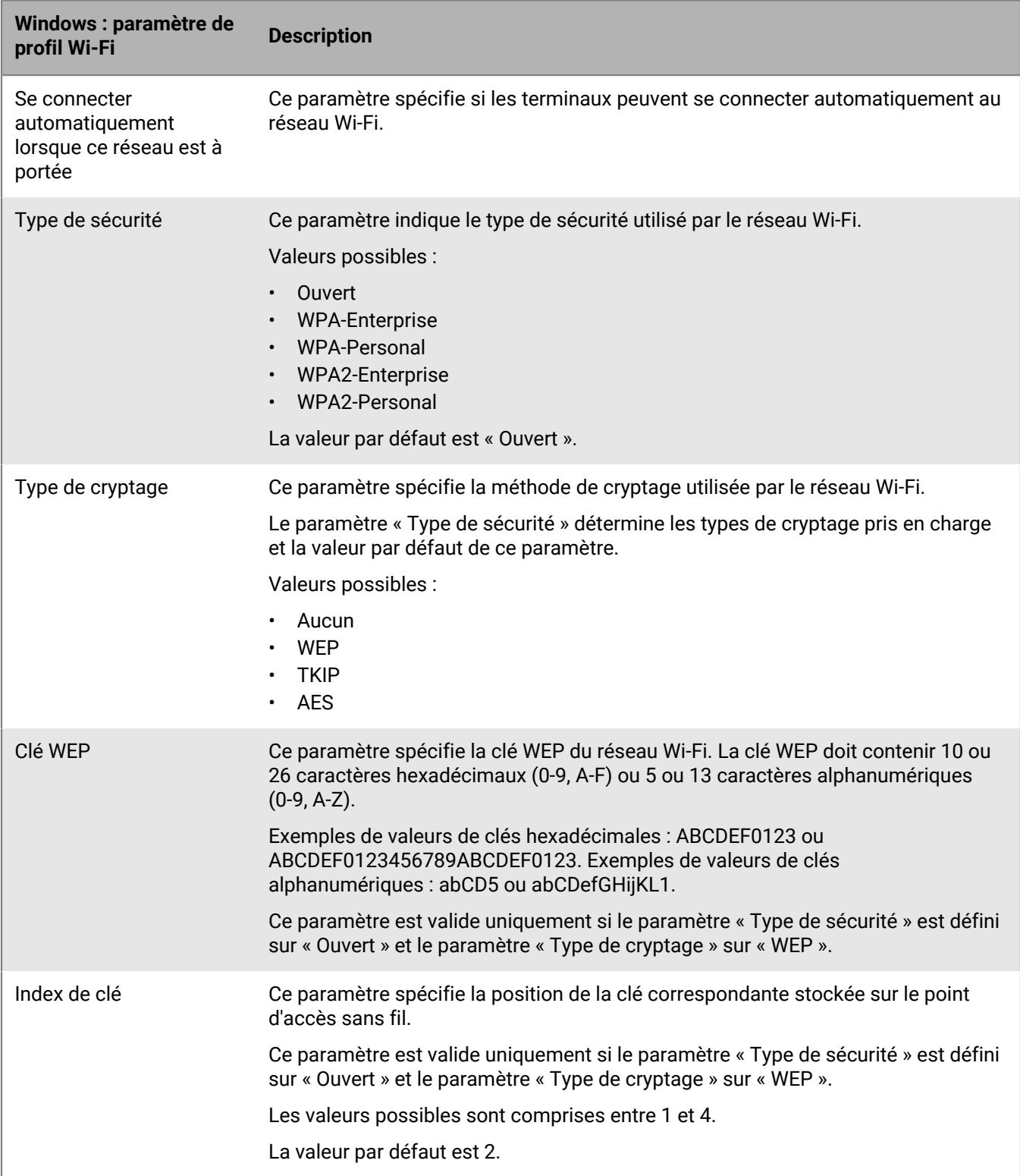

#### <span id="page-19-0"></span>**Windows : paramètres de profil Wi-Fi**

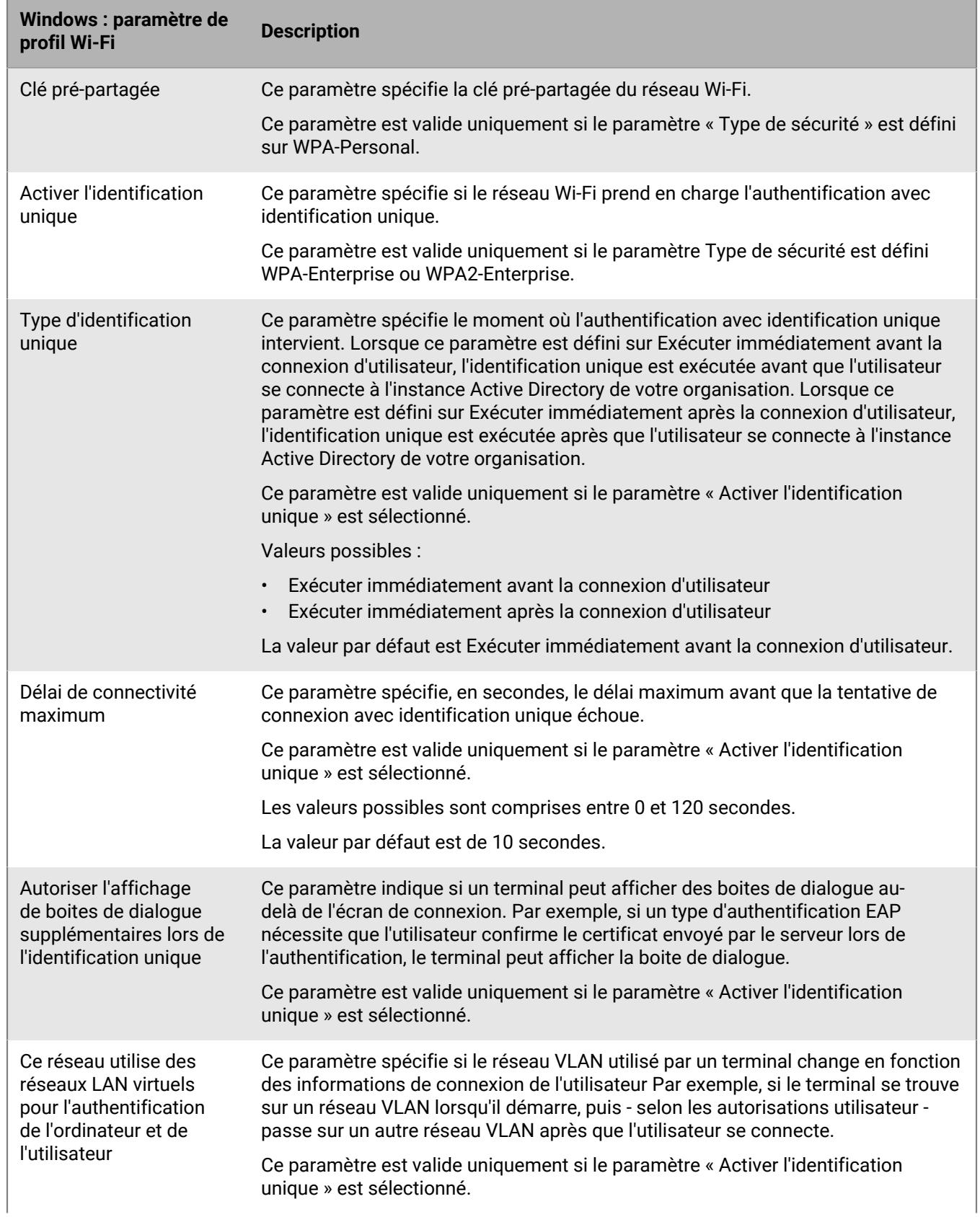

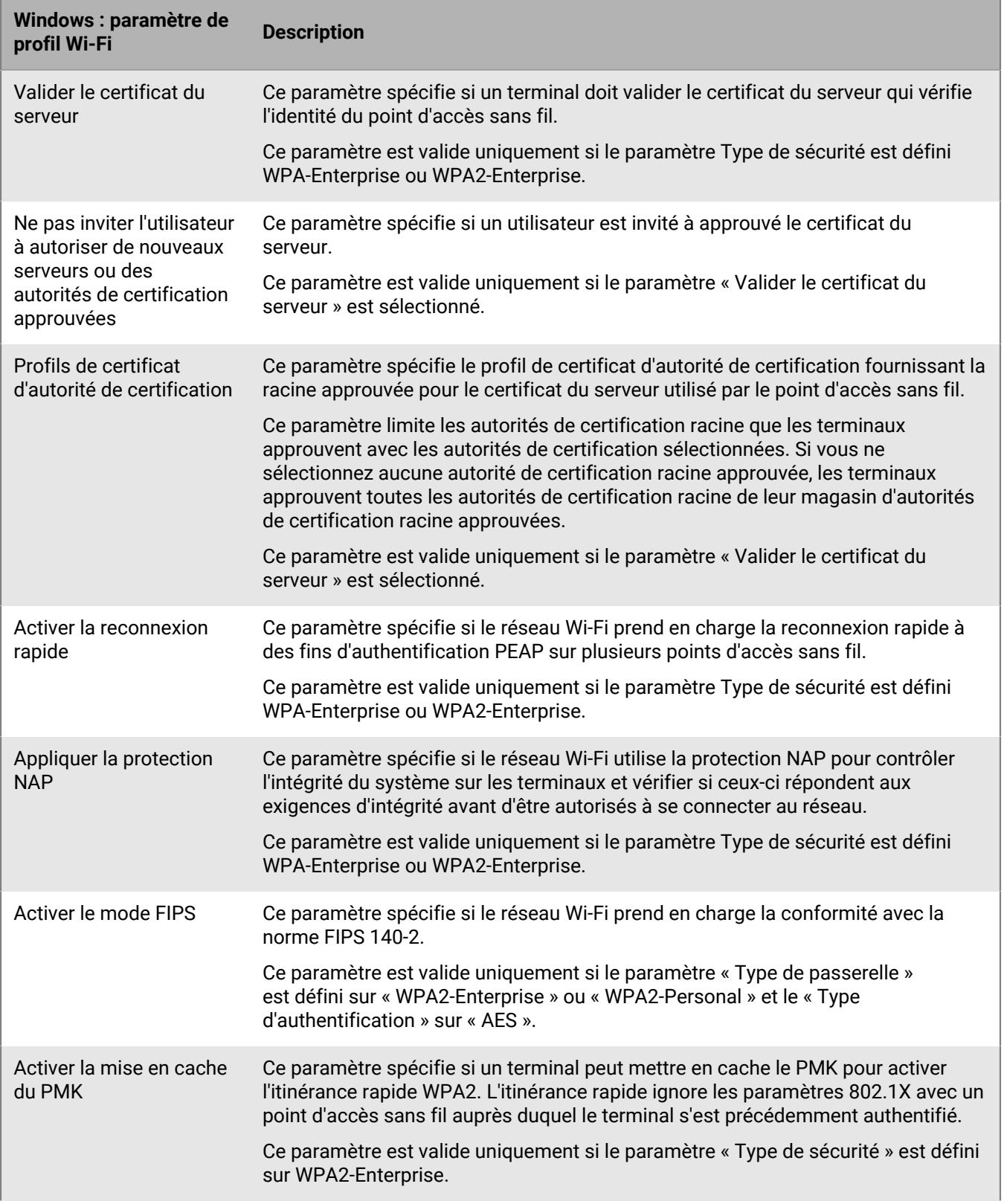

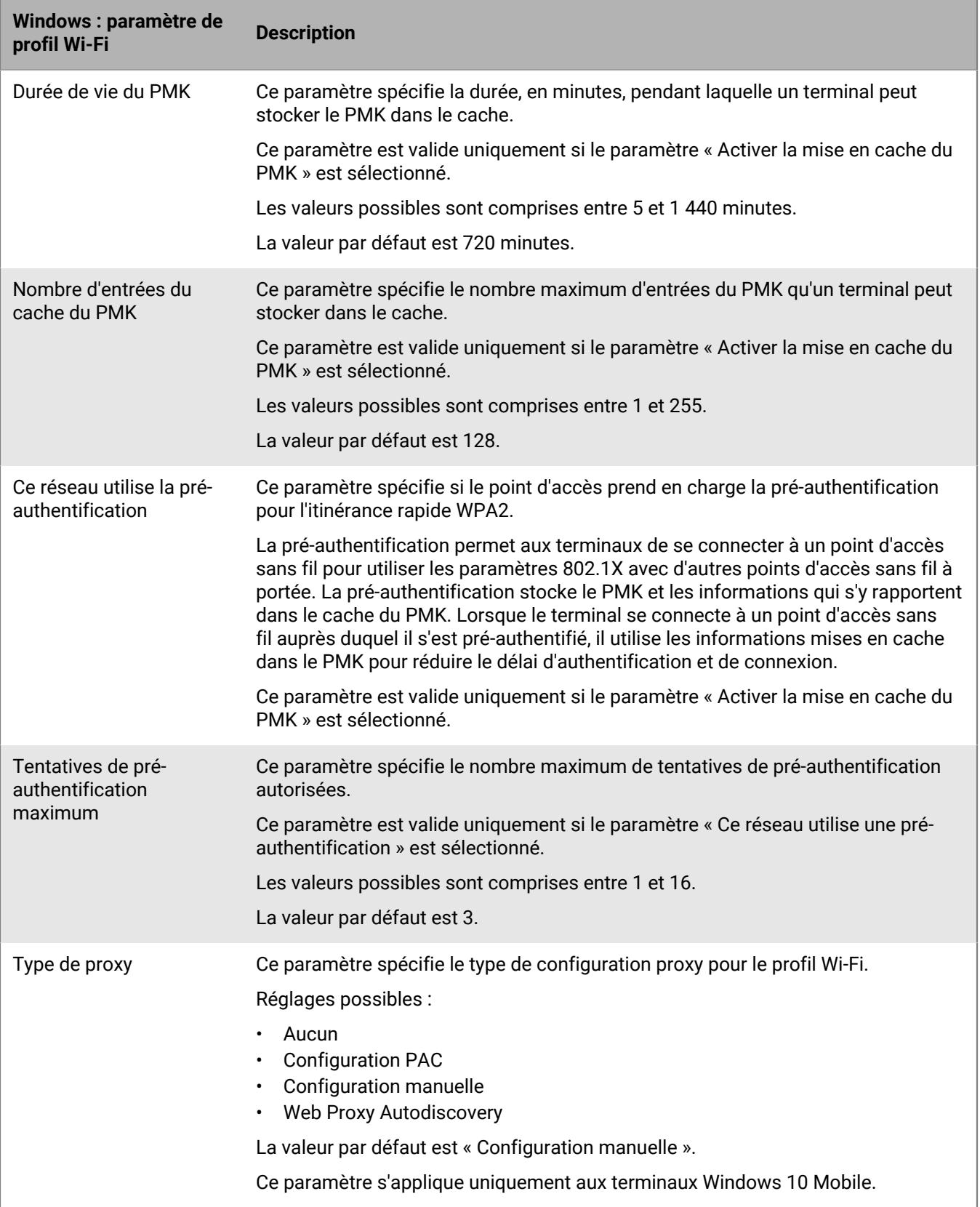

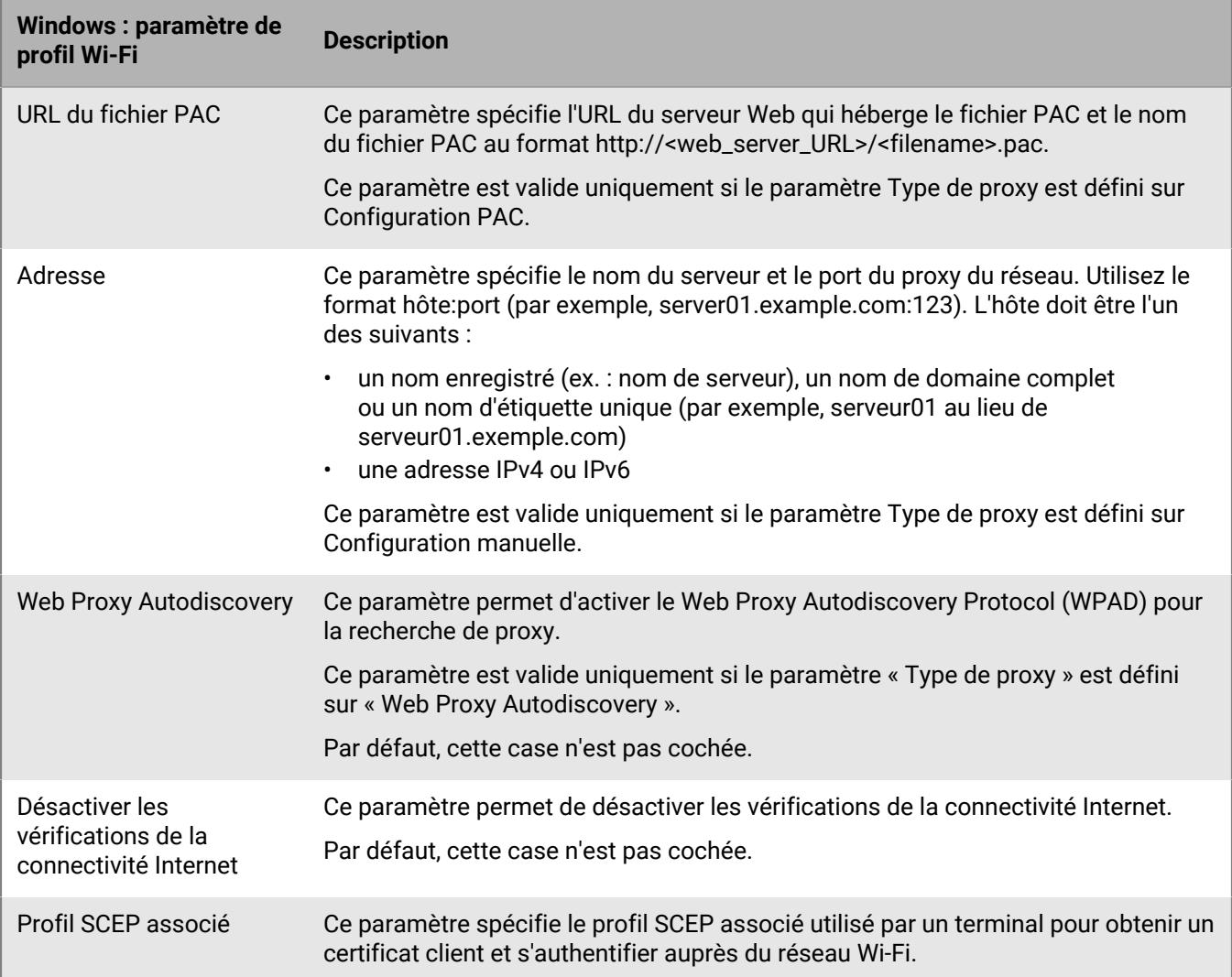

# <span id="page-24-0"></span>**Configuration de réseaux VPN professionnels pour les terminaux**

Vous pouvez utiliser un profil VPN pour spécifier la manière dont les terminaux iOS, iPadOS, macOS, Samsung Knox et Windows 10 se connectent à un VPN professionnel. Vous pouvez attribuer un profil VPN à des comptes d'utilisateur, groupes d'utilisateurs ou groupes de terminaux.

Pour vous connecter à un VPN professionnel pour des terminaux Android autres que Samsung Knox, vous pouvez configurer les paramètres VPN à l'aide des [paramètres de configuration d'application](https://docs.blackberry.com/en/endpoint-management/blackberry-uem/current/administration/managing-apps/adr1370355657809/rfi1481050069006.html) pour une application VPN, ou les utilisateurs peuvent configurer manuellement les paramètres VPN sur leurs terminaux.

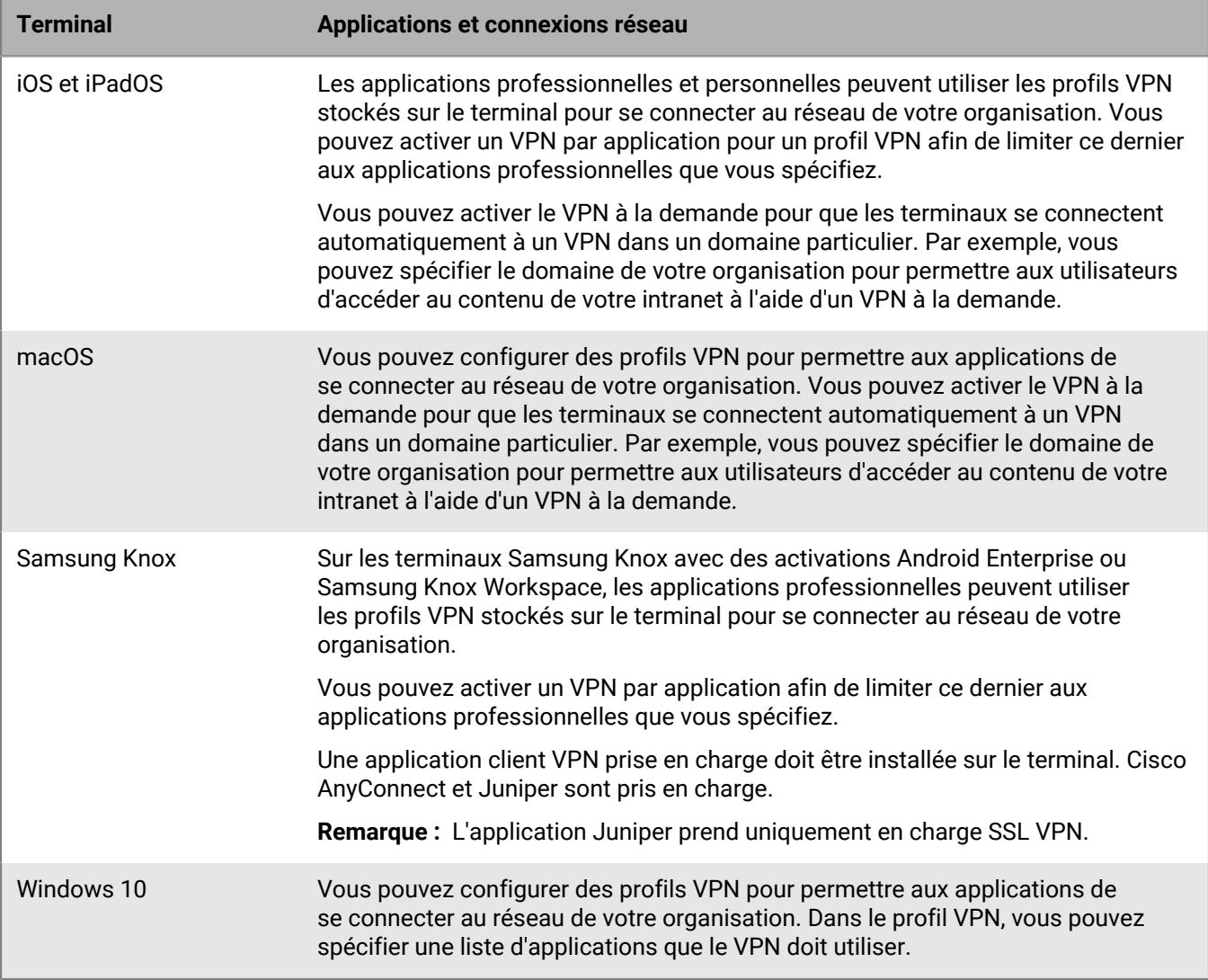

### <span id="page-24-1"></span>**Créer un profil VPN**

Les paramètres de profil requis varient pour chaque type de terminal et dépendent du type de connexion VPN et du type d'authentification que vous sélectionnez.

**Remarque :** certains terminaux peuvent ne pas être en mesure de stocker le mot de passe xAuth. Pour plus d'informations, rendez-vous sur le site [support.blackberry.com/community](https://support.blackberry.com/community/s/article/30353) pour consulter l'article 30353.

#### **Avant de commencer :**

- Si les terminaux utilisent l'authentification basée sur des certificats pour les connexions VPN, créez un profil de certificat d'autorité de certification et attribuez-le aux comptes d'utilisateur, groupes d'utilisateurs ou groupes de terminaux. Pour envoyer des certificats client aux terminaux, créez des informations d'identification de l'utilisateur, un SCEP ou un profil de certificat partagé à associer au profil VPN.
- Pour les terminaux iOS, iPadOS, macOS et Samsung Knox qui utilisant un serveur proxy, créez un profil proxy à associer au profil VPN. (Le serveur proxy pour les terminaux Windows 10 est configuré dans le profil VPN.)
- Pour les terminaux Samsung Knox, [ajoutez l'application client VPN qui convient à la liste des applications](https://docs.blackberry.com/en/endpoint-management/blackberry-uem/current/administration/managing-apps/adr1370355657809/adr1403620751156/adr1427221741509.html) et attribuez-la aux comptes d'utilisateur, groupes d'utilisateurs ou groupes de terminaux. Les applications client VPN prises en charge sont Cisco AnyConnect et Juniper.
- **1.** Sur la barre de menus, cliquez sur **Stratégies et profils**.
- **2.** Cliquez sur **Réseaux et connexions > VPN**.
- **3.** Cliquez sur  $+$ .
- **4.** Tapez le nom et la description du RPV. Cette information s'affiche sur les terminaux.
- **5.** Procédez comme suit :
	- a) Cliquez sur l'onglet correspondant à un type de terminal.
	- b) Configurez les [valeurs qui conviennent](#page-25-0) pour chaque paramètre de profil afin qu'elles correspondent à la configuration VPN dans l'environnement de votre organisation. Si votre organisation requiert que les utilisateurs fournissent un nom d'utilisateur et un mot de passe pour se connecter au réseau VPN et que le profil correspond à plusieurs utilisateurs, dans le champ **Nom d'utilisateur**, saisissez %UserName%.
- **6.** Répétez l'étape 5 pour chaque type de terminal de votre organisation.
- **7.** Cliquez sur **Ajouter**.

### <span id="page-25-0"></span>**Paramètres du profil VPN**

Vous pouvez utiliser une variable de paramètre de profil correspondant à un champ de texte pour faire référence à une valeur plutôt que de spécifier la valeur réelle. Les [profils VPN](#page-24-1) sont pris en charge sur les types de terminaux suivants :

- iOS
- iPadOS
- mac<sub>OS</sub>
- Samsung Knox
- Windows 10

#### <span id="page-25-1"></span>**iOS et macOS : Paramètres du profil VPN**

Les paramètres pour iOS s'appliquent également aux terminaux iPadOS.

macOS applique les profils aux terminaux ou aux comptes d'utilisateur. Vous pouvez configurer un profil VPN à appliquer à l'un ou à l'autre.

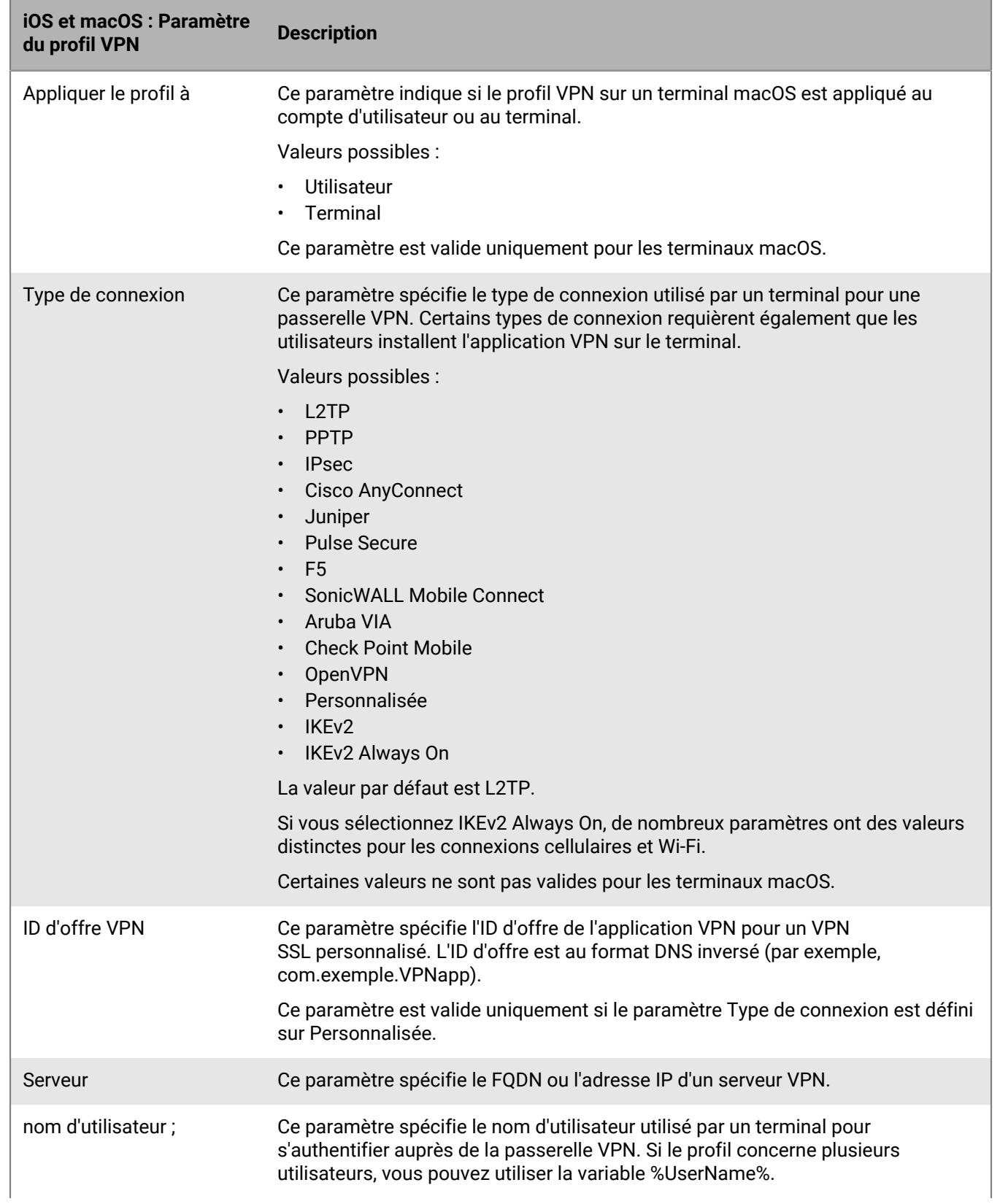

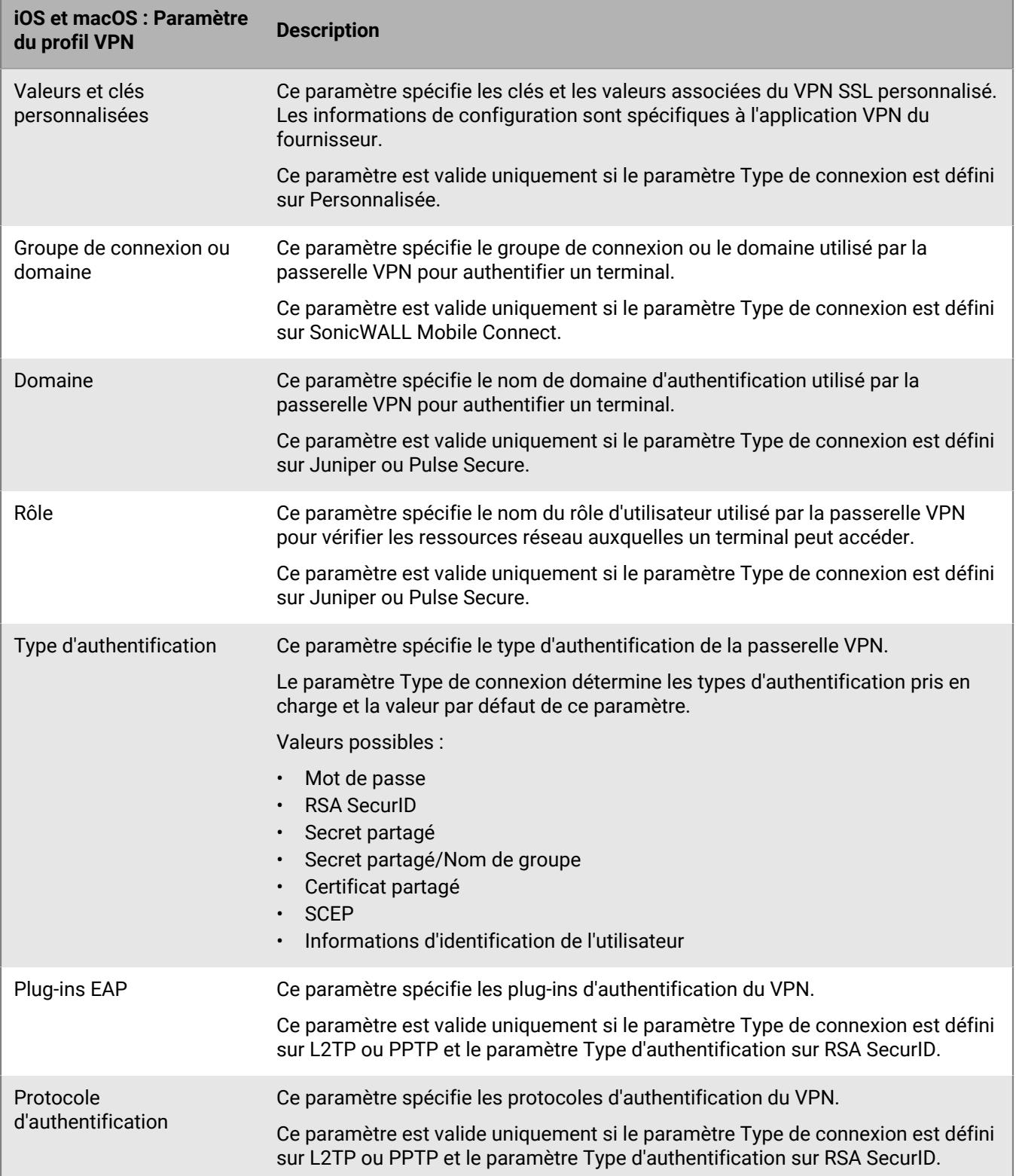

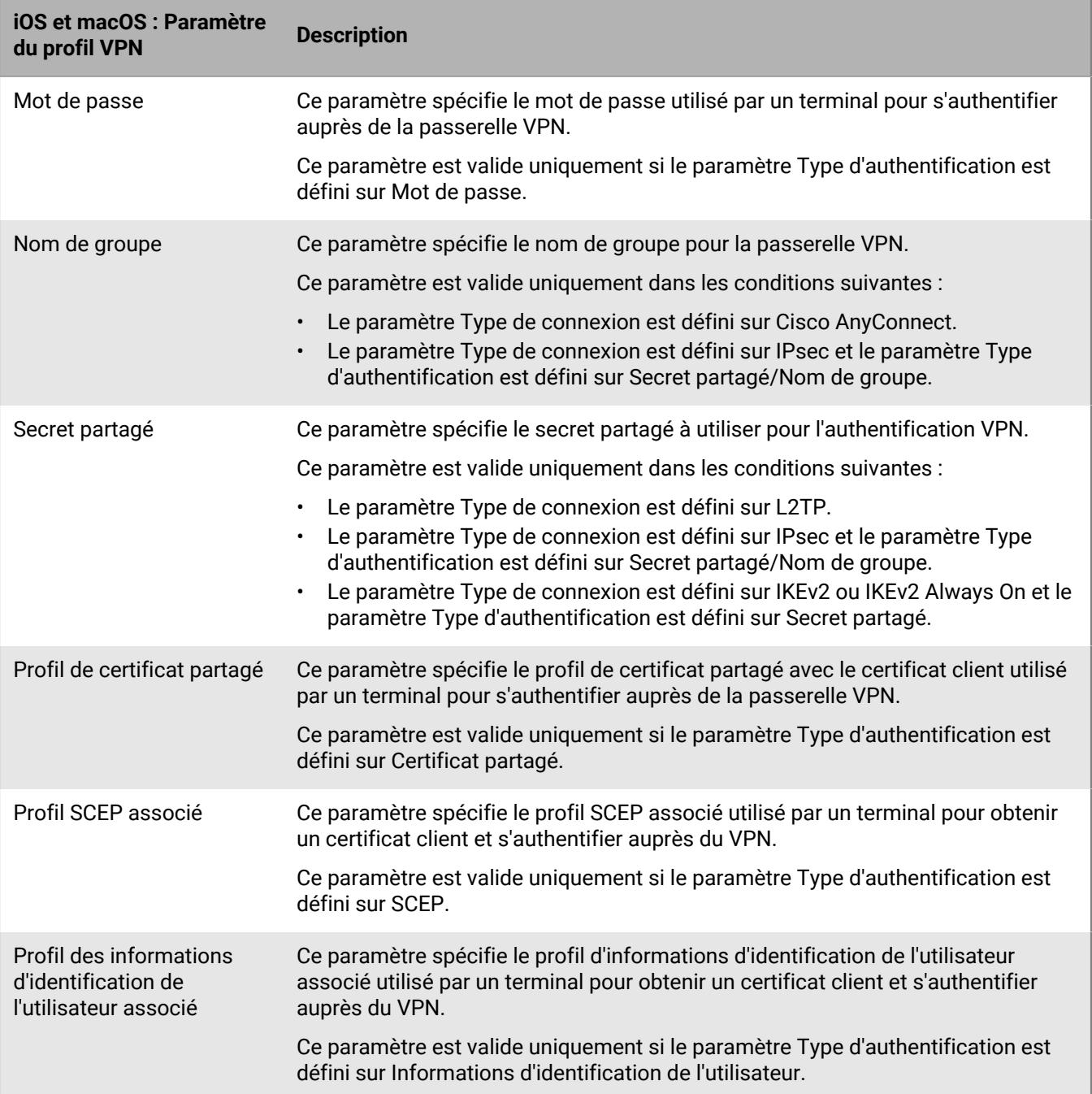

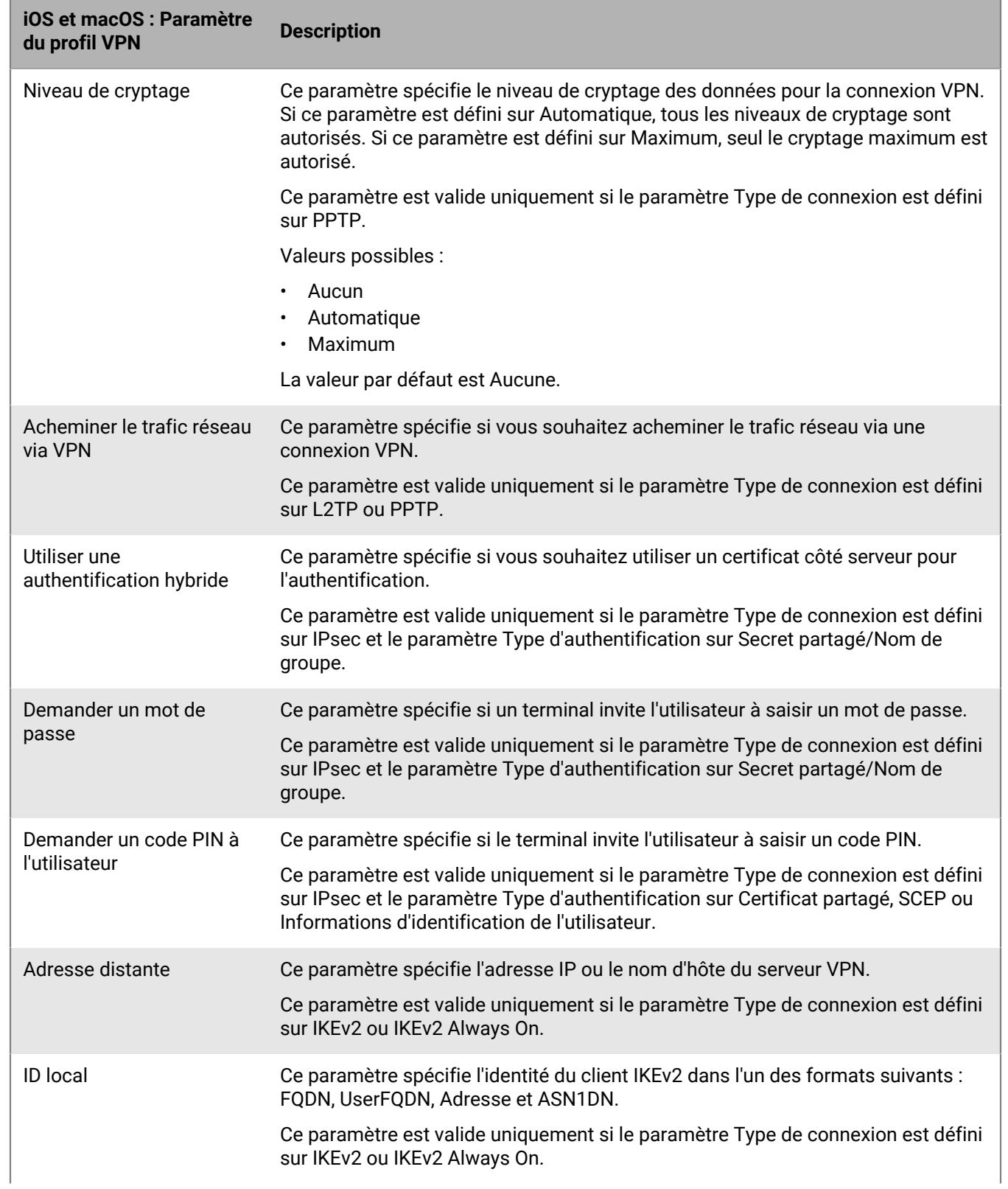

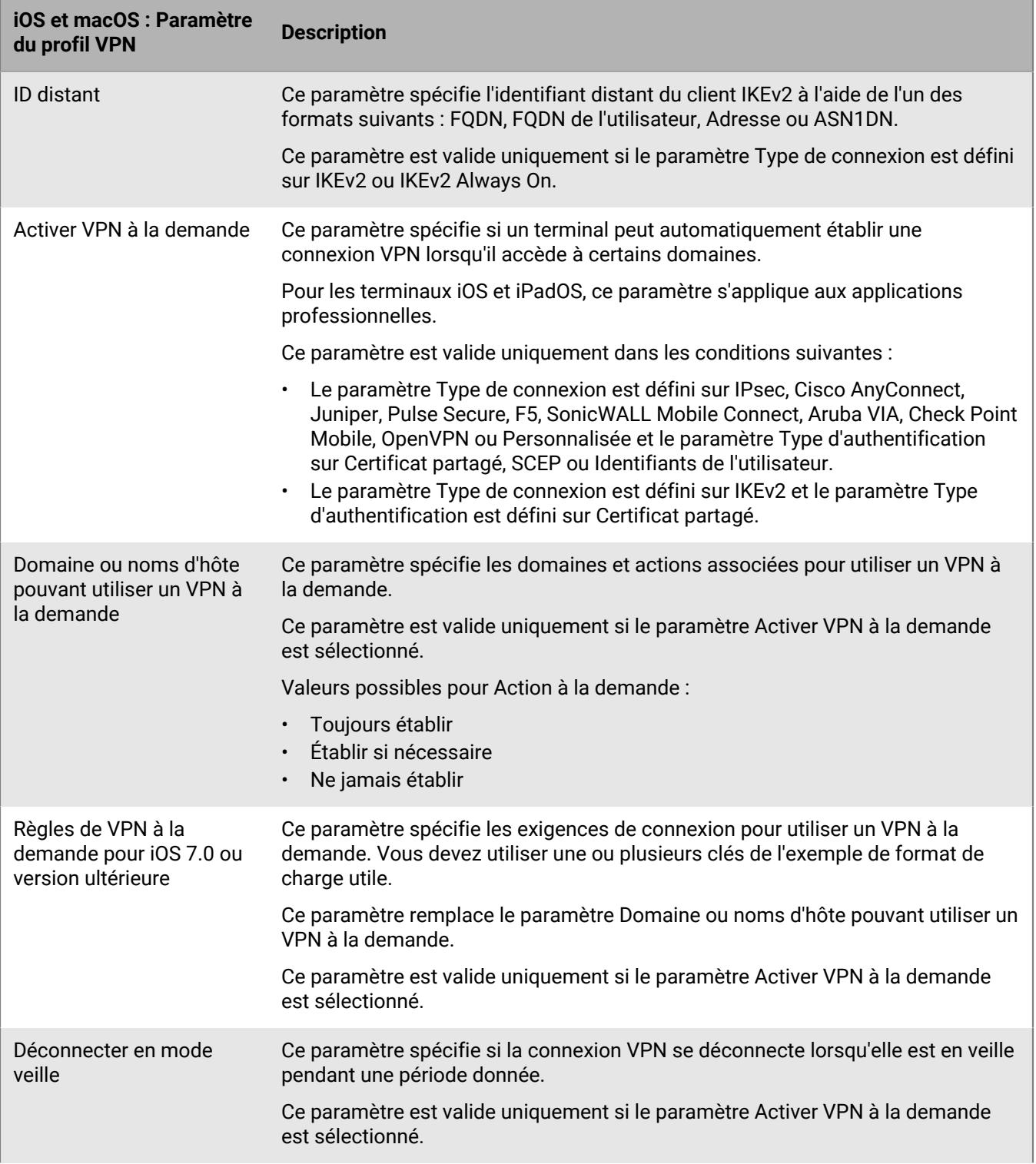

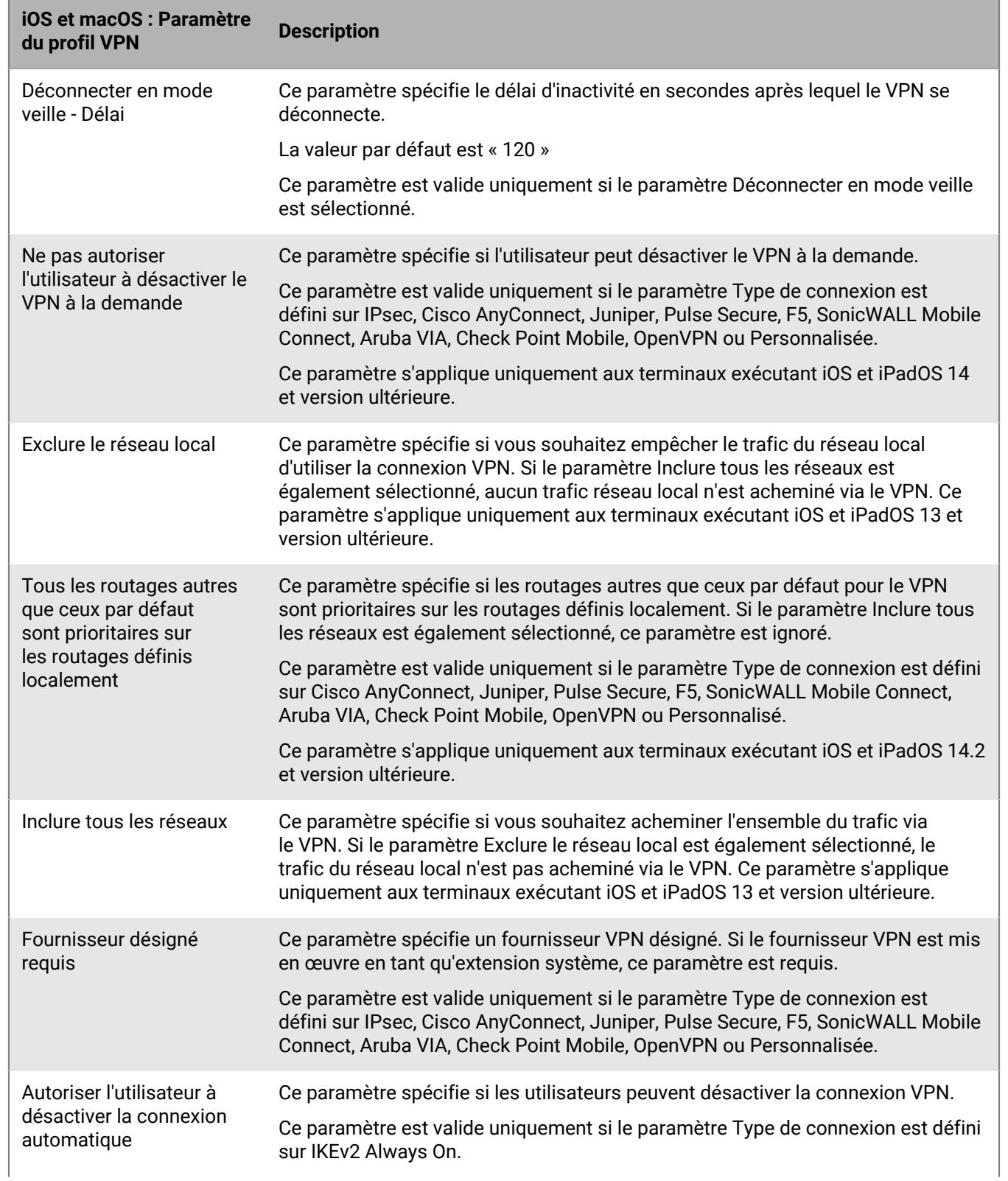

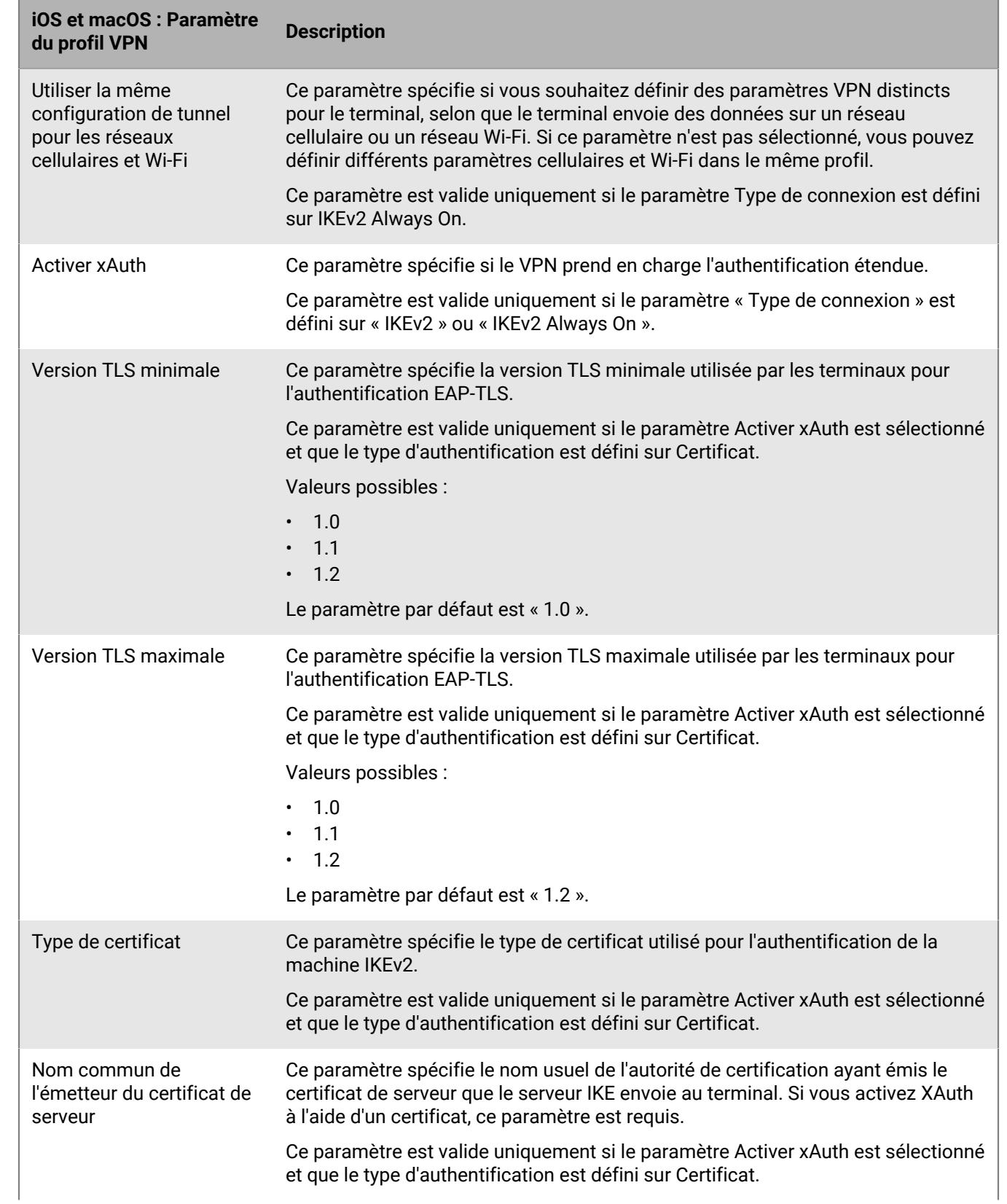

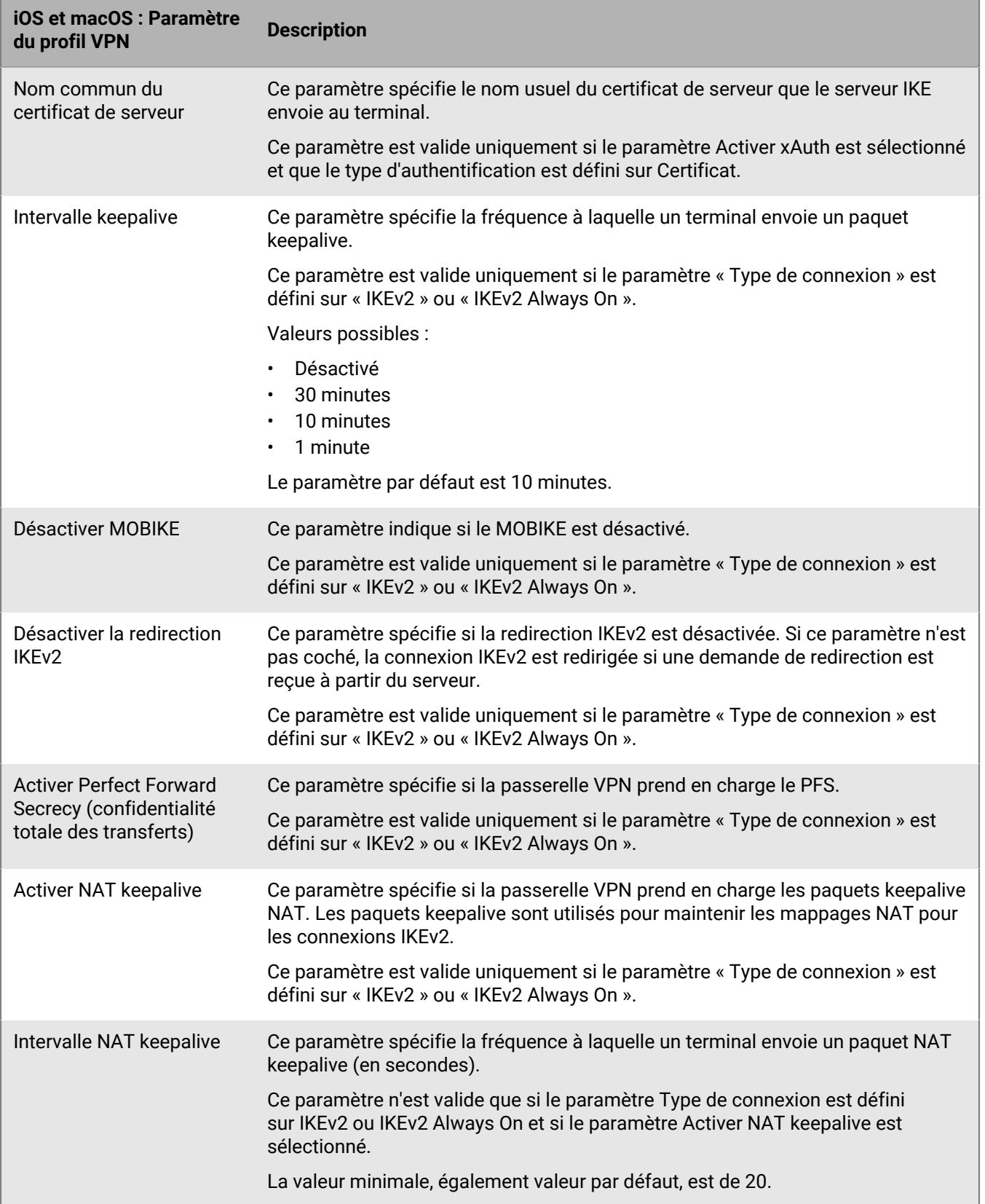

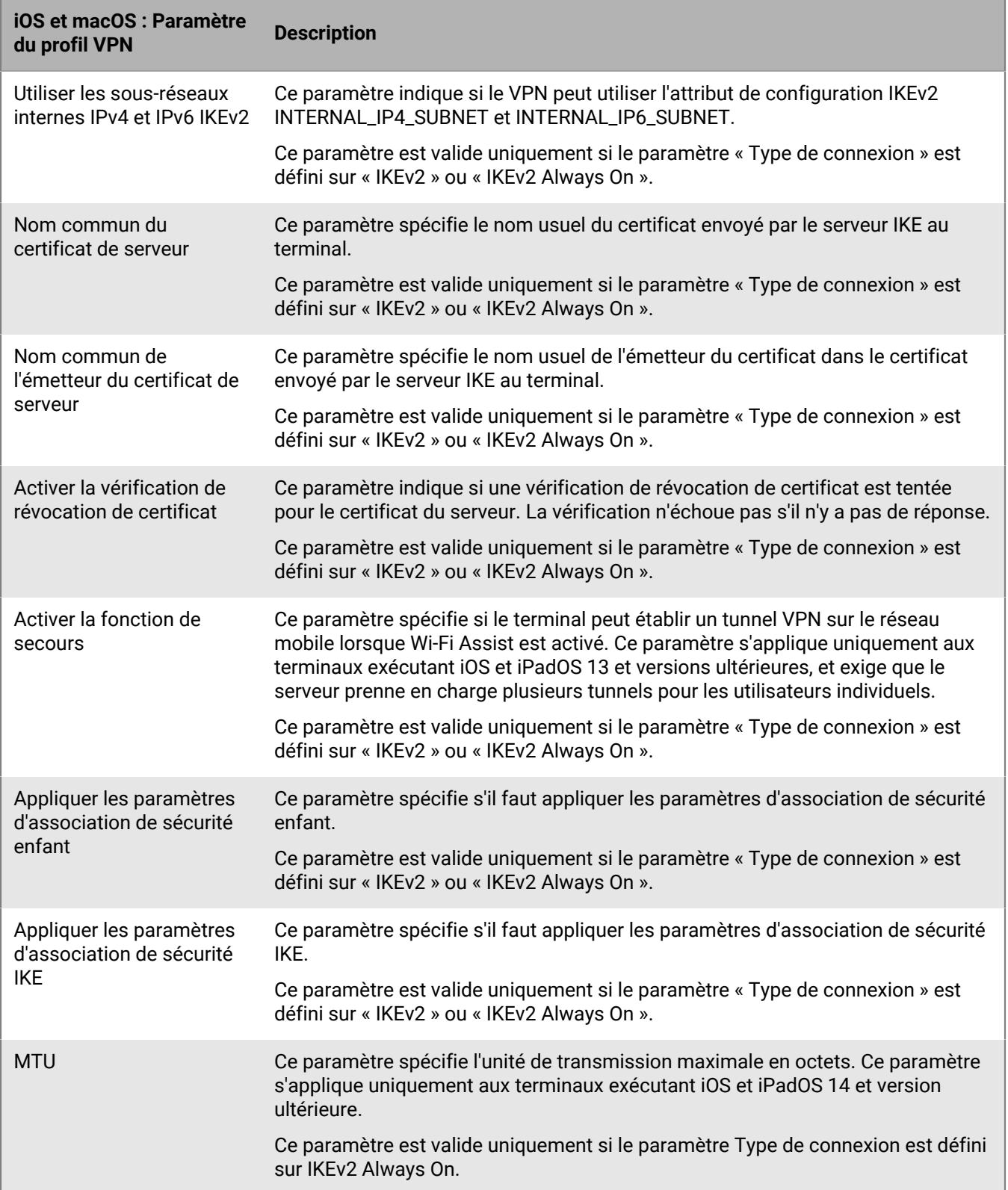

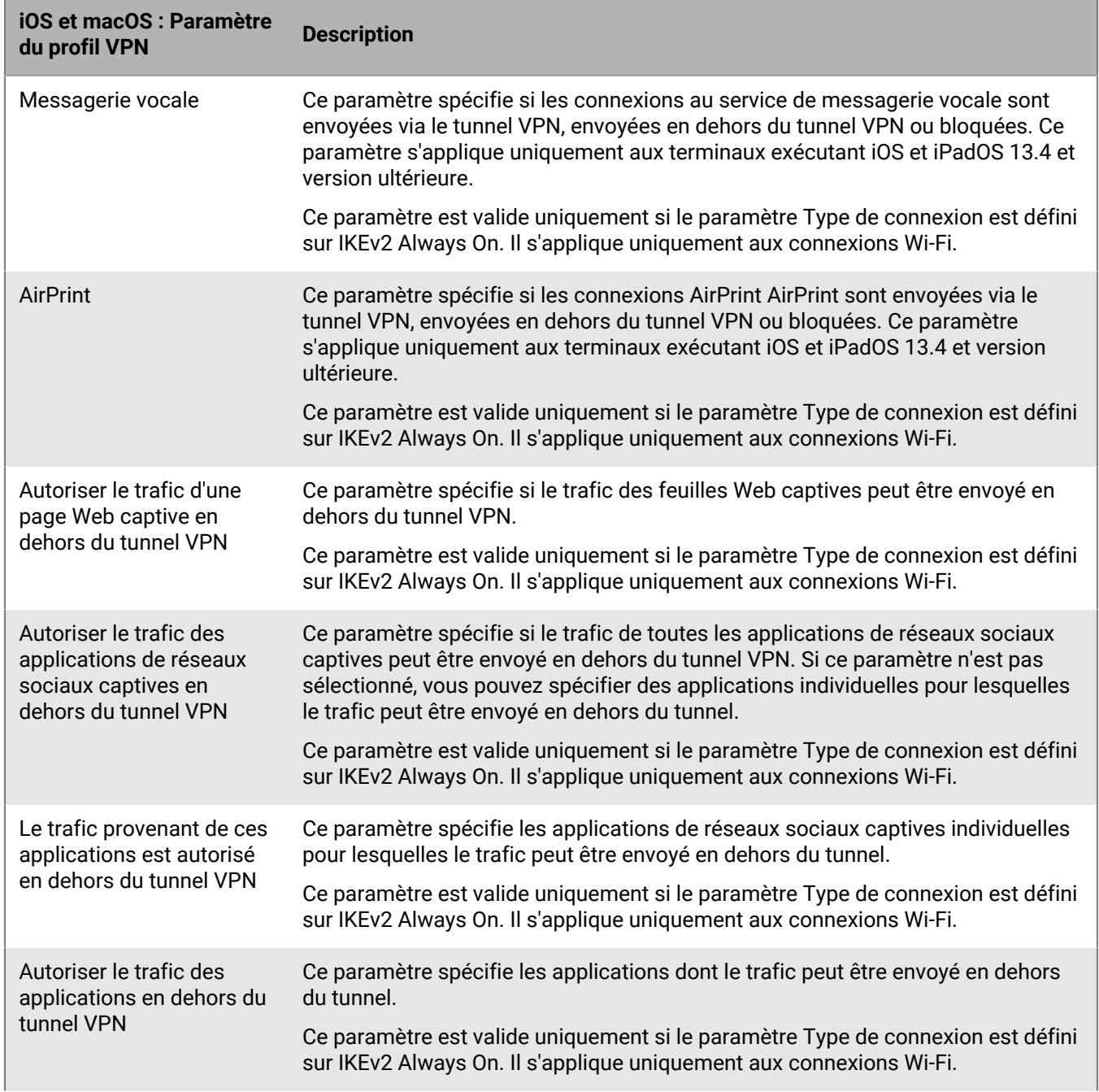
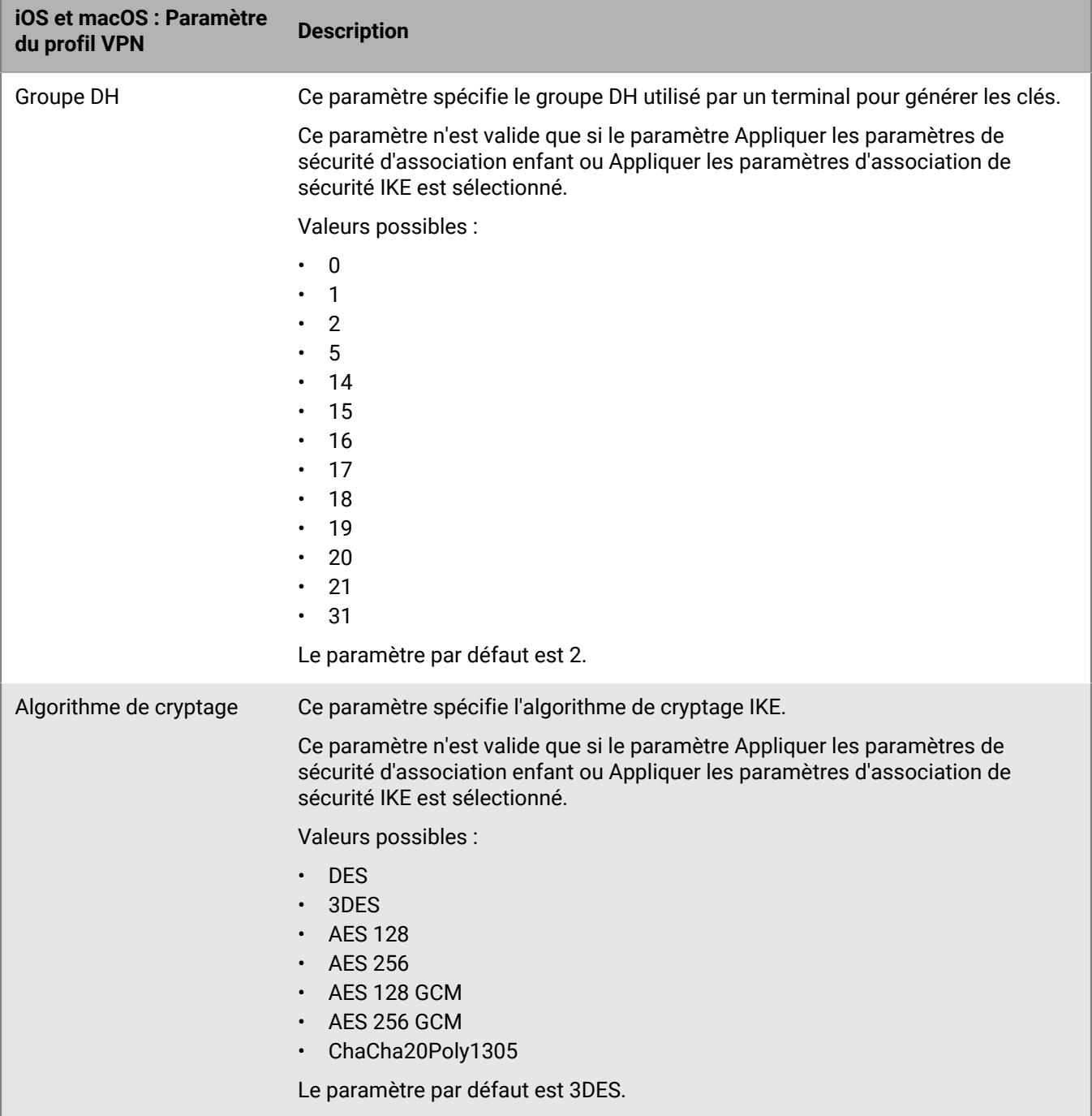

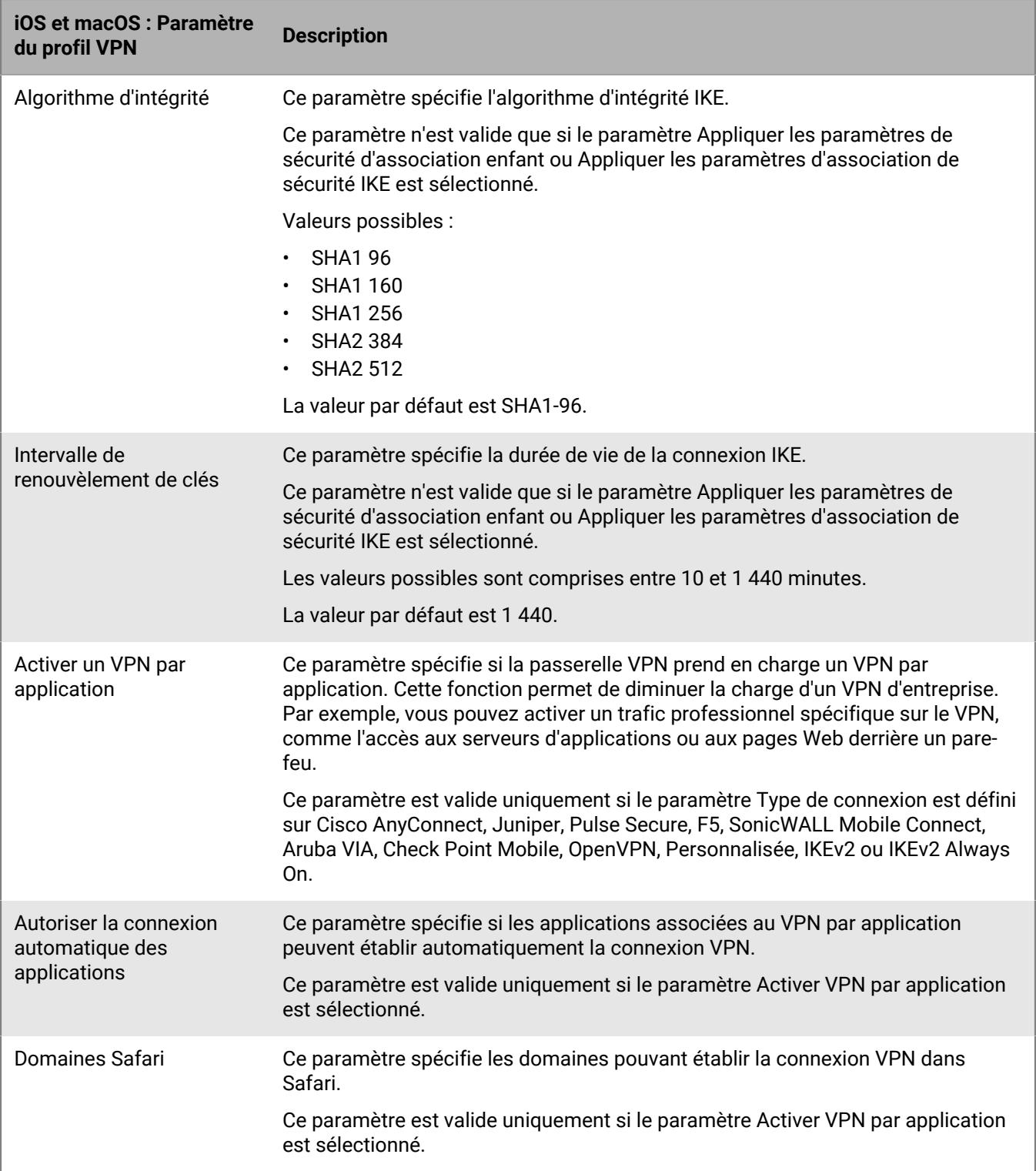

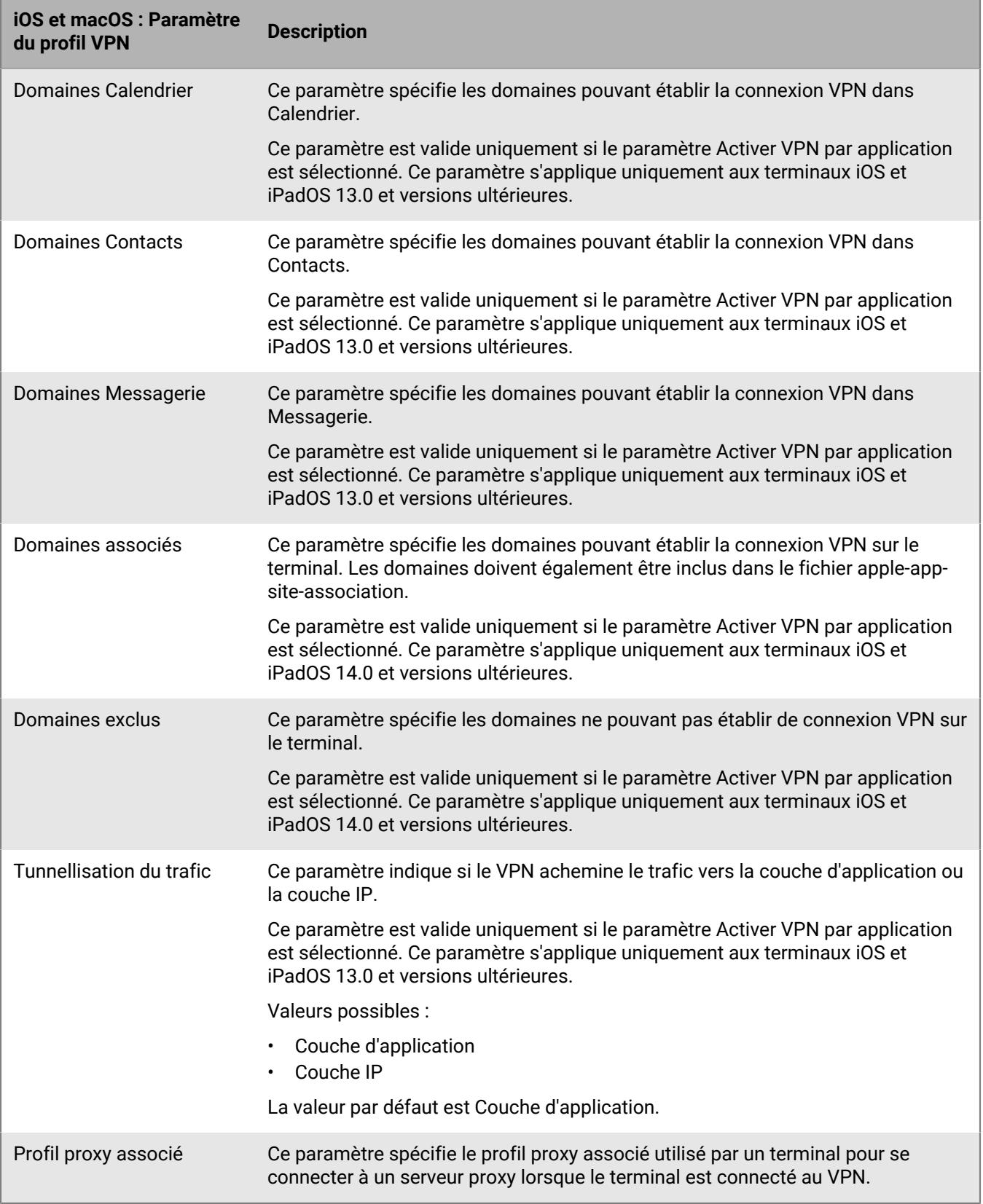

### **Android : paramètres de profil VPN**

Les paramètres de profil VPN suivants sont uniquement pris en charge sur les terminaux Samsung Knox Workspace.

Pour plus d'informations sur les paramètres de profil VPN pris en charge par les terminaux Samsung Knox Workspace, reportez-vous à la section [Samsung KnoxParamètres JSON d'un VPN](https://seap.samsung.com/html-docs/android-vpn-service/Content/json-parameters.htm).

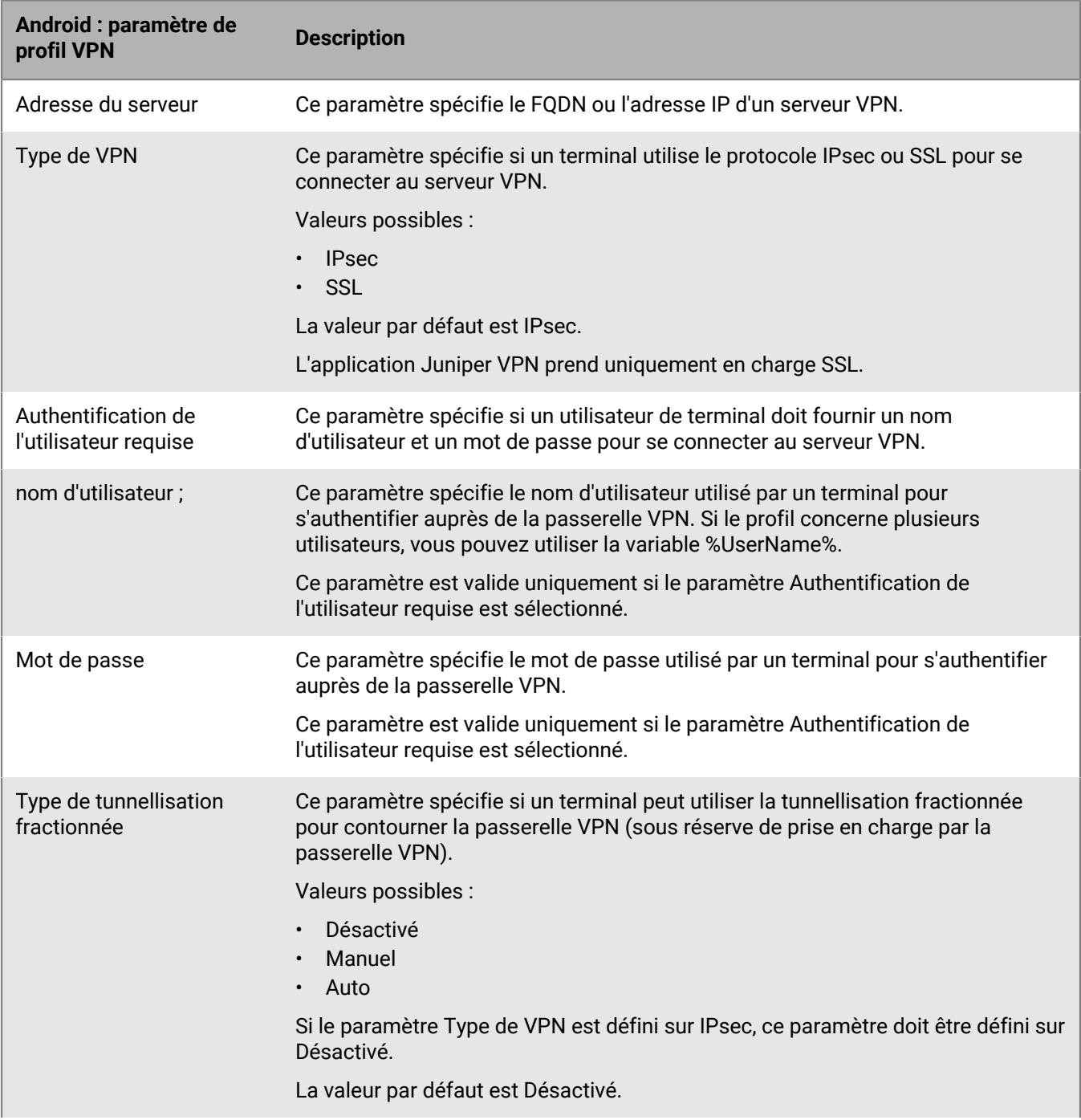

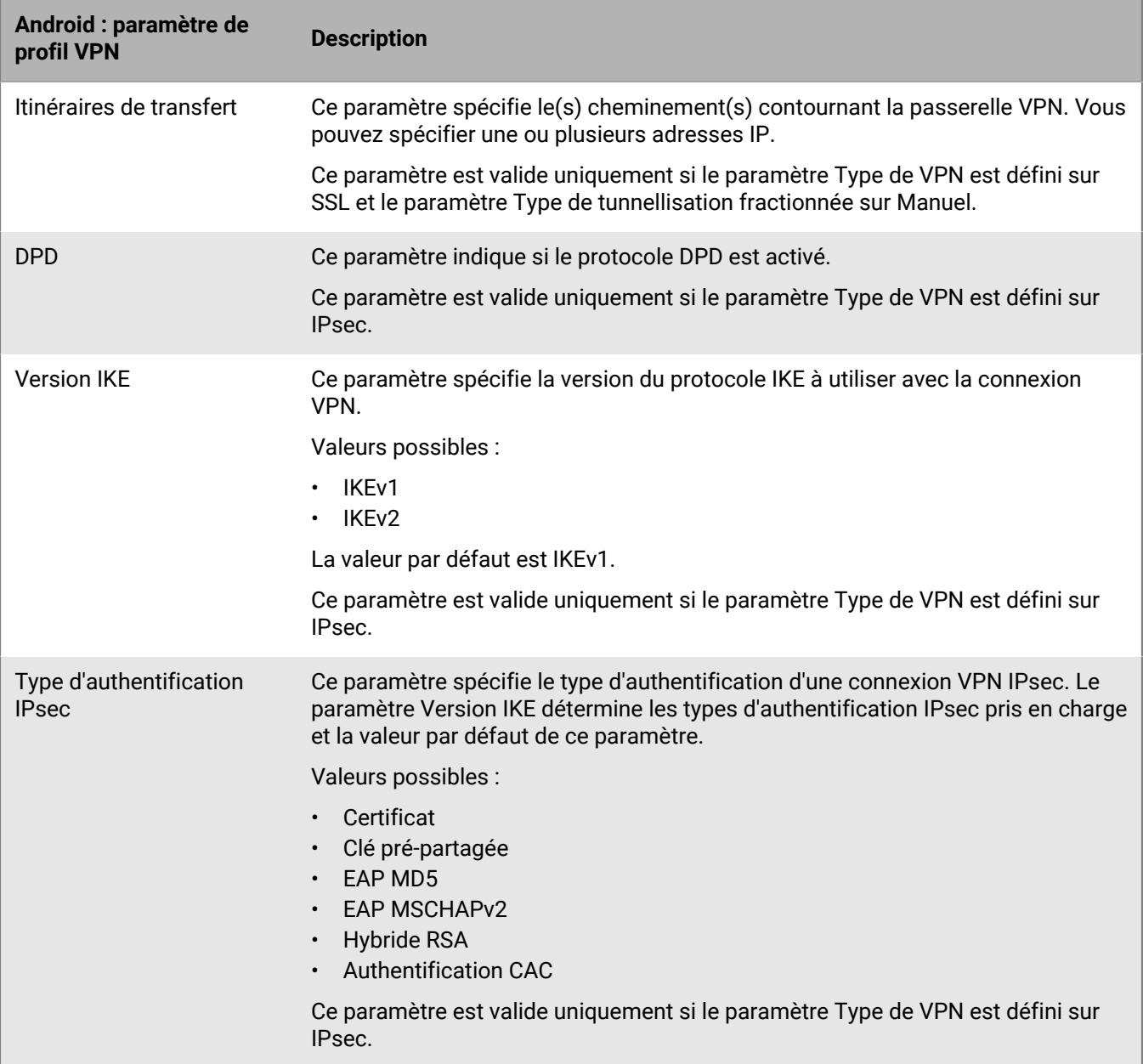

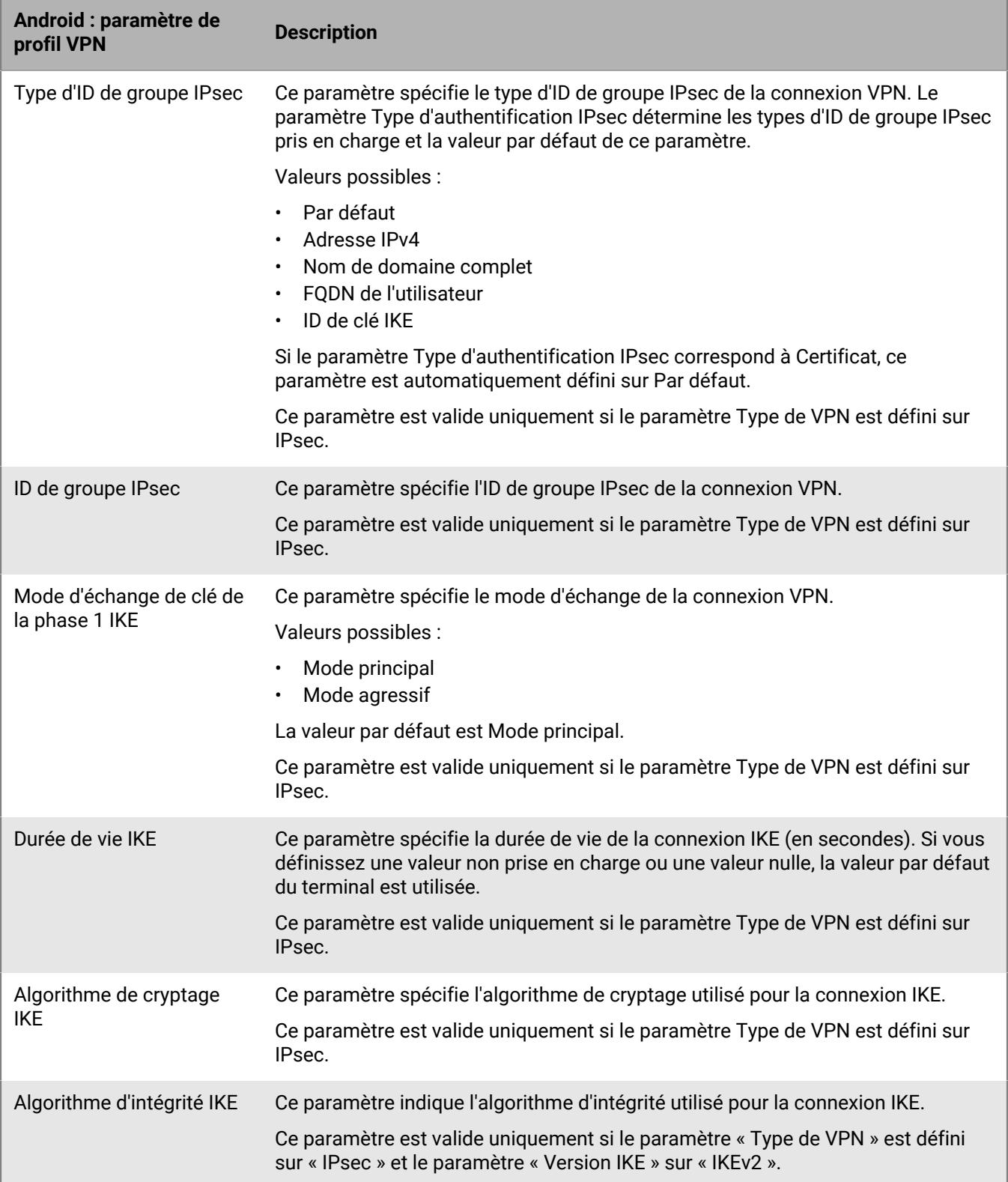

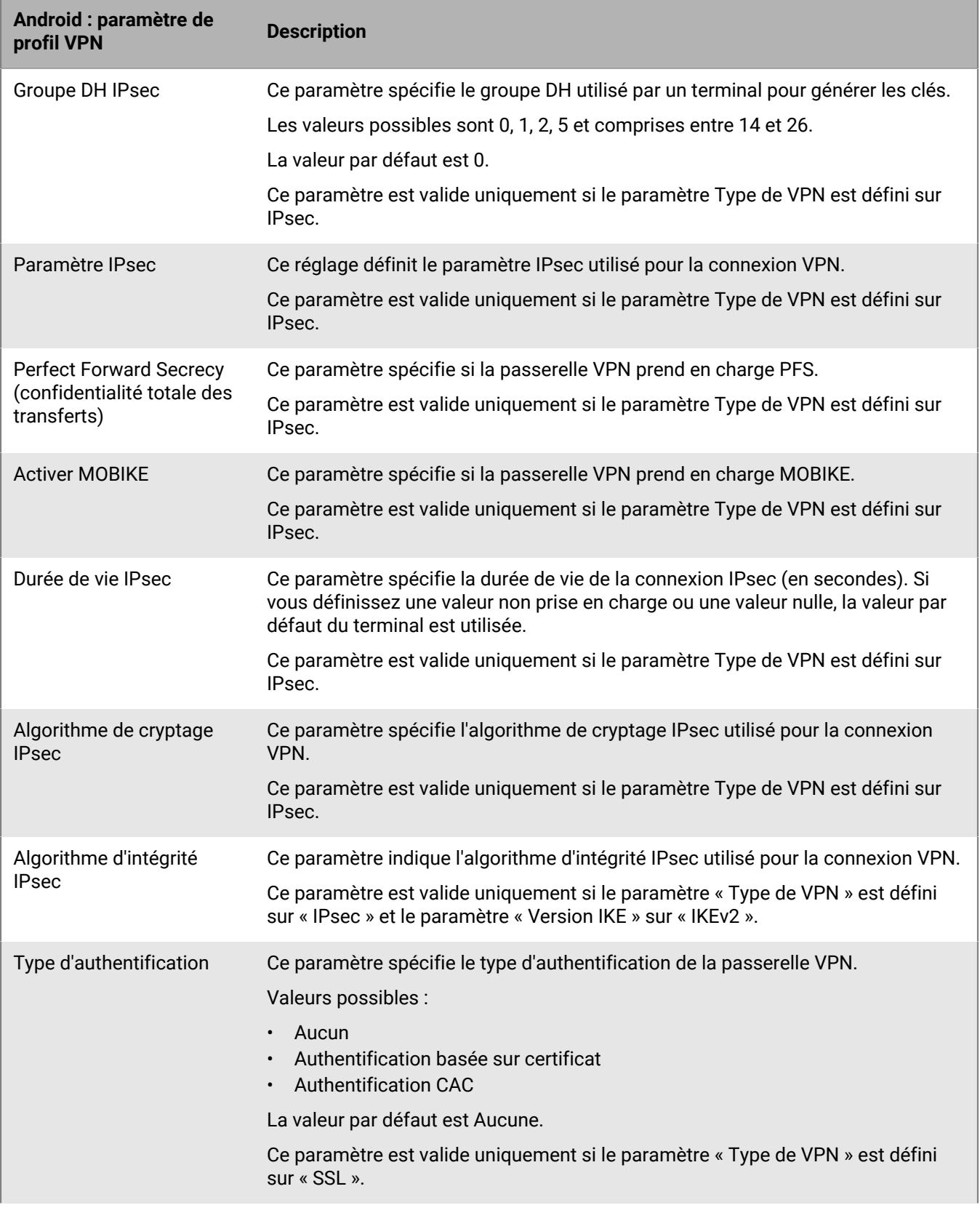

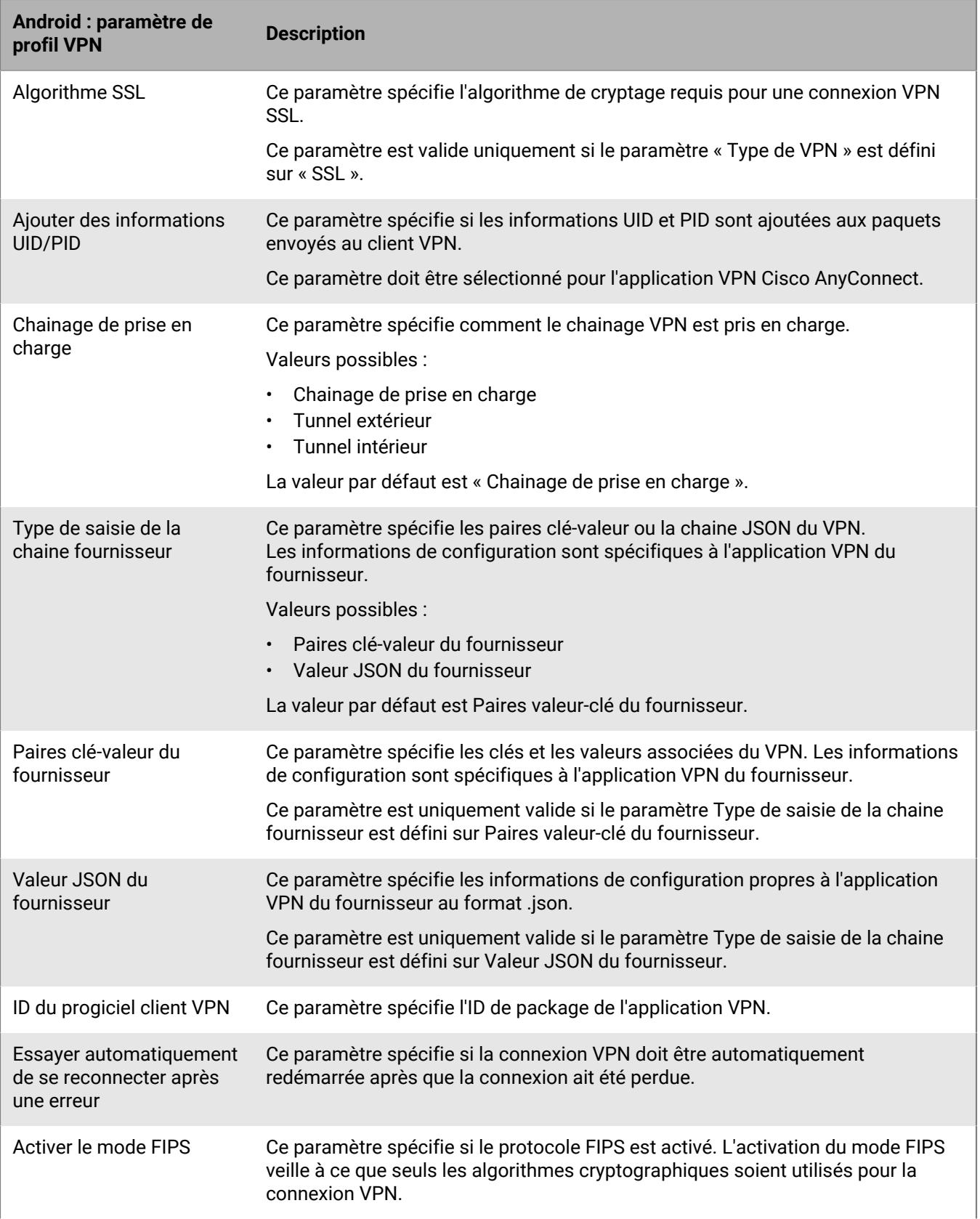

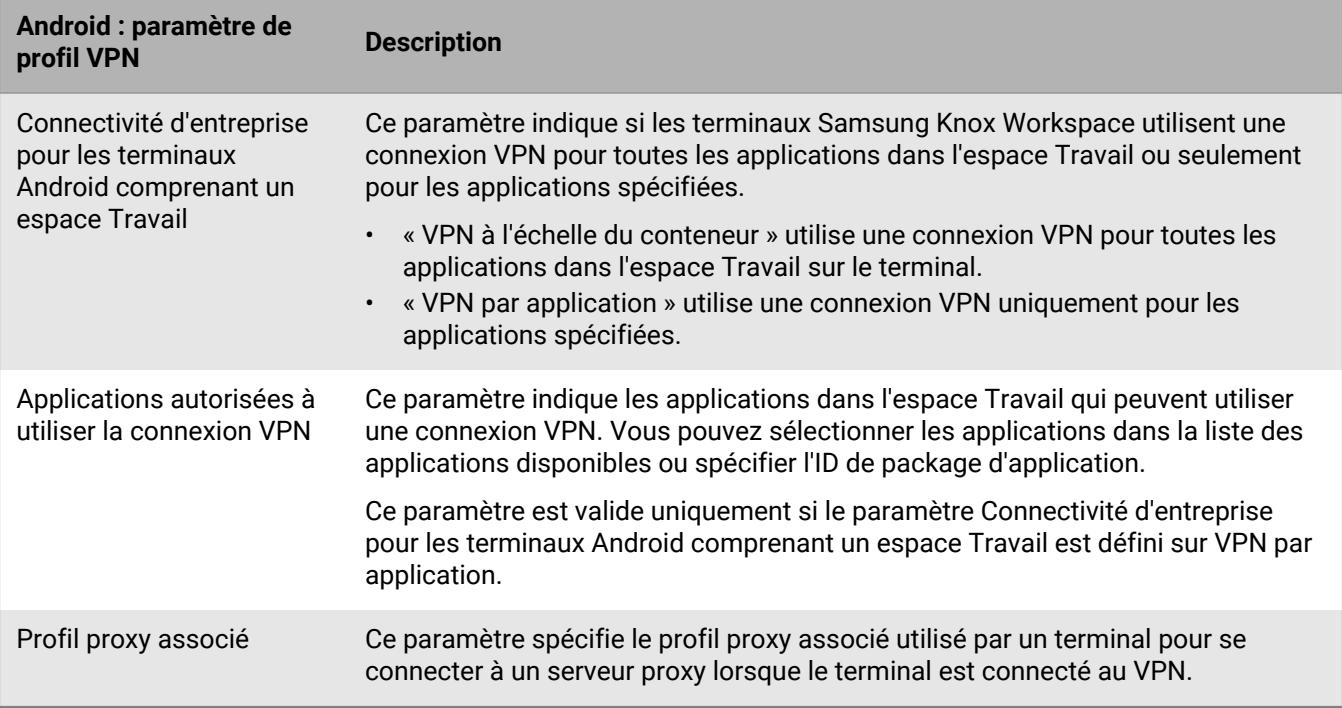

### **Windows 10 : Paramètres du profil VPN**

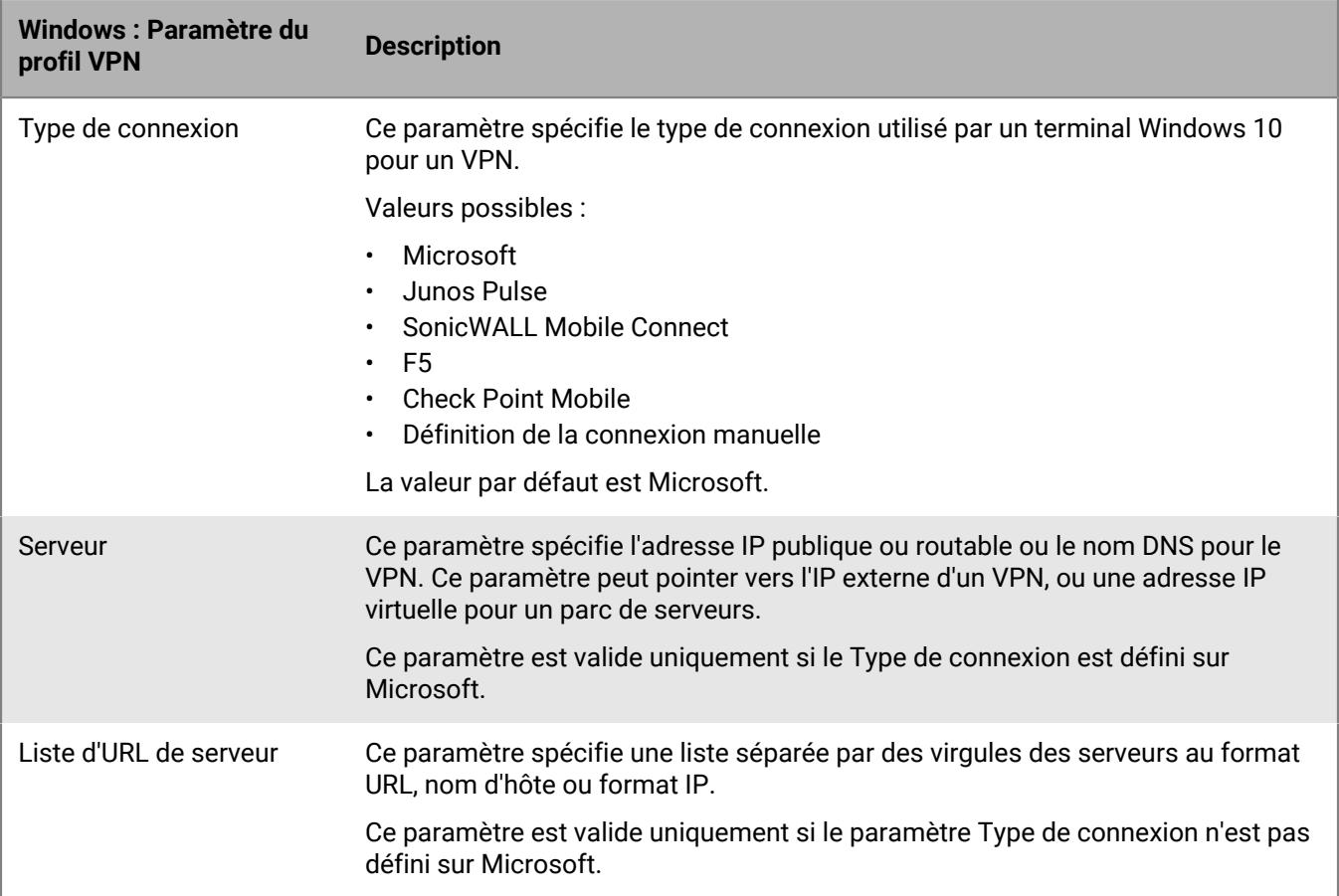

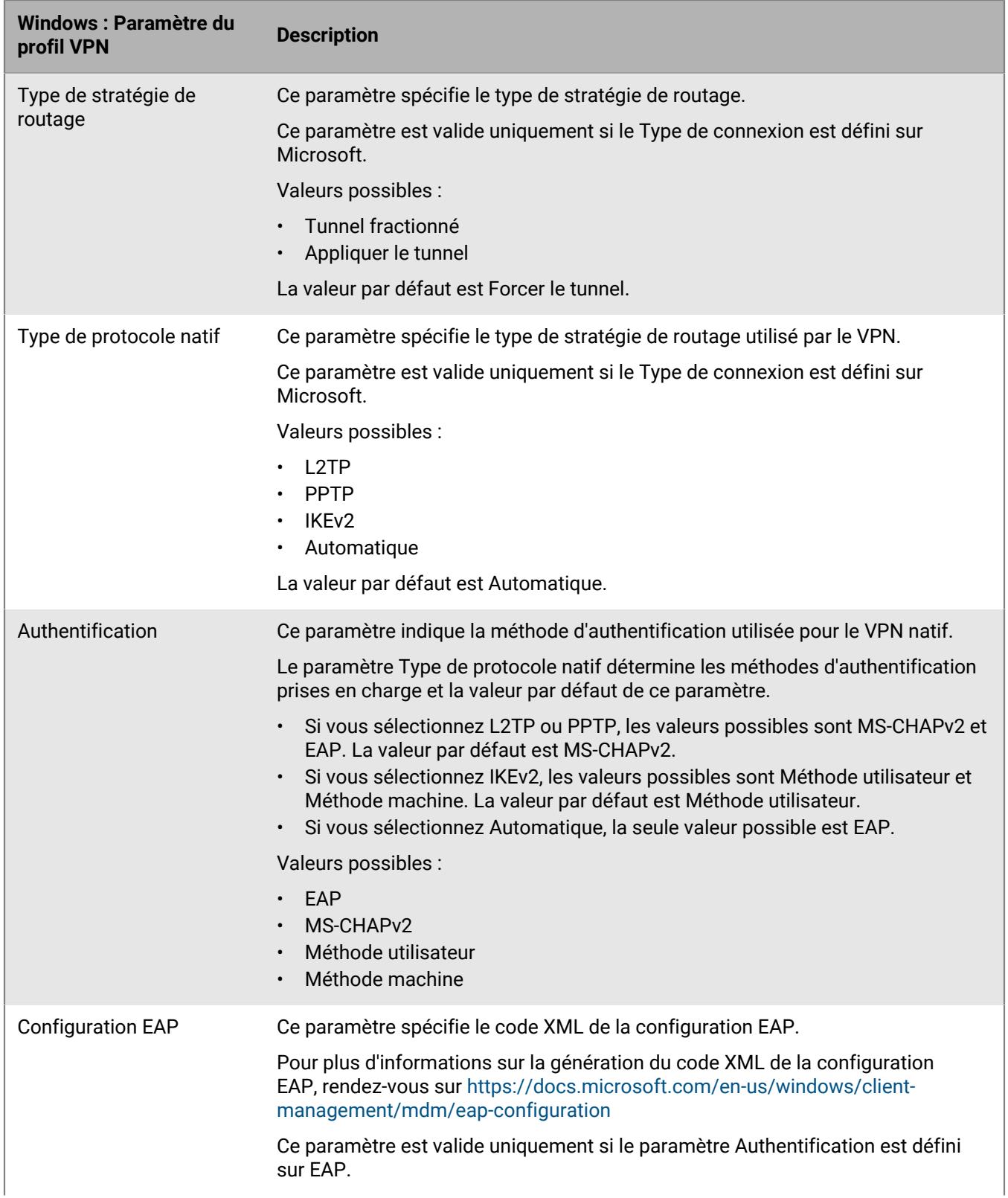

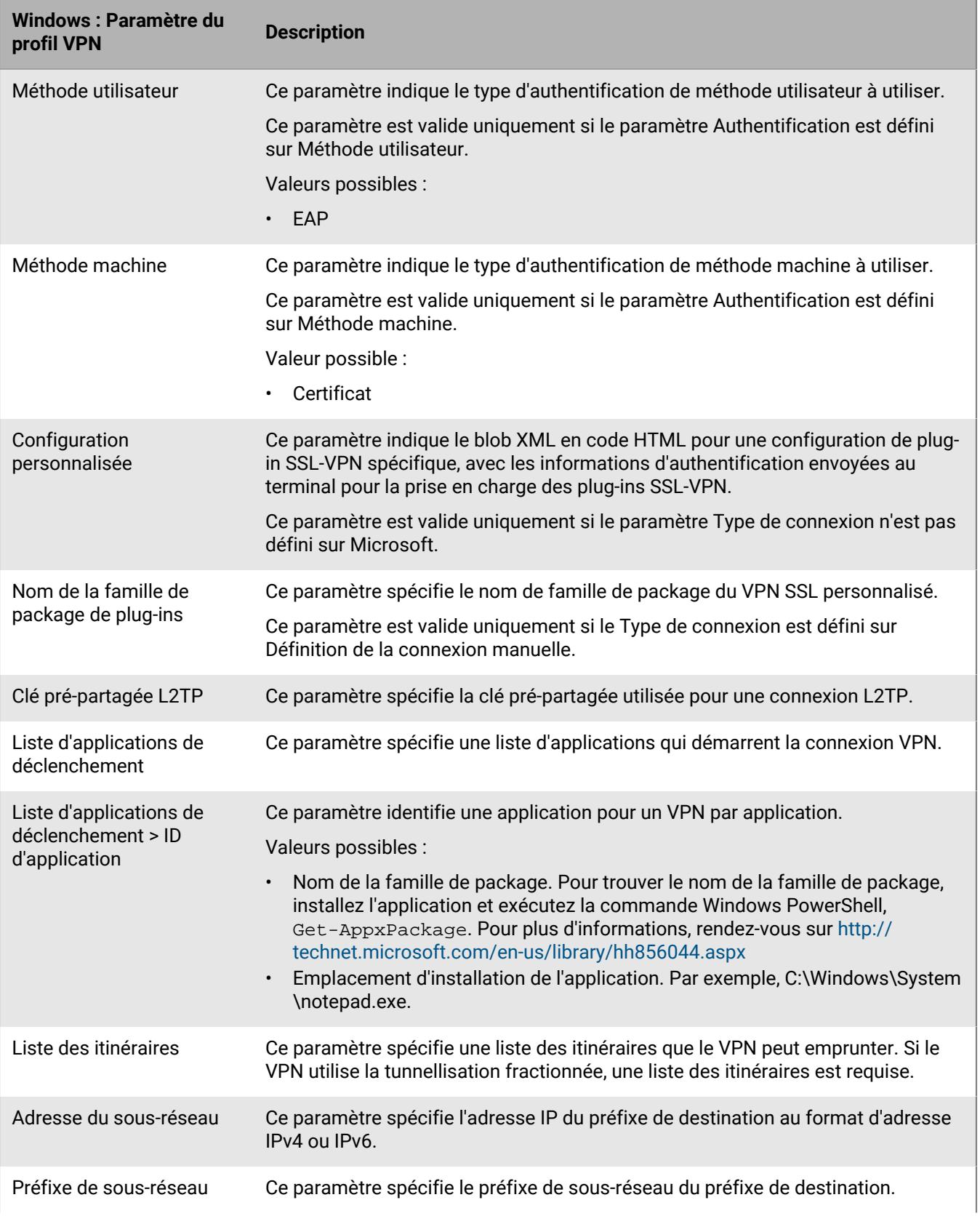

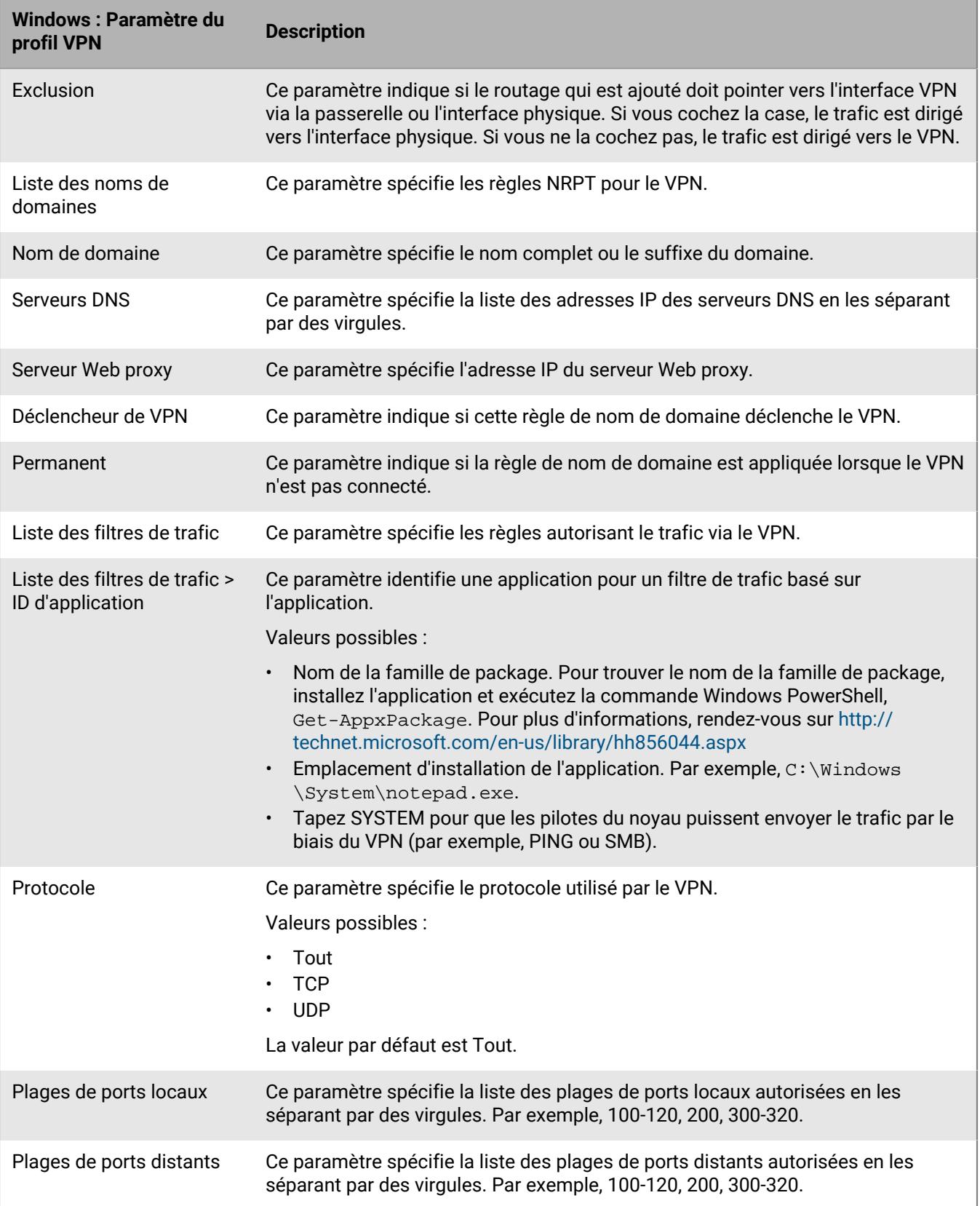

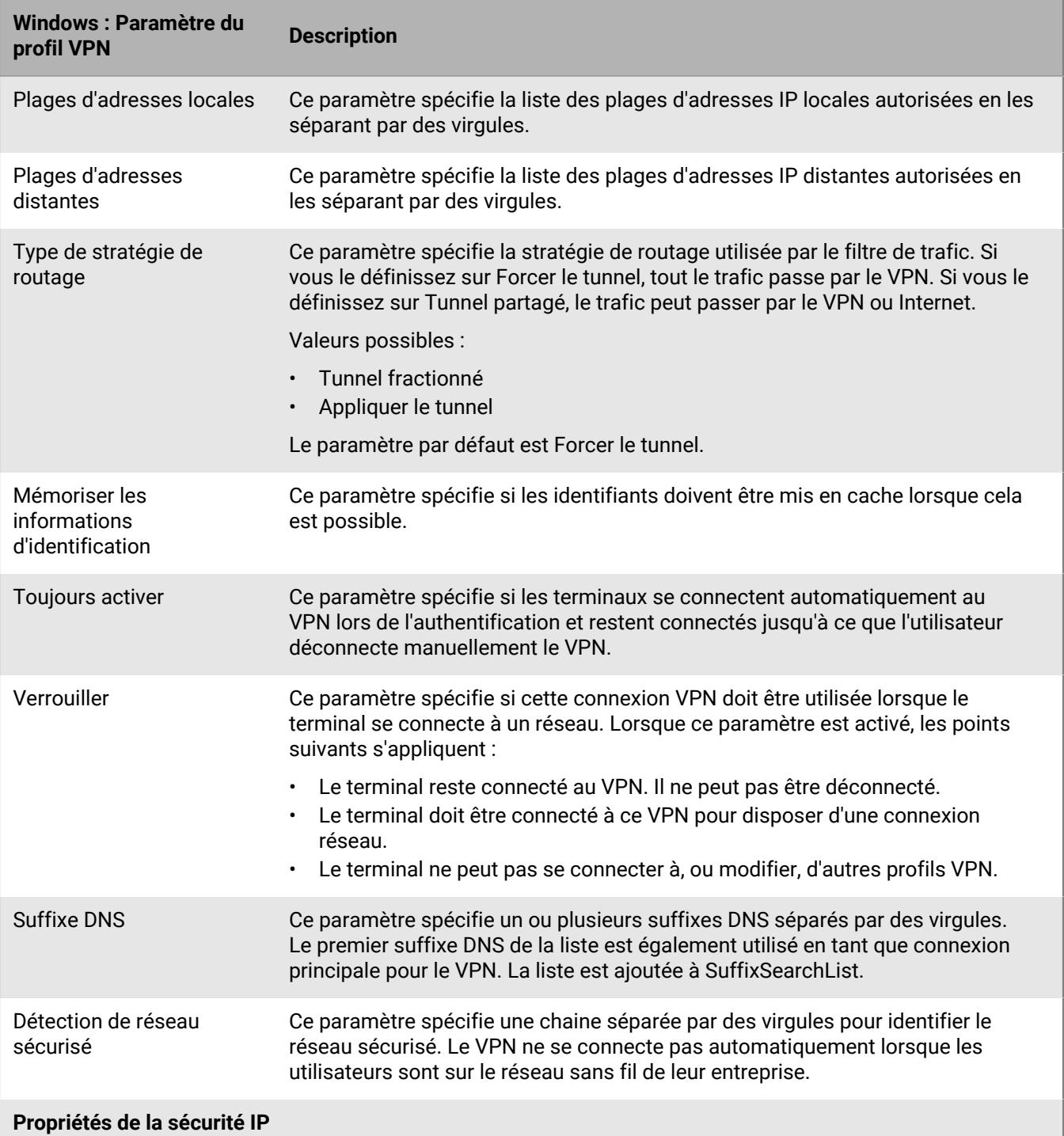

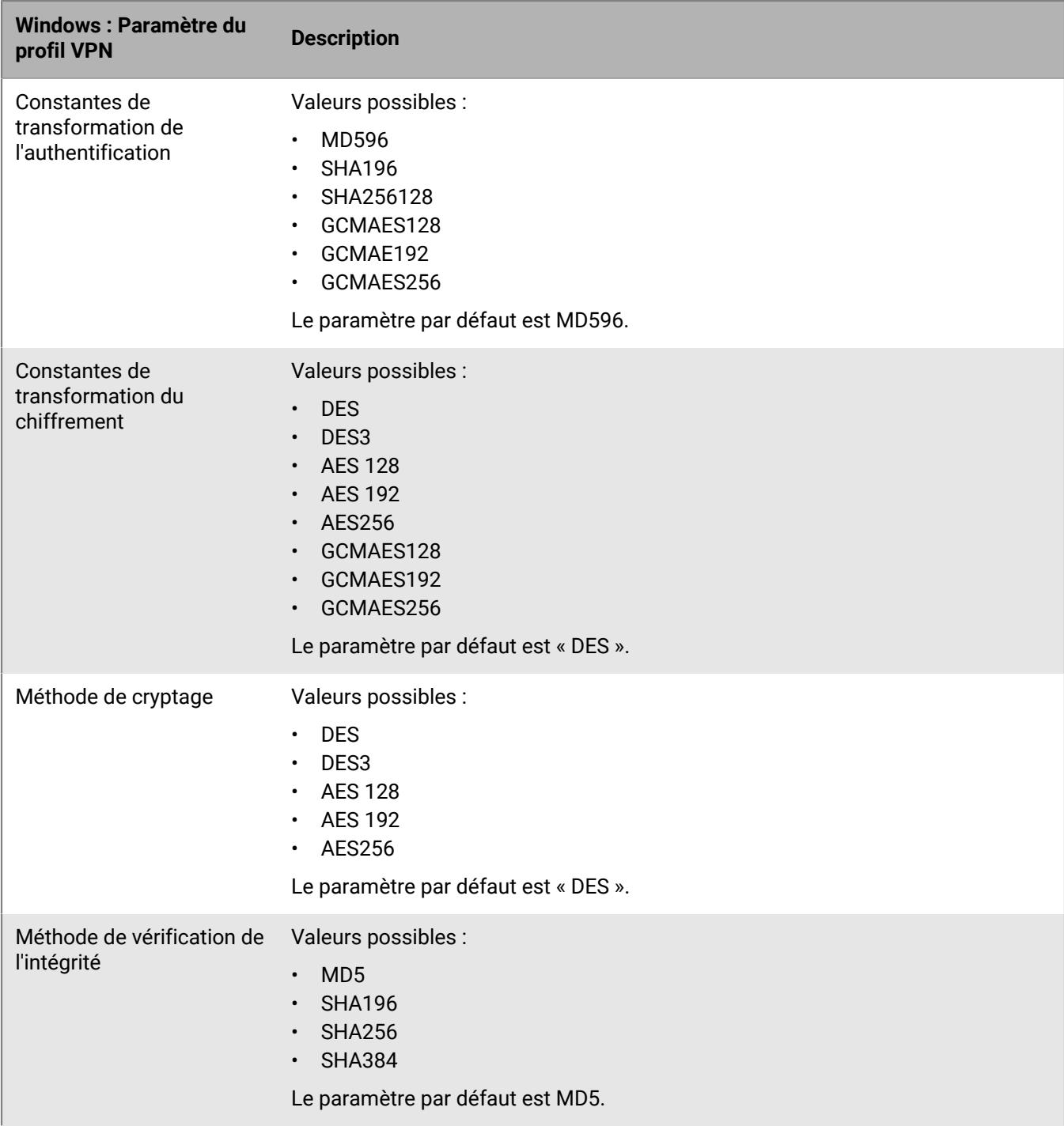

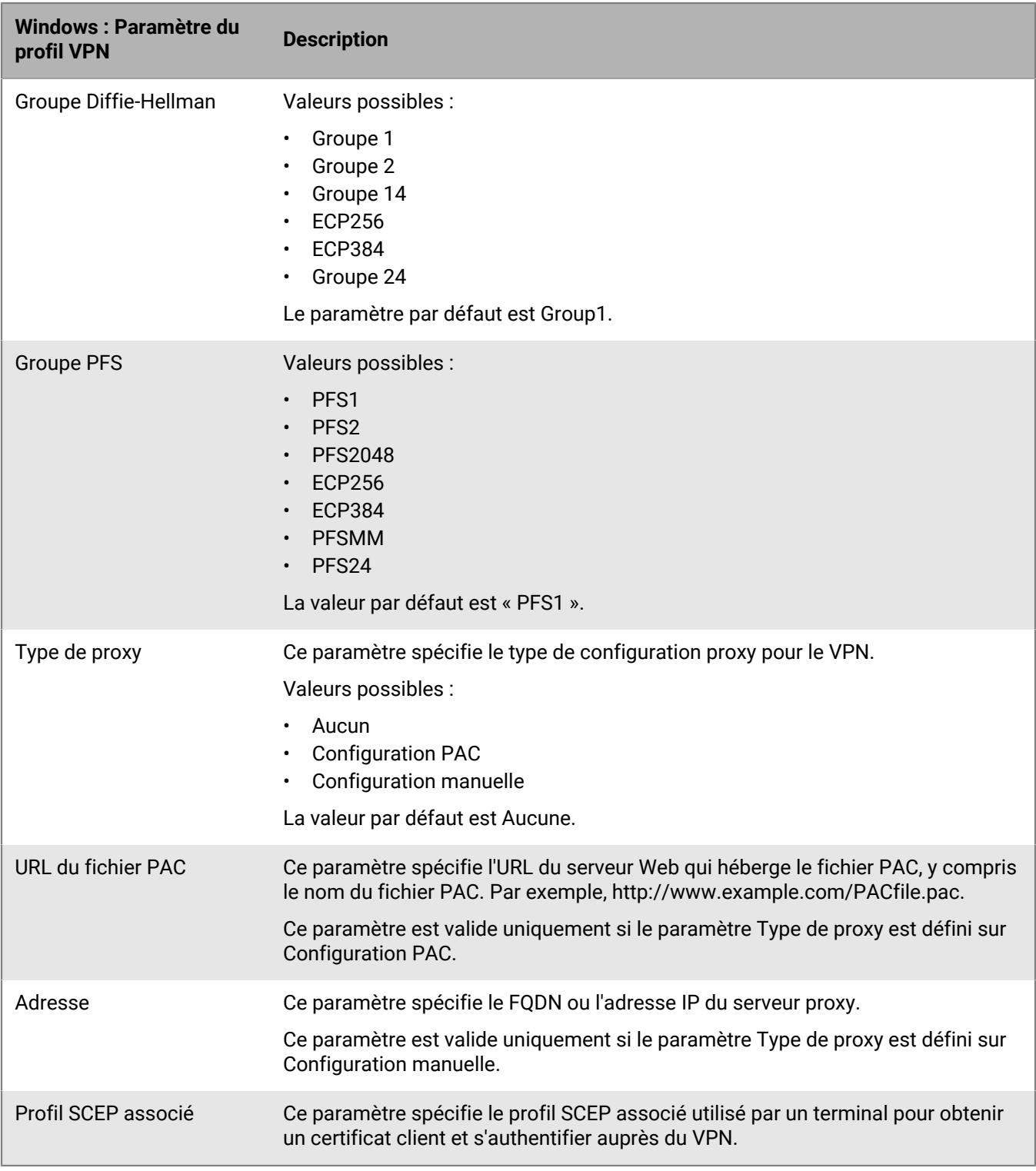

## **Activation d'un VPN par application**

Pour les terminaux iOS, iPadOS, Samsung Knox, et Windows 10, vous pouvez configurer un VPN par application afin de spécifier les applications du terminal qui doivent utiliser un VPN pour leurs données en transit. Un VPN

par application permet de diminuer la charge du VPN de votre organisation en limitant son utilisation à certaines charges du trafic professionnel (l'accès aux serveurs d'applications ou aux pages Web derrière le pare-feu, par exemple). Dans les environnements sur site, cette fonction prend également en charge la confidentialité de l'utilisateur et augmente la vitesse de connexion des applications personnelles en n'acheminant pas le trafic personnel via le VPN.

Pour les terminaux iOS et iPadOS, les applications sont associées à un profil VPN lorsque vous affectez l'application ou le groupe d'applications à un utilisateur, à un groupe d'utilisateurs ou à un groupe de terminaux.

Pour les terminaux Samsung Knox avec les activations Android Enterprise et Samsung Knox Workspace, les applications sont ajoutées au paramètre Applications autorisées à utiliser la connexion VPN dans le profil VPN.

Pour les terminaux Windows 10, les applications sont ajoutées à la « Liste d'applications de déclenchement » dans le profil VPN.

### **Comment BlackBerry UEM choisit les paramètres VPN par application à attribuer aux terminaux iOS**

Un seul profil VPN peut être attribué à une application ou à un groupe d'applications. BlackBerry UEM utilise les règles suivantes pour déterminer les paramètres VPN par application à attribuer à une application sur les terminaux iOS et iPadOS :

- Les paramètres VPN d'application directement associés à une application sont prioritaires sur les paramètres VPN d'application indirectement associés via un groupe d'applications.
- Les paramètres VPN d'application directement associés à un utilisateur sont prioritaires sur les paramètres VPN d'application indirectement associés via un groupe d'utilisateurs.
- Les paramètres VPN d'application attribués à une application requise sont prioritaires sur les paramètres VPN d'application attribués à une instance facultative de la même application.
- Les paramètres VPN d'application associés au nom du groupe d'utilisateurs qui apparait en premier dans la liste alphabétique sont prioritaires si les conditions suivantes sont remplies :
	- Une application est attribuée à plusieurs groupes d'utilisateurs
	- La même application apparait dans les groupes d'utilisateurs
	- L'application est attribuée de la même manière, en tant qu'application seule ou groupe d'applications
	- L'application a la même disposition dans toutes les attributions (obligatoire ou facultative)

Par exemple, vous attribuez Cisco WebEx Meetings en tant qu'application facultative aux groupes d'utilisateurs Développement et Marketing. Lorsqu'un utilisateur est dans les deux groupes, les paramètres VPN d'application du groupe Développement sont appliqués à l'application WebEx Meetings pour cet utilisateur.

Si un profil VPN d'application est attribué à un groupe de terminaux, il est prioritaire sur le profil VPN d'application qui est attribué au compte d'utilisateur des terminaux qui appartiennent au groupe de terminaux.

# <span id="page-52-0"></span>**Création de profils proxy pour les terminaux**

Vous pouvez spécifier la manière dont les terminaux utilisent un serveur proxy pour accéder à des services Web sur Internet ou un réseau professionnel. Pour les terminaux iOS, iPadOS, macOS et Android, vous devez créer un profil proxy. Pour les terminaux Windows 10, vous devez ajouter les paramètres de proxy dans Wi-Fi ou dans le profil VPN.

Sauf note contraire, les profils proxy prennent en charge les serveurs proxy utilisant l'authentification de base ou aucune authentification.

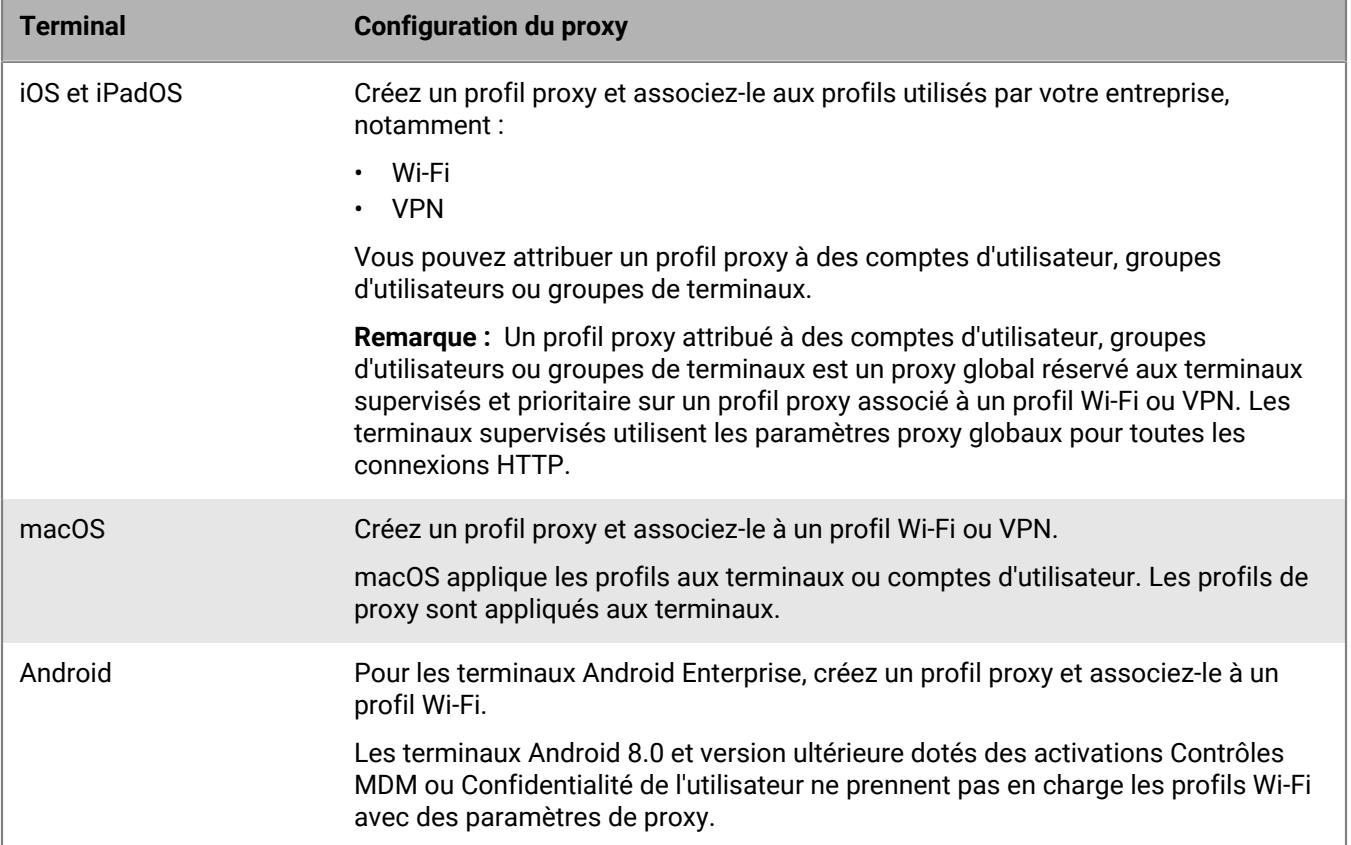

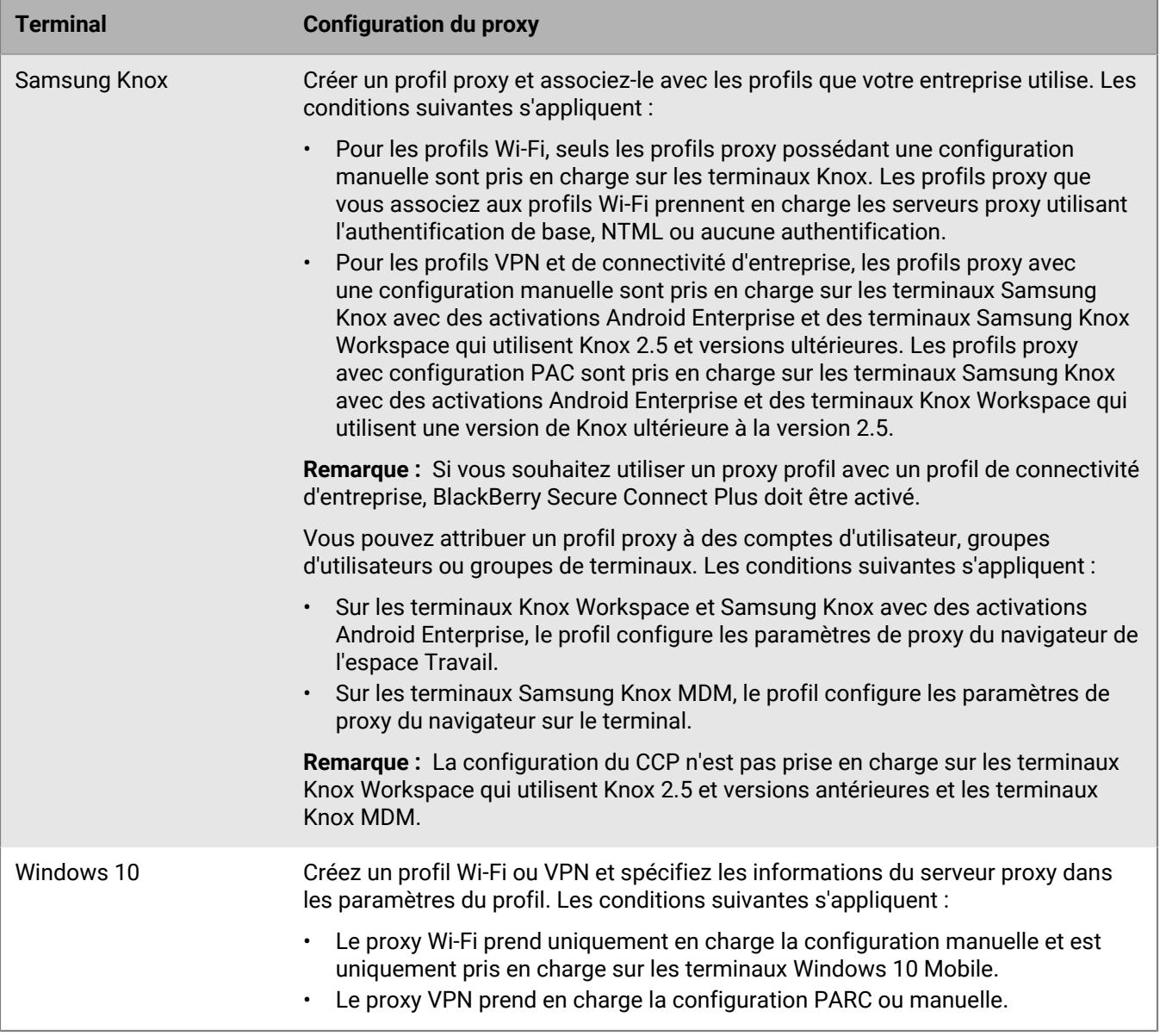

# **Créer un profil proxy**

Si votre organisation utilise un fichier PAC pour définir des règles de proxy, vous pouvez sélectionner la configuration PAC pour utiliser les paramètres du serveur proxy depuis le fichier PAC que vous spécifiez. Sinon, vous pouvez sélectionner la configuration manuelle et spécifier les paramètres du serveur proxy directement dans le profil.

- **1.** Sur la barre de menus, cliquez sur **Stratégies et profils**.
- **2.** Cliquez sur **Réseaux et connexions > Proxy**.
- **3.** Cliquez sur  $+$ .
- **4.** Saisissez le nom et la description du profil proxy.
- **5.** Cliquez sur l'onglet correspondant à un type de terminal.
- **6.** Effectuez l'une des tâches suivantes :

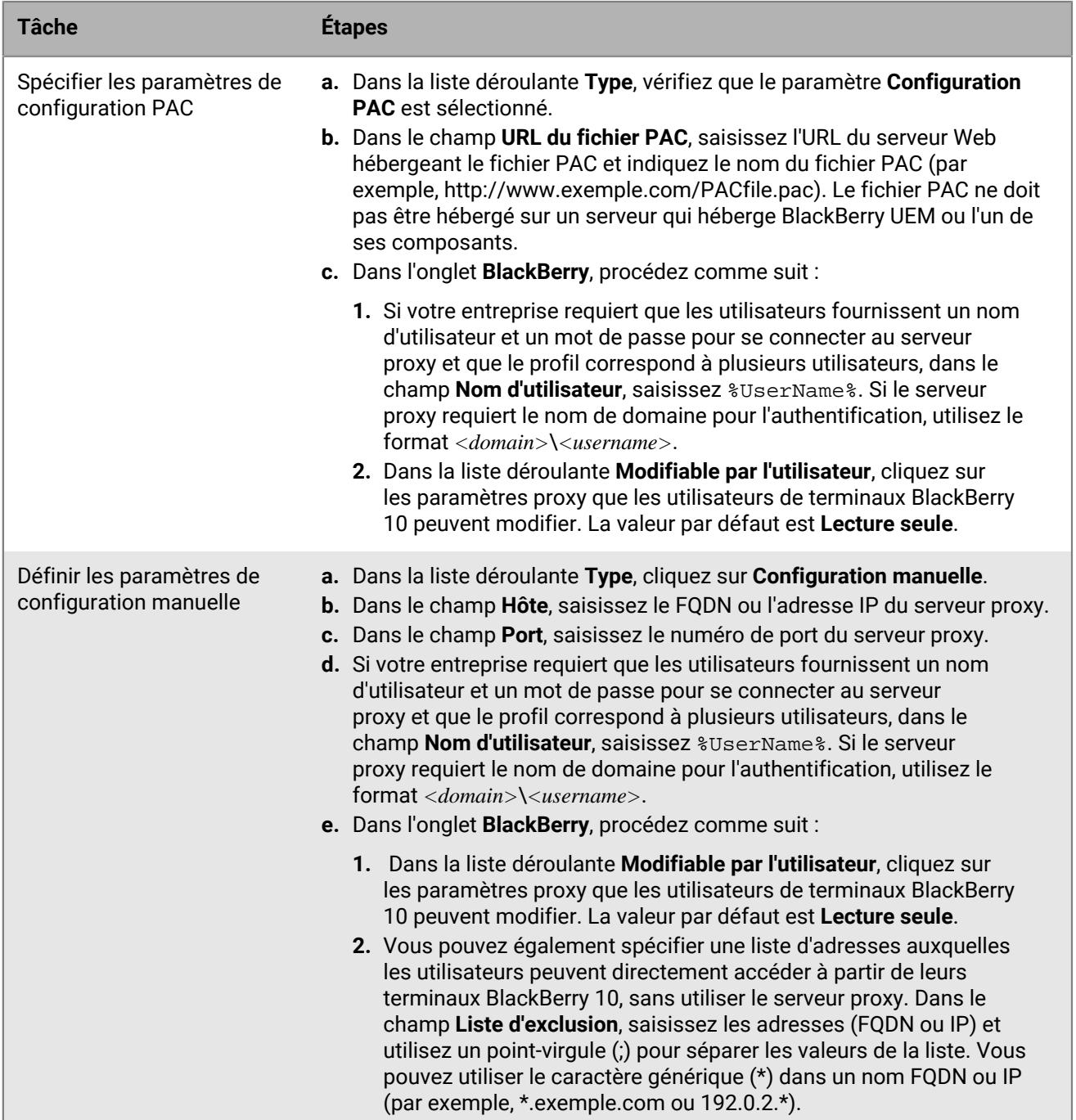

**7.** Répétez les étapes 4 et 5 pour chaque type de terminal de votre organisation.

### **8.** Cliquez sur **Ajouter**.

**À la fin :**

- Associez le profil proxy à un profil Wi-Fi, VPN ou de connectivité d'entreprise.
- Si nécessaire, classez les profils. Le classement que vous spécifiez s'applique uniquement si vous attribuez un profil proxy à des groupes d'utilisateurs ou à des groupes de terminaux.

# **Utilisation de BlackBerry Secure Connect Plus pour des connexions aux ressources professionnelles**

BlackBerry Secure Connect Plus est un composant BlackBerry UEM qui fournit un tunnel IP sécurisé entre des applications et un réseau d'entreprise :

- Pour les terminaux Android Enterprise, toutes les applications professionnelles utilisent le tunnel sécurisé.
- Pour les terminaux Samsung Knox Workspace et Samsung Knox avec des activations Android Enterprise, vous pouvez autoriser toutes les applications de l'espace Travail à utiliser le tunnel ou spécifier des applications utilisant un VPN par application.
- Pour les terminaux iOS et iPadOS, vous pouvez autoriser toutes les applications à utiliser le tunnel ou spécifier des applications utilisant un VPN par application.

**Remarque :** Si BlackBerry Secure Connect Plus n'est pas disponible dans votre région, vous devez le désactiver manuellement pour les terminaux Android dans le profil de connectivité d'entreprise.

Le tunnel IP sécurisé permet aux utilisateurs d'accéder aux ressources professionnelles derrière le pare-feu de votre entreprise tout en assurant la sécurité des données à l'aide des protocoles standard et du cryptage de bout en bout.

BlackBerry Secure Connect Plus et un terminal pris en charge établissent un tunnel IP sécurisé s'il s'agit de la meilleure option disponible à des fins de connexion au réseau de l'entreprise. Si un terminal se voit attribuer un profil Wi-Fi ou un profil VPN et que le terminal peut accéder au réseau Wi-Fi professionnel ou VPN, il utilise ces méthodes pour se connecter au réseau. Si ces options ne sont pas disponibles (par exemple, si l'utilisateur est hors de portée du réseau Wi-Fi professionnel), BlackBerry Secure Connect Plus et le terminal établissent un tunnel IP sécurisé.

Pour les terminaux iOS et iPadOS, si vous configurez un VPN par application pour BlackBerry Secure Connect Plus, les applications configurées utilisent toujours une connexion de tunnel sécurisé via BlackBerry Secure Connect Plus, même si l'application peut se connecter au réseau Wi-Fi professionnel ou au VPN spécifié dans un profil VPN.

Les terminaux pris en charge communiquent avec BlackBerry UEM pour établir le tunnel sécurisé via BlackBerry Infrastructure. Un tunnel est établi pour chaque terminal. Le tunnel prend en charge les protocoles IPv4 standard (TCP et UDP) et le trafic IP qui est envoyé entre les terminaux et BlackBerry UEM est crypté de bout en bout via AES256. Tant que le tunnel est ouvert, les applications peuvent accéder aux ressources du réseau. Lorsque le tunnel n'est plus requis (si, par exemple, l'utilisateur est à portée du réseau Wi-Fi professionnel), il est désactivé.

Pour plus d'informations sur la méthode utilisée par BlackBerry Secure Connect Plus pour transférer des données depuis et vers les terminaux, reportez-vous [au contenu relatif à l'architecture sur site](https://docs.blackberry.com/en/endpoint-management/blackberry-uem/current/planning-architecture/architecture) ou [au contenu relatif à](https://docs.blackberry.com/en/endpoint-management/blackberry-uem/current/planning-architecture/architecture-cloud/ake1448377106780) [l'architecture Cloud.](https://docs.blackberry.com/en/endpoint-management/blackberry-uem/current/planning-architecture/architecture-cloud/ake1448377106780)

## **Étapes à suivre pour activer BlackBerry Secure Connect Plus**

Pour activer BlackBerry Secure Connect Plus, procédez comme suit :

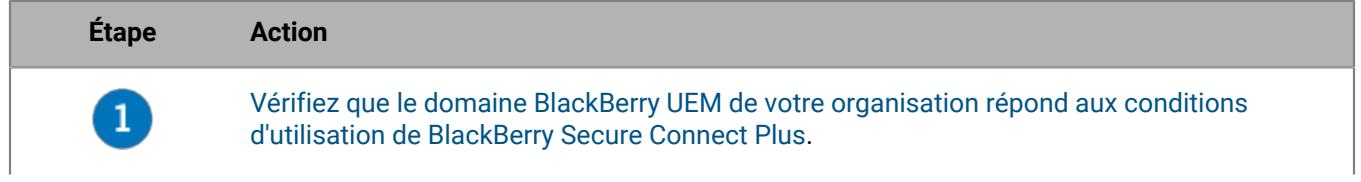

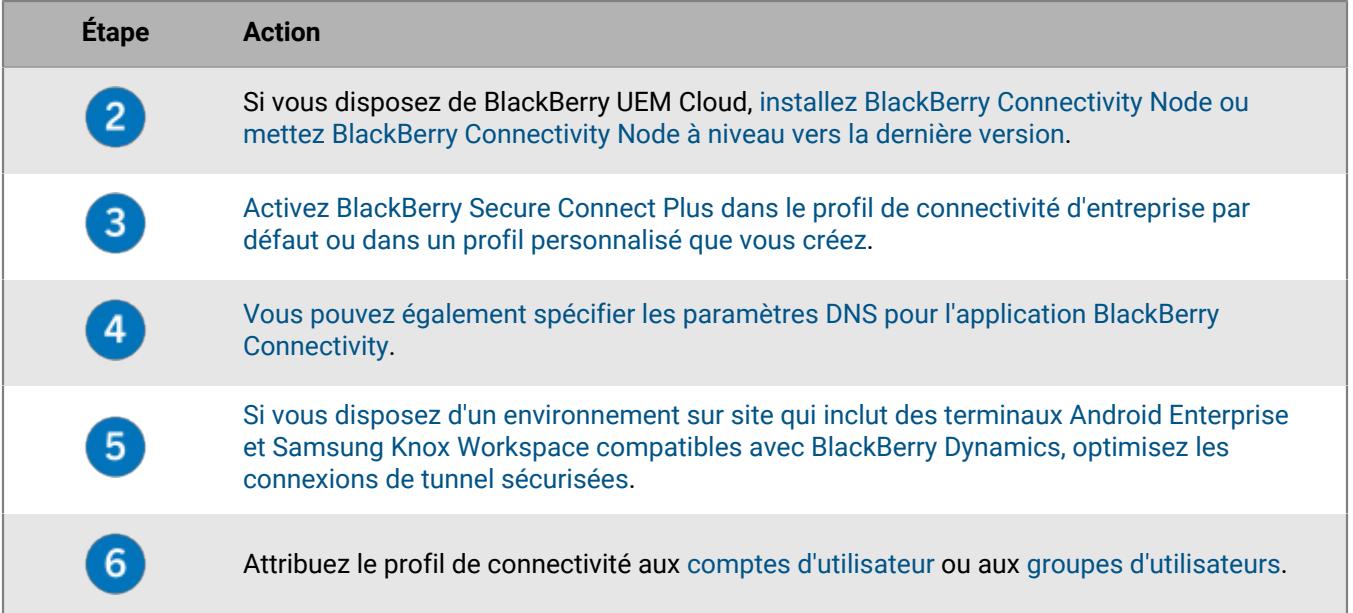

### <span id="page-56-0"></span>**Exigences liées au serveur et au terminal pour BlackBerry Secure Connect Plus**

Pour utiliser BlackBerry Secure Connect Plus, l'environnement de votre entreprise doit répondre aux exigences cidessous.

Pour le domaine BlackBerry UEM :

- Le pare-feu de votre entreprise doit autoriser les connexions sortantes sur le port 3101 vers *<région>*.turnb.bbsecure.com et *<région>*.bbsecure.com. Si vous configurez BlackBerry UEM pour qu'il utilise un serveur proxy, vérifiez que ce serveur proxy autorise les connexions sur le port 3101 vers ces sousdomaines. Pour connaitre les domaines et les adresses IP à utiliser dans votre configuration de pare-feu, rendez-vous sur [http://support.blackberry.com/community](https://support.blackberry.com/community/s/article/36470) pour consulter l'article 36470.
- Dans chaque instance de BlackBerry UEM, le composant BlackBerry Secure Connect Plus doit être en cours d'exécution.
- Par défaut, les terminaux Android Enterprise ne sont pas autorisés à utiliser BlackBerry Secure Connect Plus pour se connecter à Google Play et aux services sous-jacents (com.android.providers.media, com.android.vending et com.google.android.apps.gcs). Google Play ne prend pas en charge le proxy. Les terminaux Android Enterprise utilisent une connexion directe via Internet à Google Play. Vérifiez que ces restrictions sont configurées dans le profil de connectivité d'entreprise par défaut ou dans les nouveaux profils de connectivité d'entreprise personnalisés que vous créez. Il est recommandé de maintenir ces restrictions. Si vous supprimez l'une de ces restrictions, vous devez contacter l'assistance Google Play afin de vous renseigner au sujet de la configuration de pare-feu obligatoire pour autoriser les connexions à Google Play à l'aide de BlackBerry Secure Connect Plus.
- Si vous disposez de BlackBerry UEM Cloud, [installez BlackBerry Connectivity Node ou le mettez à niveau vers](#page-58-0) [la dernière version](#page-58-0).

**Remarque :** Si votre environnement sur site inclut des terminaux Knox Workspace ou Android Enterprise dotés d'applications BlackBerry Dynamics, reportez-vous à la section [Optimiser les connexions de tunnel sécurisées](#page-63-0) [pour les terminaux Android qui utilisent des applications BlackBerry Dynamics.](#page-63-0)

**Remarque :** Si vous utilisez un profil de messagerie pour activer BlackBerry Secure Gateway pour les terminaux iOS, il est recommandé de configurer un VPN par application pour BlackBerry Secure Connect Plus. Pour plus d'informations sur BlackBerry Secure Gateway, reportez-vous à la section [Protection des données de la](https://docs.blackberry.com/en/endpoint-management/blackberry-uem/current/administration/email-calendar-contacts/secure-gateway-service) [messagerie électronique à l'aide de BlackBerry Secure Gateway.](https://docs.blackberry.com/en/endpoint-management/blackberry-uem/current/administration/email-calendar-contacts/secure-gateway-service)

Pour les terminaux pris en charge :

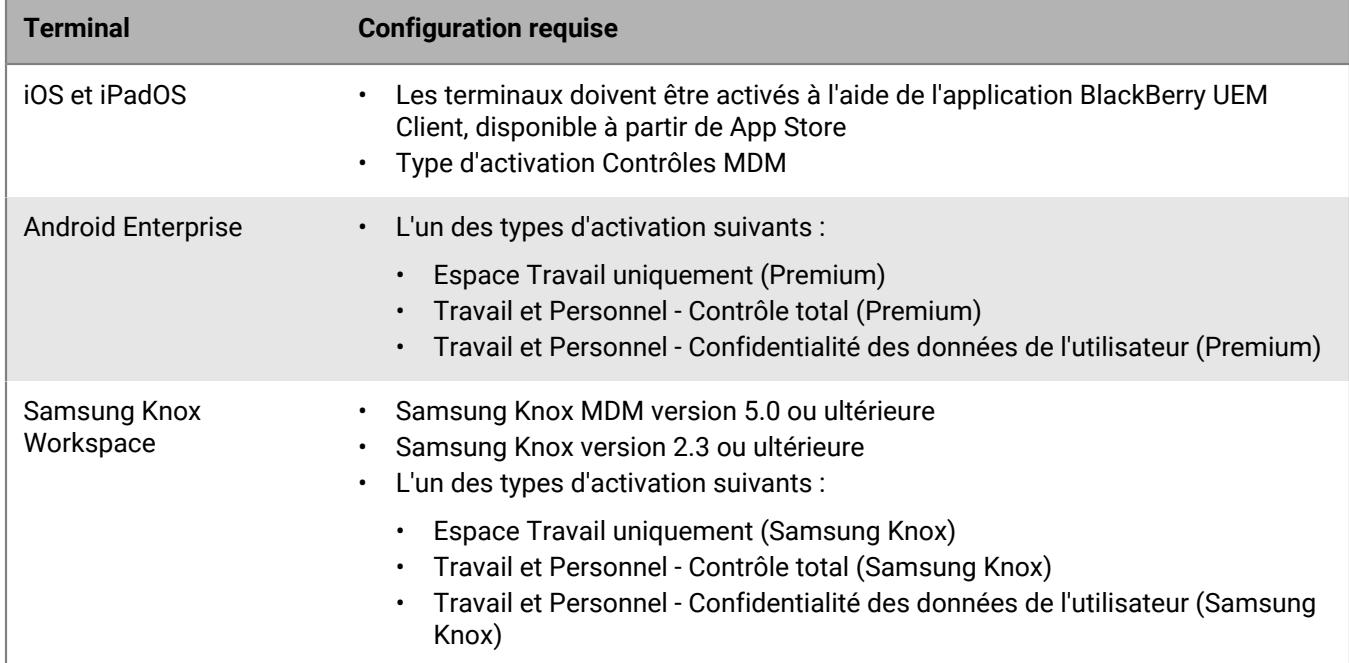

### **Installation de composants BlackBerry Secure Connect Plus supplémentaires dans un environnement sur site**

Vous pouvez installer une ou plusieurs instances de BlackBerry Connectivity Node pour ajouter des instances supplémentaires de composants de connectivité de terminal au domaine de votre organisation. Chaque BlackBerry Connectivity Node contient une instance active de BlackBerry Secure Connect Plus capable de traiter les données de terminal et d'établir des connexions sécurisées.

Vous pouvez également créer des groupes de serveurs. Un groupe de serveurs contient une ou plusieurs instances de BlackBerry Connectivity Node. Lorsque vous créez un groupe de serveurs, vous devez spécifier le chemin de données régional que les composants doivent utiliser pour se connecter à BlackBerry Infrastructure. Par exemple, vous pouvez créer un groupe de serveurs pour diriger les connexions des terminaux pour BlackBerry Secure Connect Plus et BlackBerry Secure Gateway afin qu'ils utilisent le chemin pour les États-Unis vers BlackBerry Infrastructure. Vous pouvez associer des profils de messagerie et de connectivité d'entreprise avec un groupe de serveurs. Tout terminal auquel ces profils sont attribués utilise la connexion régionale de ce groupe de serveurs à BlackBerry Infrastructure lorsqu'il utilise l'un des composants de BlackBerry Connectivity Node.

Si un domaine comprend plusieurs instances de BlackBerry UEM, le composant BlackBerry Secure Connect Plus de chaque instance est exécuté et traite les données. Les données sont équilibrées en termes de charges sur tous les composants BlackBerry Secure Connect Plus du domaine.

Le basculement de haute disponibilité est disponible pour BlackBerry Secure Connect Plus. Si un terminal utilise un tunnel sécurisé et que le composant BlackBerry Secure Connect Plus actuel devient indisponible, BlackBerry Infrastructure attribue le terminal à un composant BlackBerry Secure Connect Plus sur une autre instance de BlackBerry UEM. Le terminal utilise à nouveau le tunnel sécurisé sans interruption majeure.

Pour plus d'informations sur la planification et l'installation de BlackBerry Connectivity Node, [reportez-vous au](https://docs.blackberry.com/fr/endpoint-management/blackberry-uem/current/planning-architecture/planning/) [contenu relatif à la planification](https://docs.blackberry.com/fr/endpoint-management/blackberry-uem/current/planning-architecture/planning/) et [au contenu relatif à l'installation et à la mise à niveau.](https://docs.blackberry.com/fr/endpoint-management/blackberry-uem/current/installation-configuration/installation-and-upgrade/)

### <span id="page-58-0"></span>**Installation ou mise à niveau du composant BlackBerry Secure Connect Plus dans un environnement Cloud**

Lorsque vous installez BlackBerry Connectivity Node, le processus d'installation installe également le composant BlackBerry Secure Connect Plus sur le même ordinateur. Si vous mettez à niveau BlackBerry Connectivity Node vers la version la plus récente et que BlackBerry Secure Connect Plus n'est pas installé, le processus de mise à niveau installe BlackBerry Secure Connect Plus. Si BlackBerry Secure Connect Plus a été installé précédemment, le processus met BlackBerry Secure Connect Plus à niveau vers la dernière version.

Pour obtenir des instructions sur l'installation ou la mise à niveau de BlackBerry Connectivity Node, [reportez](https://docs.blackberry.com/fr/endpoint-management/blackberry-uem/current/installation-configuration/configuration/car1421424562148/mca1449692803726.html)[vous à la section « Installation et mise à niveau de BlackBerry Connectivity Node » dans le contenu relatif à la](https://docs.blackberry.com/fr/endpoint-management/blackberry-uem/current/installation-configuration/configuration/car1421424562148/mca1449692803726.html) [configuration de BlackBerry UEM Cloud.](https://docs.blackberry.com/fr/endpoint-management/blackberry-uem/current/installation-configuration/configuration/car1421424562148/mca1449692803726.html) Vous devez activer BlackBerry Connectivity Node avant de pouvoir activer BlackBerry Secure Connect Plus.

Vous avez la possibilité d'acheminer les données entre BlackBerry Secure Connect Plus et BlackBerry Infrastructure via BlackBerry Router ou un serveur proxy TCP (transparent ou SOCKS v5). Utilisez la console de gestion BlackBerry Connectivity Node (Paramètres généraux > Proxy) pour configurer les paramètres de proxy.

**Remarque :** Si vous spécifiez des informations de proxy non valides, BlackBerry Secure Connect Plus s'arrête et ne peut pas redémarrer. Si ce problème survient, corrigez les informations de proxy et redémarrez le service BlackBerry UEM - BlackBerry Secure Connect Plus dans les services Windows.

Vous pouvez installer une deuxième instance de BlackBerry Connectivity Node pour assurer la redondance. Les deux instances de BlackBerry Secure Connect Plus sont exécutées et traitent les données. La charge de données est équilibrée entre les deux instances. Si un terminal utilise un tunnel sécurisé et que le composant BlackBerry Secure Connect Plus actuel devient indisponible, BlackBerry Infrastructure attribue le terminal à l'autre instance. Le terminal utilise à nouveau le tunnel sécurisé sans interruption majeure.

## <span id="page-58-1"></span>**Activer BlackBerry Secure Connect Plus**

Pour autoriser des terminaux à utiliser BlackBerry Secure Connect Plus, vous devez activer BlackBerry Secure Connect Plus dans un profil de connectivité d'entreprise et attribuer ce profil aux utilisateurs et aux groupes.

Lorsque le profil de connectivité d'entreprise est appliqué au terminal après activation, BlackBerry UEM installe l'application BlackBerry Connectivity sur le terminal (pour les terminaux Android Enterprise, l'application est installée automatiquement depuis Google Play ; pour les terminaux iOS et iPadOS, l'application est installée automatiquement depuis App Store).

BlackBerry publie de nouvelles versions de l'application pour prendre en charge les nouvelles fonctionnalités et améliorations. Pour obtenir des instructions sur la mise à niveau de l'application, et pour en savoir plus sur les derniers problèmes connus et résolus, reportez-vous aux [Notes de version de BlackBerry Connectivity](https://docs.blackberry.com/en/endpoint-management/blackberry-connectivity).

- **1.** Sur la barre de menus de la console de gestion, cliquez sur **Stratégies et profils**.
- **2.** Cliquez sur **Réseaux et connexions > Connectivité d'entreprise**.
- **3.** Cliquez sur  $+$ .
- **4.** Si vous avez créé et configuré un ou plusieurs groupes de serveurs pour diriger le trafic BlackBerry Secure Connect Plus vers un chemin régional spécifique de BlackBerry Infrastructure, dans la liste déroulante **Groupe de serveurs BlackBerry Secure Gateway Service**, cliquez sur le groupe de serveurs approprié.
- **5.** Configurez les valeurs appropriées pour les paramètres de profil pour chaque type de terminal. Pour plus d'informations sur les différents paramètres de profil, reportez-vous à [Paramètres de profil de connectivité](#page-59-0) [d'entreprise](#page-59-0).
- **6.** Cliquez sur **Ajouter**.
- **7.** Attribuez le profil aux groupes ou comptes d'utilisateur.
- **8.** Si vous avez configuré un VPN par application pour les terminaux iOS et iPadOS procédez comme suit lorsque vous attribuez une application ou un groupe d'applications : associez cette application ou ce groupe d'applications au profil de connectivité d'entreprise qui convient.

### **À la fin :**

- Sur les terminaux Android Enterprise et Samsung Knox Workspace, l'application BlackBerry Connectivity invite les utilisateurs à l'autoriser à s'exécuter en tant que VPN et à autoriser l'accès aux clés privées du terminal. Demandez aux utilisateurs d'accepter ces demandes. Les utilisateurs de terminaux iOS, iPadOS, Android Enterprise et Knox Workspace peuvent ouvrir l'application pour afficher l'état de la connexion. Aucune action supplémentaire n'est requise de la part des utilisateurs.
- Si vous créez plusieurs profils de connectivité d'entreprise, classez-les.
- Si vous dépannez un problème de connexion sur un terminal iOS, iPadOS, Android Enterprise ou Knox Workspace, l'application autorise l'utilisateur à envoyer les journaux du terminal à l'adresse e-mail d'un administrateur (l'utilisateur saisit l'adresse e-mail que vous devez fournir). Notez que les journaux ne sont pas visibles à l'aide de Winzip. Il est recommandé d'utiliser un autre utilitaire, par exemple 7-Zip.

•

### <span id="page-59-0"></span>**Paramètres de profil de connectivité d'entreprise**

Les [profils de connectivité d'entreprise](#page-58-1) sont pris en charge sur les types de terminaux suivants :

- iOS
- iPadOS
- Android

### **Communs : paramètres de profil de connectivité d'entreprise**

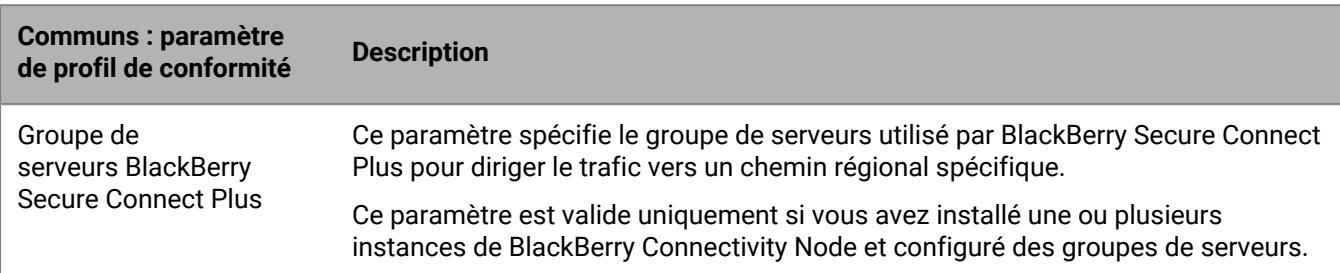

#### **iOS : Paramètres de profil de connectivité d'entreprise**

Les paramètres de iOS s'appliquent également aux terminaux iPadOS.

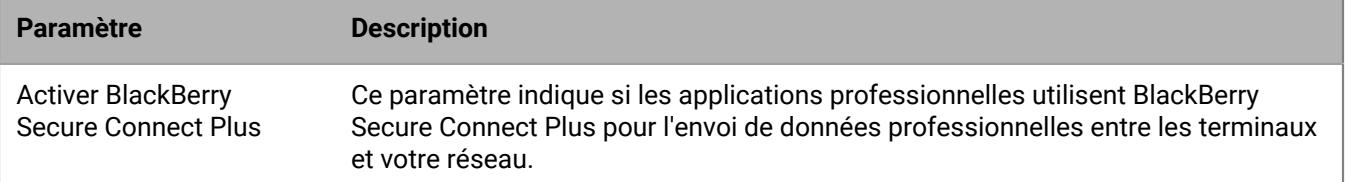

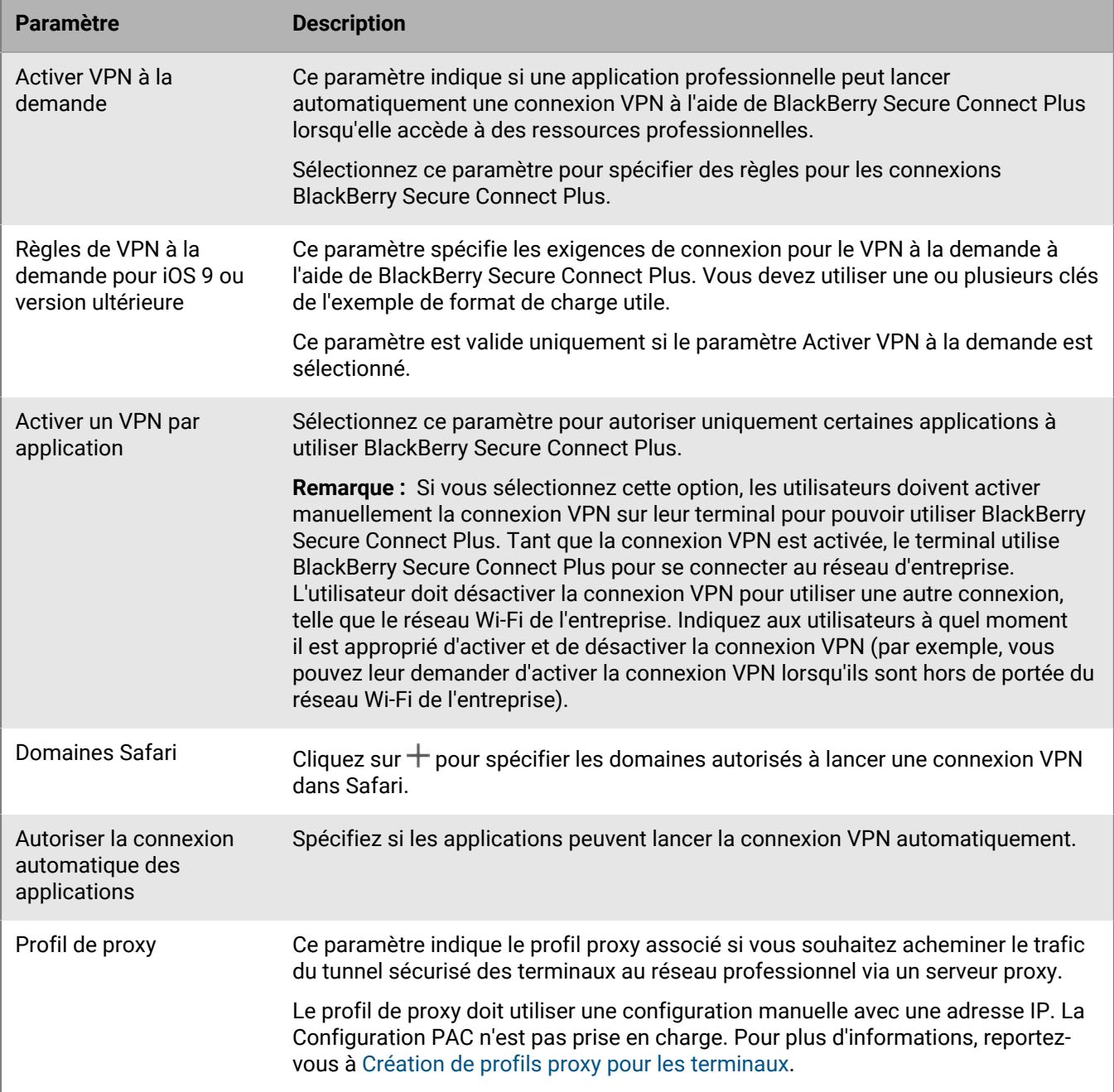

### **Android : Paramètres de profil de connectivité d'entreprise**

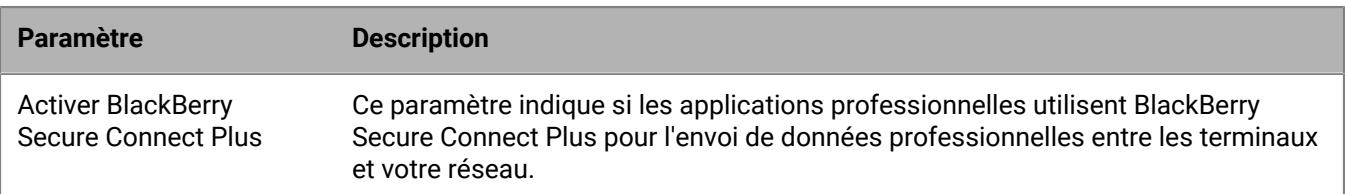

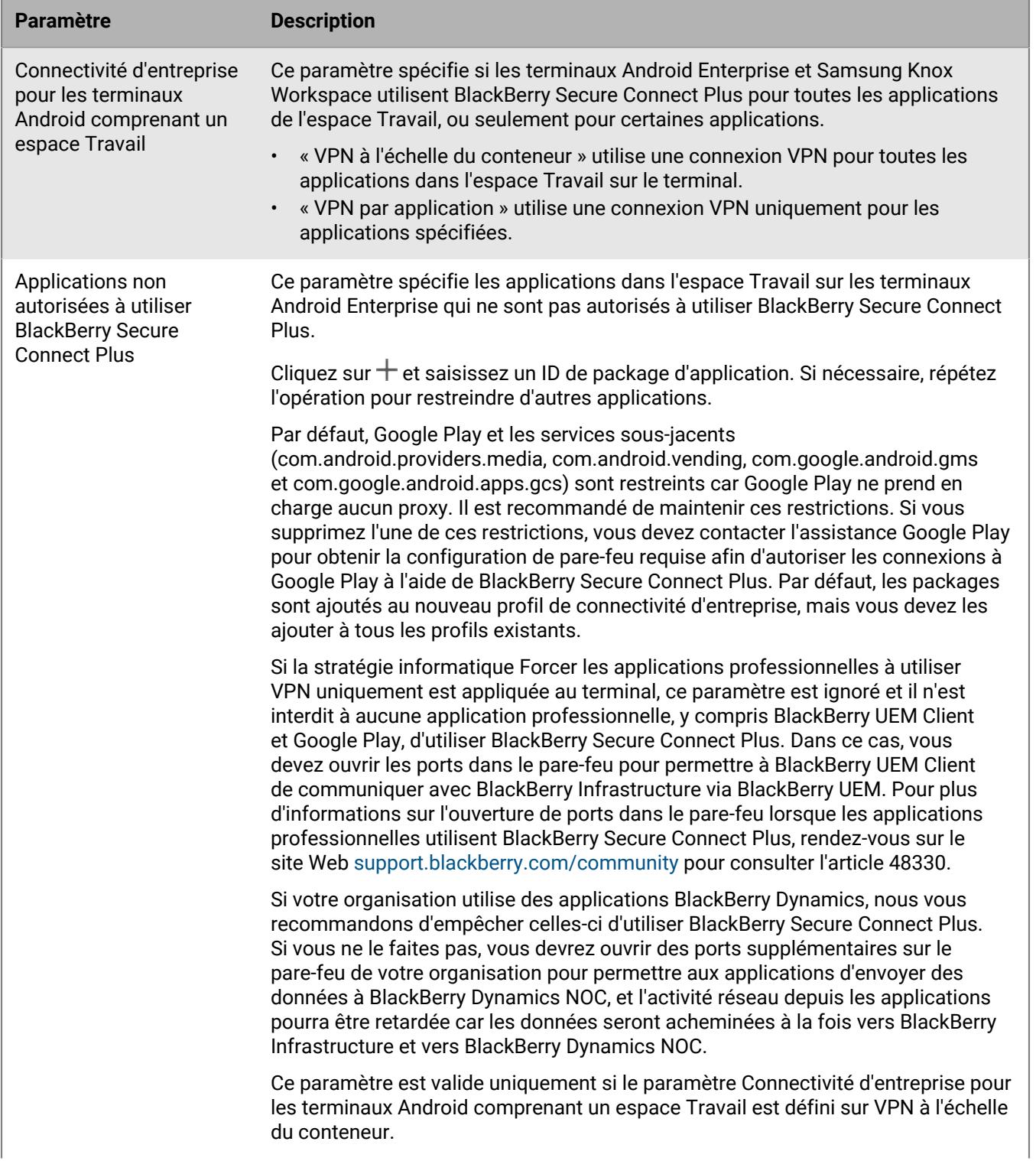

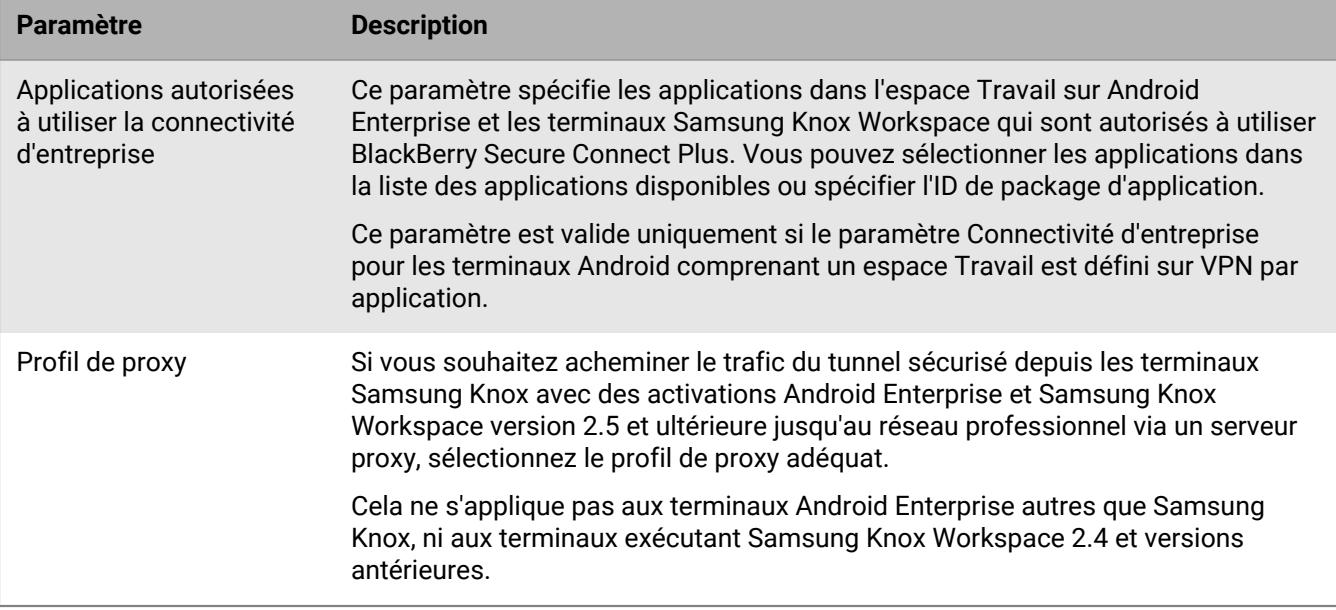

## <span id="page-62-0"></span>**Spécifier les paramètres DNS pour l'application BlackBerry Connectivity**

Vous pouvez spécifier les serveurs DNS que l'application BlackBerry Connectivity doit utiliser pour les connexions de tunnel sécurisées. Vous pouvez également spécifier des suffixes de recherche DNS. Si vous ne spécifiez pas de paramètres DNS, l'application récupère les adresses DNS depuis l'ordinateur qui héberge le composant BlackBerry Secure Connect Plus et le suffixe de recherche par défaut correspond au domaine DNS de cet ordinateur.

Si vous créez et configurez un ou plusieurs groupes de serveurs pour diriger les connexions BlackBerry Secure Connect Plus vers un chemin local spécifique à BlackBerry Infrastructure, vous pouvez définir des paramètres DNS spécifiques à chaque groupe de serveurs. Si vous le faites, les paramètres DNS pour un groupe de serveurs sont prioritaires sur les paramètres DNS mondiaux que vous spécifiez à l'aide de la procédure suivante. Pour plus d'informations sur la création et la configuration de groupes de serveurs, reportez-vous au [contenu relatif à l'installation et à la mise à niveau](https://docs.blackberry.com/fr/endpoint-management/blackberry-uem/current/installation-configuration/installation-and-upgrade/BlackBerry-connectivity-node) ou au [contenu relatif à la configuration UEM Cloud](https://docs.blackberry.com/fr/endpoint-management/blackberry-uem/current/installation-configuration/cloud-configuration/car1421424562148/iym1493300178374).

**1.** Effectuez l'une des opérations suivantes :

- Dans un environnement sur site, sur la console de gestion de UEM, dans la barre de menus, cliquez sur **Paramètres > Infrastructure > BlackBerry Secure Connect Plus**.
- Dans un environnement basé sur le cloud, dans la console BlackBerry Connectivity Node (http:/ localhost:8088), cliquez sur **Paramètres généraux > BlackBerry Secure Connect Plus** dans le volet de gauche.
- **2.** Cochez la case **Configurer manuellement les serveurs DNS** et cliquez sur  $+$ .
- **3.** Saisissez l'adresse du serveur DNS au format décimal séparé par des points (par exemple 192.0.2.0). Cliquez sur **Ajouter**.
- **4.** Si nécessaire, répétez les étapes 2 et 3 pour ajouter d'autres serveurs DNS. Dans le tableau **Serveurs DNS**, cliquez sur les flèches de la colonne **Classement** pour définir la priorité des serveurs DNS.
- **5.** Si vous souhaitez spécifier des suffixes de recherche DNS, procédez comme suit :
	- a) Cochez la case Gérer manuellement les suffixes de recherche DNS et cliquez sur  $+$ .
	- b) Saisissez le suffixe de recherche DNS (par exemple, domaine.com). Cliquez sur **Ajouter**.
- **6.** Si nécessaire, répétez l'étape 5 pour ajouter d'autres suffixes de recherche DNS. Dans le tableau **Suffixe de recherche DNS**, cliquez sur les flèches de la colonne **Classement** pour définir la priorité des serveurs DNS.
- **7.** Cliquez sur **Enregistrer**.

## <span id="page-63-0"></span>**Optimiser les connexions de tunnel sécurisées pour les terminaux Android qui utilisent des applications BlackBerry Dynamics**

Si vous activez BlackBerry Secure Connect Plus et que vous disposez d'un environnement sur site incluant des applications BlackBerry Dynamics installées sur des terminaux Android Enterprise ou sur des terminaux Samsung Knox Workspace, nous vous conseillons de configurer le profil de connectivité BlackBerry Dynamics attribué à ces terminaux pour désactiver BlackBerry Proxy. L'utilisation à la fois de BlackBerry Proxy et de BlackBerry Secure Connect Plus peut retarder l'activité réseau des applications, car les données sont acheminées vers les deux composants de réseau.

- **1.** Sur la barre de menus, cliquez sur **Stratégies et profils**.
- **2.** Cliquez sur **Réseaux et connexions > Connectivité BlackBerrry Dynamics**.
- **3.** Sélectionnez le profil assigné à Android Enterprise et Samsung Knox Workspace périphériques.
- **4.** Cliquez sur  $\swarrow$ .
- **5.** Désactivez la case **Acheminer tout le trafic**.
- **6.** Cliquez sur **Enregistrer**.

### **Résolution des problèmes BlackBerry Secure Connect Plus**

Prenez note des problèmes suivants si vous avez des difficultés à configurer BlackBerry Secure Connect Plus.

### **L'adaptateur BlackBerry Secure Connect Plus passe à un état « Réseau non identifié » et cesse de fonctionner**

### **Cause**

Ce problème peut survenir si vous redémarrez l'ordinateur qui héberge BlackBerry Secure Connect Plus.

### **Solution - Windows Server 2012**

- **1.** Dans le Gestionnaire de serveur, cliquez sur **Gérer > Ajouter des rôles et des fonctionnalités**. Cliquez sur **Suivant** jusqu'à accéder à l'écran **Fonctionnalités**. Développez **Outils d'administration de serveur distant > Outils d'administration de rôles** et sélectionnez **Outils de gestion des accès distants**. Exécutez l'Assistant pour installer les outils.
- **2.** Cliquez sur **Outils > Gestion des accès distants**.
- **3.** Sous **Configuration**, cliquez sur **DirectAccess et VPN**.
- **4.** Sous **VPN**, cliquez sur **Ouvrir la gestion RRAS**.
- **5.** Cliquez avec le bouton droit sur Routage et Serveur d'accès à distance, puis cliquez sur **Désactiver le routage et l'accès à distance**.
- **6.** Cliquez avec le bouton droit sur Routage et Serveur d'accès à distance, puis cliquez sur **Configurer et activer l'accès à distance et le routage**.
- **7.** Exécutez l'Assistant de configuration en sélectionnant les options suivantes :
- **a.** Sur l'écran **Configuration**, sélectionnez **Network Address Translation (NAT)**.
- **b.** Sur l'écran **Connexion Internet NAT**, sélectionnez **Utiliser cette interface publique pour se connecter à Internet**. Vérifiez que BlackBerry Secure Connect Plus s'affiche dans la liste des interfaces réseau.
- 8. Ouvrez Routage et accès à distance > <*nom\_serveur*> > IPv4 et cliquez sur NAT. Ouvrez les propriétés de **connexion au réseau local** et sélectionnez **Interface publique connectée à Internet** et **Activer NAT sur cette interface**. Cliquez sur **OK**.
- **9.** Ouvrez les propriétés **BlackBerry Secure Connect Plus** et sélectionnez **Interface privée connectée au réseau privé**. Cliquez sur **OK**.
- **10.**Cliquez avec le bouton droit sur Routage et serveur d'accès à distance, puis sur **Toutes les tâches > Redémarrer**.
- **11.**Dans les services Windows, redémarrez le service **BlackBerry UEM BlackBerry Secure Connect Plus**.

Téléchargez et installez le correctif de l'article KB Windows [Échec de la fonctionnalité NAT sur un serveur RRAS](https://support.microsoft.com/en-ca/help/3091417/nat-functionality-fails-on-a-windows-server-2012-based-rras-server) [basé sur Windows Server 2012.](https://support.microsoft.com/en-ca/help/3091417/nat-functionality-fails-on-a-windows-server-2012-based-rras-server)

### **BlackBerry Secure Connect Plus ne démarre pas.**

### **Cause possible**

Les paramètres TCP/IPv4 pour l'adaptateur BlackBerry Secure Connect Plus sont peut-être incorrects.

### **Solution possible**

Dans **Connexions réseau > Adaptateur BlackBerry Secure Connect Plus > Propriétés > Protocole IPv4 (TCP/ IPv4) > Propriétés**, vérifiez que la case **Utiliser l'adresse IP suivante** est cochée, avec les valeurs par défaut suivantes

- Adresse IP : 172.16.0.1
- Masque de sous-réseau : 255.255.0.0

Si nécessaire, corrigez ces paramètres, puis redémarrez le serveur.

### **BlackBerry Secure Connect Plus cesse de fonctionner après une installation ou une mise à niveau BlackBerry UEM**

### **Cause**

Ce problème peut se produire si le serveur n'a pas redémarré lors d'une mise à jour RRAS avant la mise à niveau de BlackBerry UEM dans un environnement sur site, entraînant l'échec de la configuration de routage/NAT lors de la mise à niveau. Ce problème peut également survenir après une nouvelle installation de BlackBerry UEM.

### **Solution**

- **1.** Redémarrez le serveur.
- **2.** Dans les services Windows, arrêtez le service **BlackBerry UEM BlackBerry Secure Connect Plus**.
- **3.** En tant qu'administrateur, démarrez Windows PowerShell (64 bits) ou ouvrez une invite de commande.
- 4. Accédez à <drive>:\Program Files\BlackBerry\UEMSecureConnectPlus\config\blackberry \ et exécutez **configureRRAS.bat**
- **5.** Accédez à <drive>:\Program Files\BlackBerry\UEMSecureConnectPlus\config\ et exécutez **configure-network-interface.cmd**
- **6.** Dans les services Windows, démarrez le service **BlackBerry UEM BlackBerry Secure Connect Plus**.

### **Afficher les fichiers journaux pour BlackBerry Secure Connect Plus**

Deux fichiers journaux, situés par défaut à l'emplacement *<lecteur>*:\Program Files\BlackBerry\UEM\Logs \*<aaaammjj>*, enregistrent les données concernant BlackBerry Secure Connect Plus :

- BSCP : consigne les données sur le composant serveur BlackBerry Secure Connect Plus
- BSCP-TS : consigne les données de connexion avec l'application BlackBerry Connectivity

Sur chaque ordinateur qui héberge une instance de BlackBerry Connectivity Node, les fichiers journaux de BlackBerry Secure Connect Plus se trouvent sous *<lecteur>*:\Program Files\BlackBerry\BlackBerry Connectivity Node\Logs\*<aaaammjj>*.

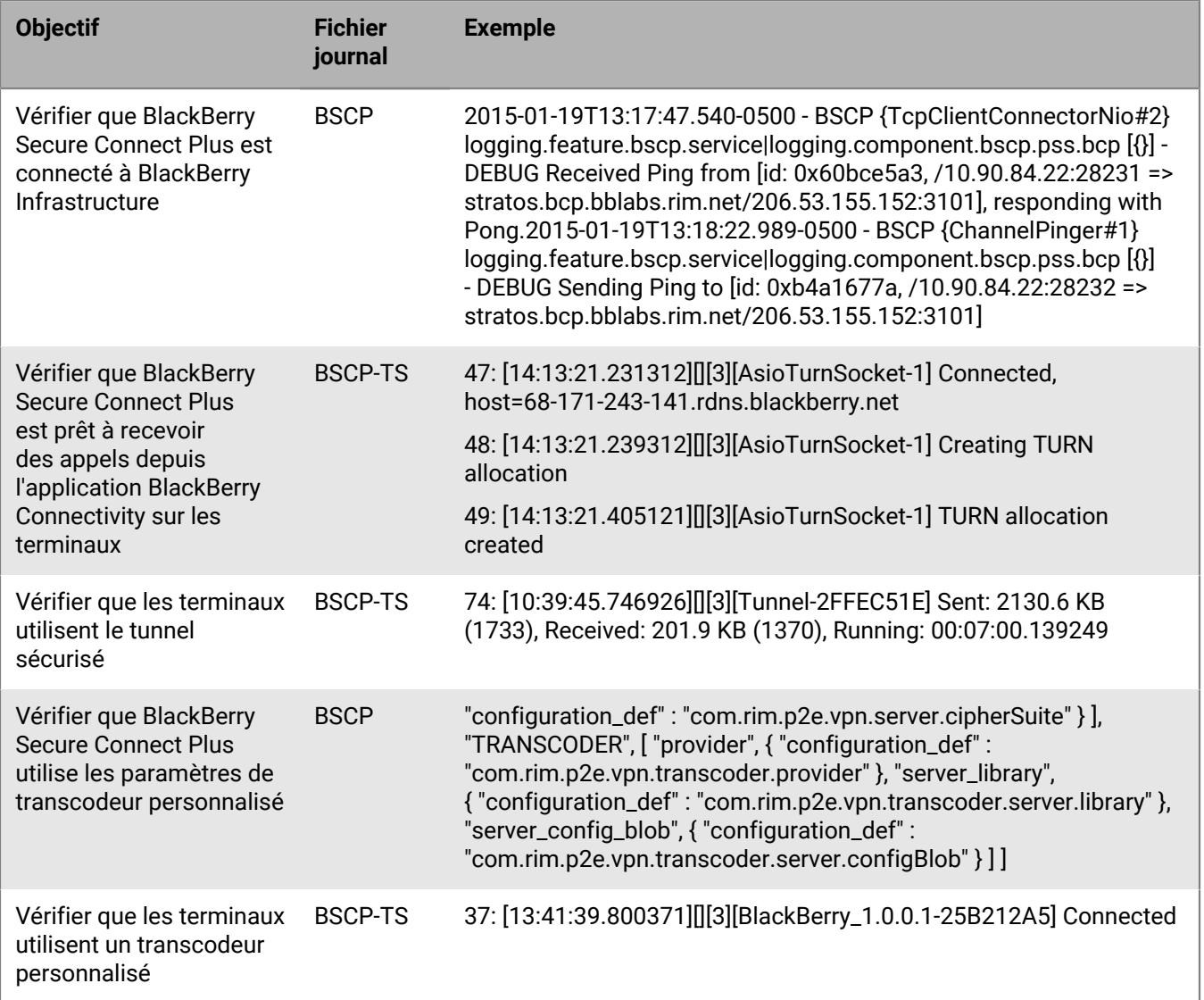

# **Utilisation de BlackBerry 2FA pour les connexions sécurisées aux ressources essentielles**

BlackBerry 2FA protège l'accès aux ressources critiques de votre organisation à l'aide de l'authentification à deux facteurs. BlackBerry 2FA utilise un mot de passe que les utilisateurs saisissent et une invite sécurisée sur leur terminal mobile chaque fois qu'ils tentent d'accéder à des ressources.

Vous gérez BlackBerry 2FA à partir de la console de gestion BlackBerry UEM, où vous utilisez un profil BlackBerry 2FA afin d'activer l'authentification à deux facteurs pour vos utilisateurs. Pour utiliser la dernière version de BlackBerry 2FA et ses fonctionnalités associées, telles que la pré-authentification et la résolution autonome, le profil BlackBerry 2FA doit être attribué à vos utilisateurs. Pour plus d'informations, consultez le [contenu relatif](https://docs.blackberry.com/en/id-comm-collab/blackberry-2fa/latest/) [à BlackBerry 2FA.](https://docs.blackberry.com/en/id-comm-collab/blackberry-2fa/latest/)

# **Configuration de l'authentification avec identification unique pour les terminaux**

Vous pouvez activer les terminaux iOS à des fins d'authentification automatique auprès de domaines et services Web de votre réseau d'entreprise. Une fois le profil d'identification unique ou le profil d'extension avec identification unique attribué, l'utilisateur est invité à saisir un nom d'utilisateur et un mot de passe la première fois qu'il tente d'accéder au domaine que vous avez spécifié. Les informations de connexion sont enregistrées sur le terminal de l'utilisateur et automatiquement utilisées lorsqu'il tente d'accéder à l'un des domaines sécurisés spécifiés dans le profil. Si l'utilisateur change de mot de passe, celui-ci lui est demandé lorsqu'il tente à nouveau d'accéder à un domaine sécurisé.

Pour les terminaux exécutant iOS ou iPadOS 13 ou une version ultérieure, vous devez utiliser un profil d'extension avec identification unique pour leur permettre de s'authentifier automatiquement auprès des domaines et services Web du réseau de votre organisation. Les terminaux exécutant une version iOS antérieure à 13 utilisaient des profils d'identification unique.

- **Kerberos**
- NTLM
- Certificats SCEP pour les domaines approuvés spécifiés

Les applications BlackBerry Dynamics prennent également en charge l'authentification Kerberos. Pour plus d'informations, reportez-vous à la section [Configuration de Kerberos pour les applications BlackBerry Dynamics](https://docs.blackberry.com/en/endpoint-management/blackberry-uem/current/installation-configuration/configuration/ski1473699481442/Kerberos-Constrained-Delegation).

### **Créer un profil d'extension d'identification unique**

Les extensions d'identification unique sont prises en charge pour les terminaux exécutant iOS et iPadOS 13 ou version ultérieure. Vous pouvez spécifier les paramètres d'une extension personnalisée ou utiliser l'extension Kerberos fournie par Apple.

**Avant de commencer :** Si vous souhaitez utiliser l'authentification basée sur des certificats, créez le profil de certificat nécessaire.

- **1.** Sur la barre de menus, cliquez sur **Stratégies et profils**.
- **2.** Cliquez sur **Réseaux et connexions** > **Extension d'identification unique**.
- **3.** Cliquez sur  $+$ .
- **4.** Saisissez le nom et la description du profil.
- **5.** Dans la liste déroulante **Type d'extension d'identification unique**, indiquez si vous utilisez une extension personnalisée ou l'extension Kerberos fournie par Apple.

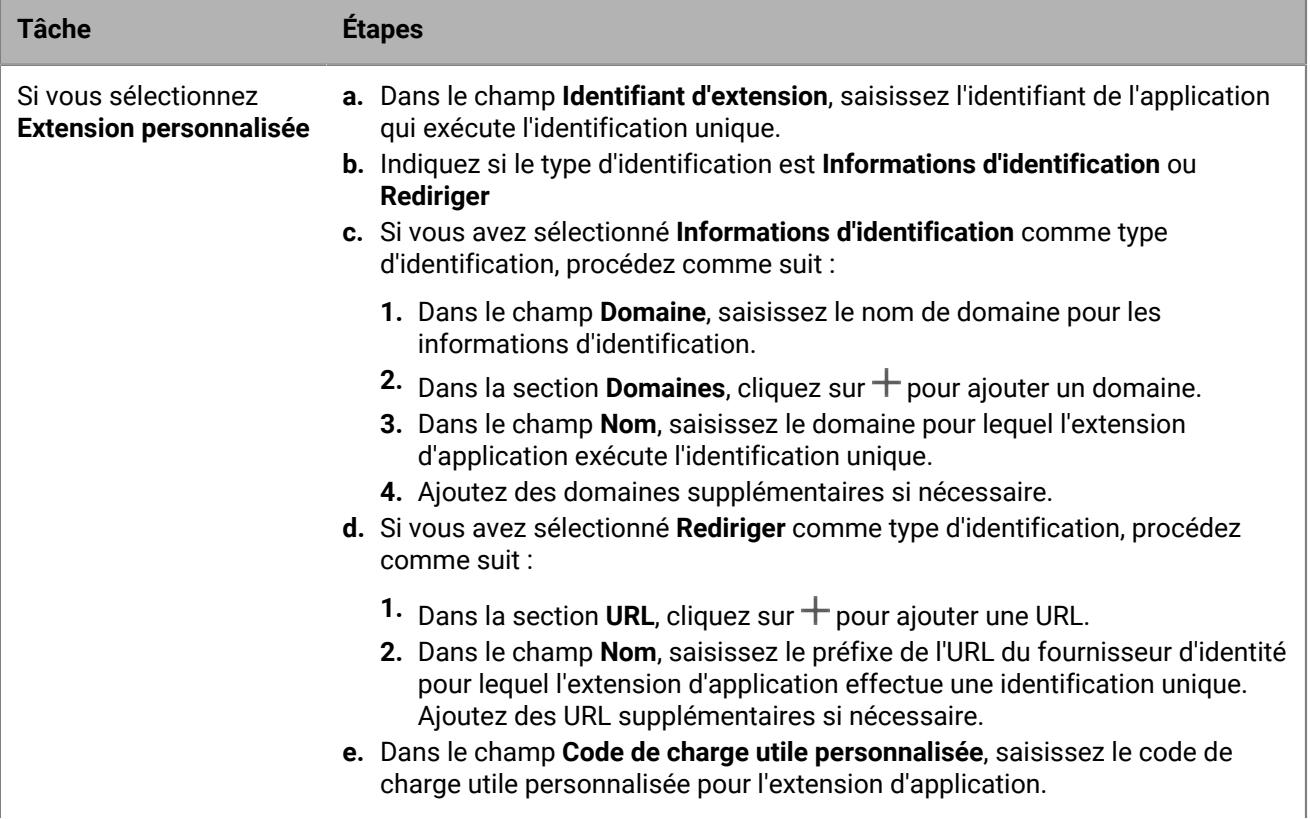

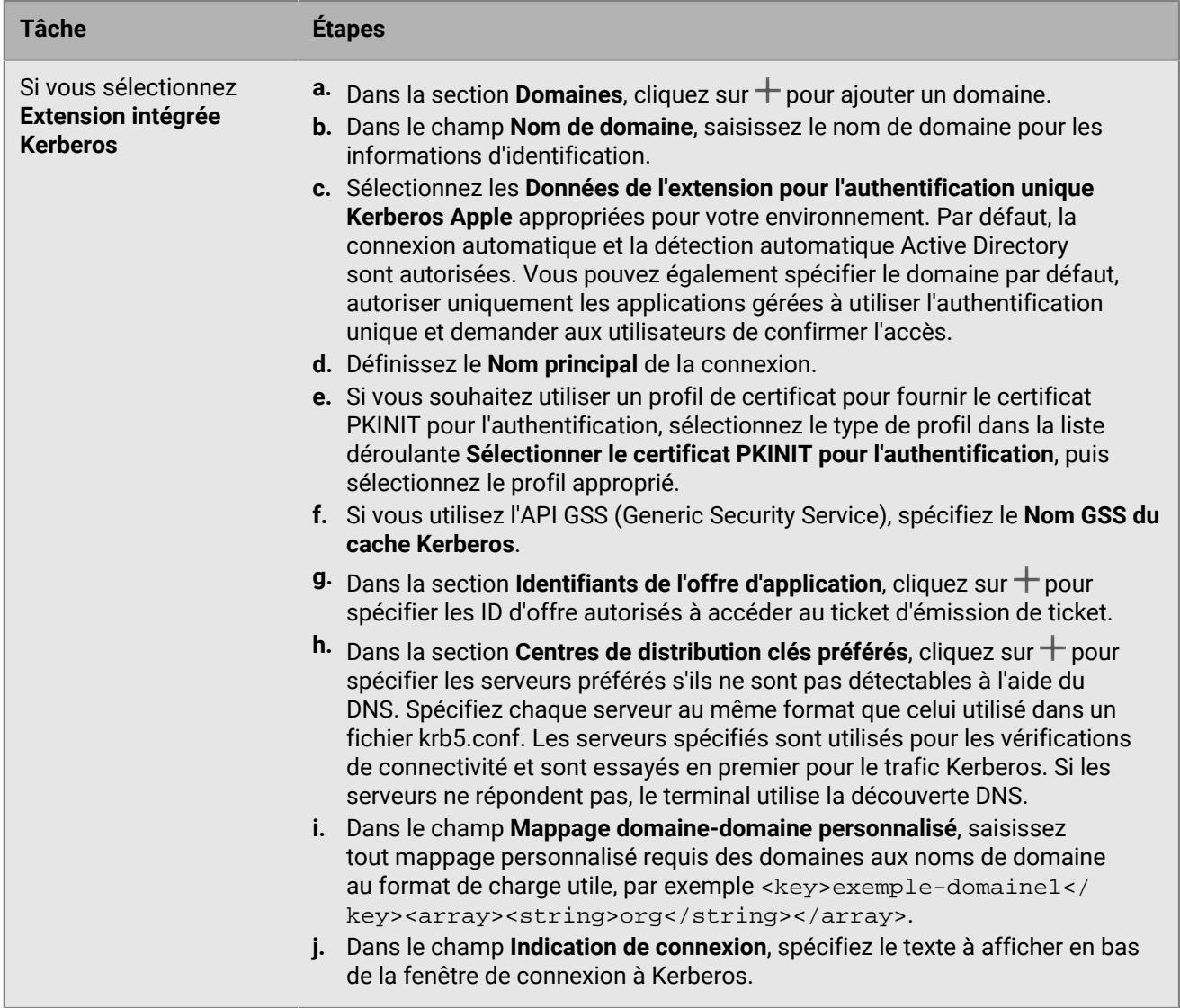

**6.** Cliquez sur **Enregistrer**.

# **Configuration des profils DNS pour les terminaux iOS et macOS**

Vous pouvez spécifier les serveurs DNS que vous souhaitez utiliser pour accéder à des domaines spécifiques. Ce paramètre peut vous aider à offrir une expérience de navigation Web plus rapide et plus sûre sur les terminaux exécutant iOS et iPadOS 14 et versions ultérieures, et macOS 11 et versions ultérieures.

# **Créer un profil DNS**

- **1.** Sur la barre de menus, cliquez sur **Stratégies et profils**.
- **2.** Cliquez sur **Réseaux et connexions > DNS**.
- **3.** Cliquez sur  $+$ .
- **4.** Saisissez le nom et la description du profil.
- **5.** Cliquez sur l'onglet correspondant à un type de terminal.
- **6.** Sélectionnez le protocole DNS utilisé pour communiquer avec le serveur DNS.
- **7.** Effectuez l'une des opérations suivantes :
	- a) Si vous avez sélectionné **HTTPS**, saisissez le modèle URI du serveur DoH (DNS-over-HTTPS) à l'aide du schéma https://.
	- b) Si vous avez sélectionné **TLS**, saisissez le nom d'hôte du serveur DoT (DNS-over-TLS).
- **8.** Sélectionnez l'option **Ne pas autoriser l'utilisateur à désactiver les paramètres DNS** pour empêcher les utilisateurs de désactiver les paramètres. Cette option concerne uniquement les terminaux surveillés.
- **9.** Dans le champ **Adresses DNS**, indiquez la liste des adresses IP pour tous les serveurs DNS que vous souhaitez utiliser. Il peut s'agir d'un mélange d'adresses IPv4 et IPv6.
- **10.**Dans le champ **Domaines**, indiquez la liste des chaînes de domaine qui seront utilisées pour déterminer les requêtes DNS qui utiliseront les serveurs DNS.
- **11.**Dans le champ **Règles DNS à la demande**, spécifiez les règles DNS à la demande à l'aide de l'exemple de format de charge utile.
- **12.**Cliquez sur **Enregistrer**.
- **13.**Répétez les étapes 5 à 12 pour tout autre type de terminal.

# **Gérer les domaines de messagerie et les domaines Web pour les terminaux iOS**

Vous pouvez utiliser un profil de domaines gérés pour définir certains domaines de messagerie et domaines Web en tant que « domaines gérés » internes à votre entreprise. Les profils de domaines gérés s'appliquent uniquement aux terminaux iOS et iPadOS avec le type d'activation Contrôles MDM.

Après avoir attribué un profil de domaines gérés :

- Lorsqu'un utilisateur crée un e-mail et ajoute l'adresse électronique d'un destinataire dont le domaine n'est pas spécifié dans le profil de domaines gérés, le terminal affiche l'adresse en rouge pour avertir l'utilisateur que le destinataire est externe à l'entreprise. Le terminal n'empêche pas l'utilisateur d'envoyer des e-mails à des destinataires externes.
- Un utilisateur doit utiliser une application gérée par BlackBerry UEM pour afficher les documents provenant d'un domaine Web géré ou les documents téléchargés depuis un domaine Web géré. Le terminal n'empêche pas l'utilisateur de consulter des documents issus d'autres domaines Web. Le profil de domaines gérés s'applique uniquement au navigateur Safari.

# **Créer un profil de domaines gérés**

Les profils de domaines gérés s'appliquent uniquement aux terminaux iOS et iPadOS.

- **1.** Sur la barre de menus, cliquez sur **Stratégies et profils**.
- **2.** Cliquez sur **Réseaux et connexions > Domaines gérés**.
- **3.** Cliquez sur  $+$ .
- **4.** Saisissez le nom et la description du profil.
- **5.** Dans le champ **Description**, tapez la description du profil.
- **6.** Dans la section **Domaines de messagerie gérés**, cliquez sur  $+$ .
- **7.** Dans le champ **Domaines de messagerie**, saisissez un nom de domaine de niveau supérieur (par exemple, exemple.com plutôt que example.com/canada).
- **8.** Cliquez sur **Ajouter**.
- 9. Dans la section **Domaines Web gérés**, cliquez sur <sup>1</sup>. Pour obtenir des exemples de formats de domaines Web, [reportez-vous à Managed Safari Web Domains in the iOS Developer Library \(Domaines Web Safari gérés dans](https://developer.apple.com/library/ios/featuredarticles/iPhoneConfigurationProfileRef/Introduction/Introduction.html#//apple_ref/doc/uid/TP40010206-CH1-SW272) [la Bibliothèque du développeur iOS\).](https://developer.apple.com/library/ios/featuredarticles/iPhoneConfigurationProfileRef/Introduction/Introduction.html#//apple_ref/doc/uid/TP40010206-CH1-SW272)
- **10.**Dans le champ **Domaines Web**, saisissez un nom de domaine.
- **11.**Si vous souhaitez autoriser le remplissage automatique du mot de passe pour les domaines Web que vous avez spécifiés, cochez la case **Autoriser le remplissage automatique du mot de passe**. Cette option est prise en charge sur les terminaux supervisés uniquement.
- **12.**Cliquez sur **Ajouter**.

**13.**Cliquez sur **Ajouter**.
## **Contrôle de l'utilisation du réseau pour les applications sur les terminaux iOS**

Vous pouvez utiliser un profil d'utilisation du réseau pour contrôler la façon dont les applications sur des terminaux iOS et iPadOS utilisent le réseau mobile.

Pour mieux gérer l'utilisation du réseau, vous pouvez empêcher des applications spécifiques de transférer des données lorsque des terminaux sont connectés au réseau mobile ou lorsque des terminaux sont en itinérance. Un profil d'utilisation de réseau peut contenir des règles pour une ou plusieurs applications.

### **Créer un profil d'utilisation du réseau**

Les règles dans un profil d'utilisation de réseau s'appliquent aux applications professionnelles seulement. Si vous n'avez pas attribué d'applications à des utilisateurs ou groupes, le profil d'utilisation du réseau ne possède pas d'effet.

**Avant de commencer :** ajoutez des applications à la liste d'applications et attribuez-les aux groupes d'utilisateurs ou aux comptes d'utilisateurs.

- **1.** Sur la barre de menus, cliquez sur **Stratégies et profils**.
- **2.** Cliquez sur **Réseaux et connexions > Utilisation du réseau**.
- **3.** Cliquez sur  $+$ .
- **4.** Saisissez le nom et la description du profil.
- 5. Cliquez sur  $+$ .
- **6.** Effectuez l'une des opérations suivantes :
	- Sélectionnez **Ajouter une application**, puis cliquez sur une application de la liste.
	- Sélectionnez **Spécifier l'ID du package d'applications** et saisissez l'ID. L'ID du package d'applications est également appelé ID d'offre. Vous pouvez trouver l'ID de package de l'application en cliquant sur l'application dans la liste des applications. Utilisez un caractère générique (\*) pour mettre en correspondance l'ID avec plusieurs applications. (Par exemple, **com.company.\***).
- **7.** Pour empêcher l'application ou les applications d'utiliser des données lorsque le terminal est en itinérance, décochez la case **Autoriser l'itinérance des données**.
- **8.** Pour empêcher l'application ou les applications d'utiliser des données lorsque le terminal est connecté au réseau mobile, décochez la case **Autoriser les données cellulaires**.
- **9.** Cliquez sur **Ajouter**.

**10.**Répétez les étapes 5 à 9 pour chacune des applications que vous souhaitez ajouter à la liste.

**À la fin :** Si nécessaire, classez les profils.

# **Filtrage de contenu Web sur les terminaux iOS**

Vous pouvez utiliser les profils de filtre de contenu Web pour limiter les sites Web qu'un utilisateur peut afficher dans Safari ou d'autres applications de navigation sur un ou terminal supervisé iOS ou iPadOS. Vous pouvez attribuer des profils de filtre de contenu Web à des comptes d'utilisateur, groupes d'utilisateurs ou groupes de terminaux.

Lorsque vous créez un profil de filtre de contenu Web, vous pouvez choisir l'option de sites Web autorisés répondant aux normes de votre organisation en termes d'utilisation des terminaux mobiles.

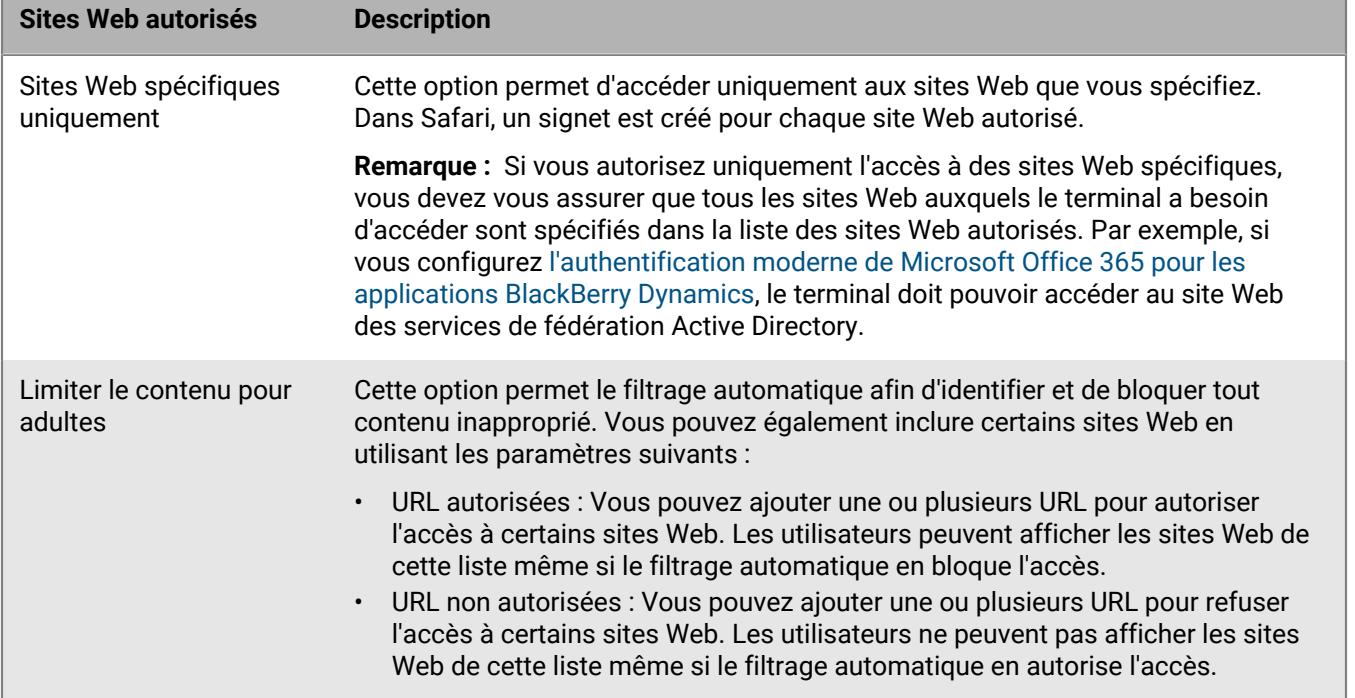

#### **Créer un profil de filtre de contenu Web**

Lorsque vous créez un profil de filtre de contenu Web, chaque URL que vous spécifiez doit commencer par http:// ou https://. Si nécessaire, vous devez ajouter des entrées distinctes pour les versions http:// ou https:// d'une même URL. La résolution DNS n'intervient pas et dès lors, les sites Web limités restent accessibles (par exemple, si vous spécifiez http://www.exemple.com, les utilisateurs seront peut-être en mesure d'accéder au site Web à l'aide de leur adresse IP).

- **1.** Sur la barre de menus, cliquez sur **Stratégies et profils**.
- **2.** Cliquez sur **Réseaux et connexions > Filtre de contenu Web**.
- **3.** Cliquez sur  $+$ .
- **4.** Saisissez le nom et la description du profil de filtre de contenu Web.
- **5.** Effectuez l'une des tâches suivantes :

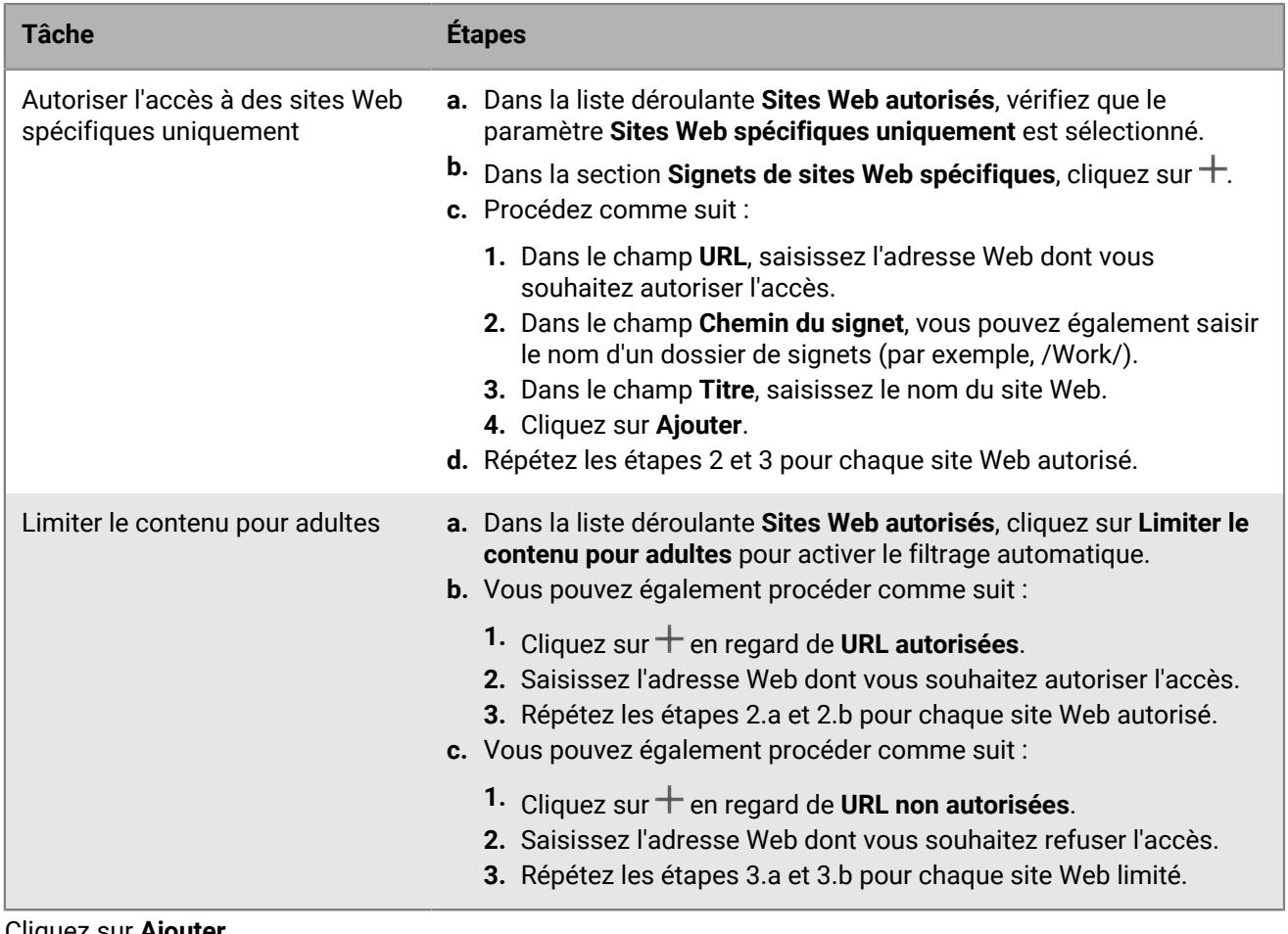

**6.** Cliquez sur **Ajouter**.

## **Configuration des profils AirPrint et AirPlay pour les terminaux iOS**

Les profils AirPrint peuvent aider les utilisateurs à trouver les imprimantes qui prennent en charge AirPrint, qui sont accessibles, et pour lesquelles ils disposent des autorisations requises. Dans les situations où des protocoles tels que Bonjour ne peuvent pas détecter les imprimantes AirPrint activées sur un autre sous-réseau, les profils AirPrint aident à spécifier l'emplacement des ressources. Vous pouvez attribuer des profils AirPrint à des terminaux iOS et iPadOS afin que les utilisateurs n'aient pas à configurer les imprimantes manuellement.

AirPlay est une fonctionnalité qui vous permet d'afficher des photos, ou de diffuser de la musique et des vidéos, vers des terminaux AirPlay compatibles, tels que Apple TV, AirPort Express ou des haut-parleurs compatibles AirPlay.

Avec un profil AirPlay, vous pouvez spécifier les terminaux AirPlay iOS et iPadOS auxquels les utilisateurs peuvent se connecter. Le profil AirPlay comporte deux options :

- Si les terminaux AirPlay de votre organisation sont protégés par mot de passe, vous pouvez spécifier des mots de passe pour les terminaux de destination autorisés afin que les utilisateurs de terminaux iOS et iPadOS puissent se connecter sans connaître le mot de passe.
- Pour les terminaux sous supervision, vous pouvez limiter les terminaux AirPlay auxquels les utilisateurs peuvent se connecter en spécifiant une liste de terminaux AirPlay autorisés pour les terminaux sous supervision. Les terminaux sous supervision ne peuvent se connecter qu'aux terminaux AirPlay spécifiés dans la liste. Si vous ne créez pas de liste, les terminaux sous supervision peuvent se connecter à n'importe quel terminal AirPlay.

#### **Créer un profil AirPrint**

Vous pouvez configurer les profil AirPrint et les attribuer aux terminaux iOS et iPadOS pour que les utilisateurs n'aient pas à configurer les imprimantes manuellement.

Pour plus d'informations sur la configuration requise des ports et du pare-feu, rendez-vous sur le protocole Bonjour et l'impression avec une application BlackBerry Dynamics, rendez-vous sur [support.blackberry.com/](https://support.blackberry.com/community/s/article/40030) [community](https://support.blackberry.com/community/s/article/40030) pour consulter l'article 40030.

- **1.** Sur la barre de menus, cliquez sur **Stratégies et profils**.
- **2.** Cliquez sur **Réseaux et connexions > AirPrint**.
- **3.** Cliquez sur  $+$ .
- **4.** Saisissez le nom et la description du profil AirPrint.
- **5.** Dans la section **Configuration d'AirPrint**, cliquez sur  $+$ .
- **6.** Dans le champ **Adresse IP**, saisissez l'adresse IP de l'imprimante ou du serveur AirPrint.
- **7.** Dans le champ **Chemin de ressource**, saisissez le chemin de ressource de l'imprimante. Le chemin de ressource de l'imprimante correspond au paramètre rp du dossier \_ipps.tcpBonjour. Par exemple :
	- printers/<*gamme de l'imprimante*>
	- printers/<*modèle de l'imprimante*>
	- ipp/print
	- IPP\_Printer
- **8.** Si les connexions AirPrint sont sécurisées par TLS, vous pouvez également cocher la case **Forcer TLS**.

**9.** Si le port diffère de celui par défaut du protocole d'impression Internet, saisissez le numéro de port dans le champ **Port**.

**10.**Cliquez sur **Ajouter**.

**11.**Cliquez sur **Ajouter**.

#### **Créer un profil AirPlay**

- **1.** Sur la barre de menus, cliquez sur **Stratégies et profils**.
- **2.** Cliquez sur **Réseaux et connexions > AirPlay**.
- **3.** Cliquez sur  $+$ .
- **4.** Saisissez le nom et la description du profil AirPlay.
- **5.** Cliquez sur  $+$  dans la section **Terminaux de destination autorisés.**
- **6.** Dans le champ **Nom du terminal**, saisissez le nom du terminal AirPlay auquel vous souhaitez fournir un mot de passe. Vous pouvez trouver le nom du terminal AirPlay dans les paramètres du terminal ou rechercher le nom du terminal en sélectionnant **AirPlay** dans le centre de contrôle d'un terminal iOS ou iPadOS pour afficher la liste des terminaux AirPlay disponibles autour de vous.
- **7.** Dans le champ **Mot de passe**, saisissez un mot de passe.
- **8.** Cliquez sur **Ajouter**.
- 9. Cliquez sur  $+$  dans la section **Terminaux de destination autorisés pour les terminaux supervisés**.
- **10.**Dans le champ **ID du terminal**, saisissez l'ID du terminal AirPlay auquel des terminaux sous supervision seront autorisés à se connecter. Vous trouverez l'ID du terminal AirPlay dans ses paramètres. Les terminaux sous supervision ne peuvent se connecter qu'aux terminaux AirPlay de la liste.
- **11.**Cliquez sur **Ajouter**.

## **Configuration des noms de points d'accès pour les terminaux Android**

Un nom de point d'accès (APN) spécifie les informations dont un terminal mobile a besoin pour se connecter au réseau d'un opérateur. Vous pouvez utiliser un ou plusieurs profils de nom de point d'accès pour envoyer des APN pour les opérateurs aux terminaux Android de vos utilisateurs. Les profils de nom de point d'accès sont pris en charge par les terminaux Android 9 et versions ultérieures avec des activations Espace Travail uniquement et les terminaux Android 9 et 10 avec des activations Travail et Personnel - Contrôle total.

Les terminaux ont généralement des APN prédéfinis pour les opérateurs courants. Les utilisateurs peuvent également ajouter de nouveaux APN à un terminal. Si vous souhaitez forcer un terminal à utiliser un APN qui lui est envoyé par un profil de nom de point d'accès, sélectionnez la règle de stratégie informatique « Forcer le terminal à utiliser les paramètres de profil de nom de point d'accès » dans les règles de stratégie informatique Android Global (tous les terminaux Android).

### **Créer un profil de nom de point d'accès**

**Avant de commencer :** Obtenez tous les paramètres de nom de point d'accès (APN) nécessaires auprès de l'opérateur.

- **1.** Sur la barre de menus, cliquez sur **Stratégies et profils**.
- **2.** Cliquez sur **Réseaux et connexions > Nom du point d'accès**.
- **3.** Cliquez sur  $+$ .
- **4.** Saisissez le nom et la description du profil Nom de point d'accès. Cette information s'affiche sur les terminaux.
- **5.** Saisissez le **Nom de point d'accès**.
- **6.** Indiquez les valeurs qui correspondent aux spécifications de l'opérateur pour chaque paramètre de profil. Pour plus d'informations, reportez-vous à [Paramètres du profil de nom de point d'accès](#page-77-0).
- **7.** Cliquez sur **Enregistrer**.

#### <span id="page-77-0"></span>**Paramètres du profil de nom de point d'accès**

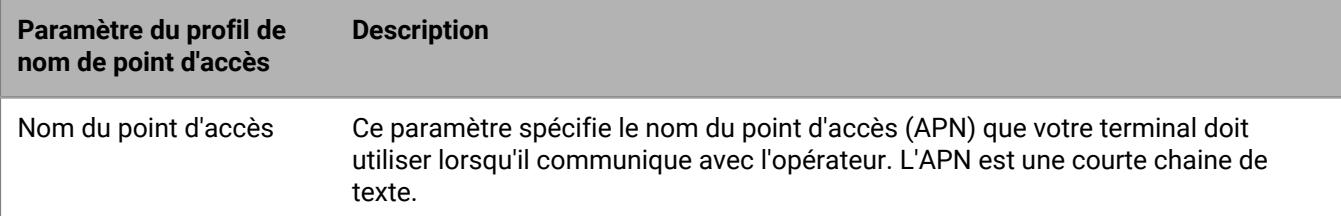

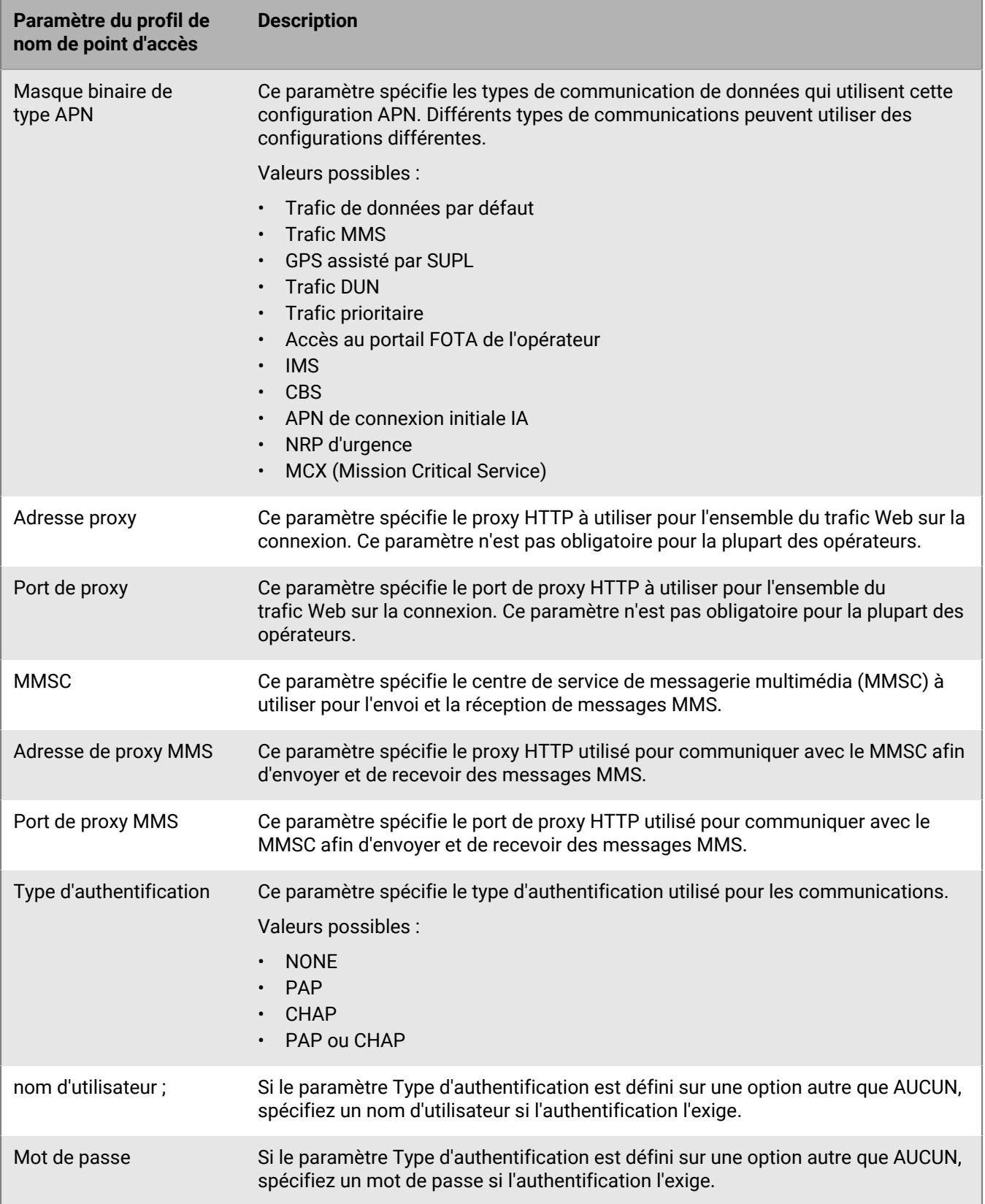

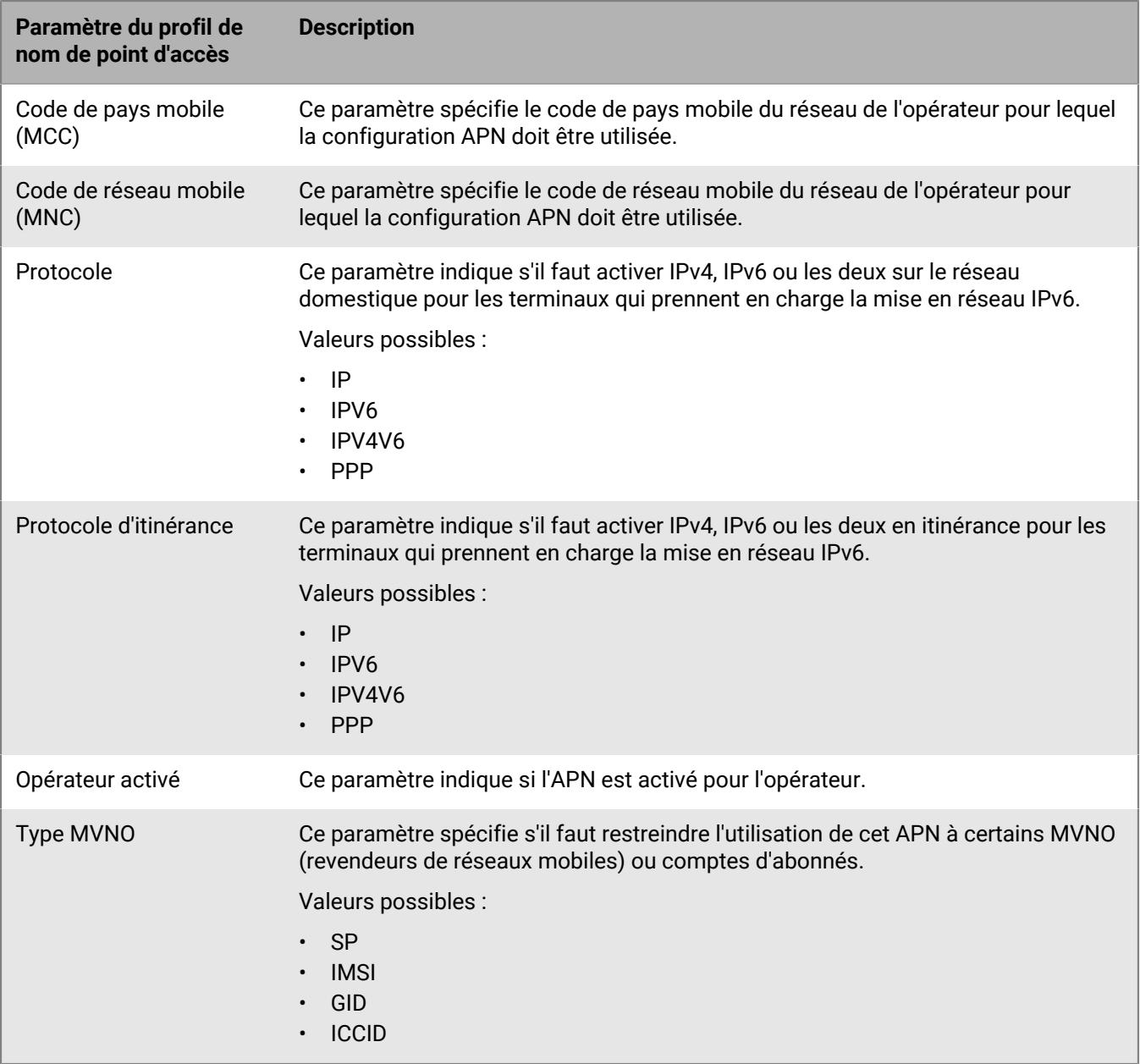

# **Informations juridiques**

©2022 BlackBerry Limited. Les marques commerciales, notamment BLACKBERRY, BBM, BES, EMBLEM Design, ATHOC, CYLANCE et SECUSMART sont des marques commerciales ou des marques déposées de BlackBerry Limited, ses filiales et/ou sociétés affiliées, utilisées sous licence, et les droits exclusifs de ces marques commerciales sont expressément réservés. Toutes les autres marques commerciales appartiennent à leurs propriétaires respectifs.

Cette documentation, y compris la documentation incluse pour référence telle que celle fournie ou mise à disposition sur le site Web BlackBerry, est fournie ou mise à disposition « EN L'ÉTAT » et « TELLE QUELLE », sans condition ni garantie en tout genre de la part de BlackBerry Limited et de ses filiales (« BlackBerry »), et BlackBerry décline toute responsabilité en cas d'erreur ou d'oubli typographique, technique ou autre inexactitude contenue dans ce document. Pour des raisons de protection des informations confidentielles et/ou des secrets commerciaux de BlackBerry, cette documentation peut décrire certains aspects de la technologie BlackBerry en termes généraux. BlackBerry se réserve le droit de modifier périodiquement les informations contenues dans cette documentation. Cependant, BlackBerry ne s'engage en aucune manière à vous communiquer les modifications, mises à jour, améliorations ou autres ajouts apportés à cette documentation.

La présente documentation peut contenir des références à des sources d'informations, du matériel ou des logiciels, des produits ou des services tiers, y compris des composants et du contenu tel que du contenu protégé par copyright et/ou des sites Web tiers (ci-après dénommés collectivement « Produits et Services tiers »). BlackBerry ne contrôle pas et décline toute responsabilité concernant les Produits et Services tiers, y compris, sans s'y limiter, le contenu, la précision, le respect du code de la propriété intellectuelle, la compatibilité, les performances, la fiabilité, la légalité, l'éthique, les liens ou tout autre aspect desdits Produits et Services tiers. La présence d'une référence aux Produits et Services tiers dans cette documentation ne suppose aucunement que BlackBerry se porte garant des Produits et Services tiers ou de la tierce partie concernée.

SAUF DANS LA MESURE SPÉCIFIQUEMENT INTERDITE PAR LES LOIS EN VIGUEUR DANS VOTRE JURIDICTION, TOUTES LES CONDITIONS, GARANTIES OU REPRÉSENTATIONS DE TOUTE NATURE, EXPRESSES OU TACITES, NOTAMMENT (SANS LIMITATIONS) LES CONDITIONS, GARANTIES OU REPRÉSENTATIONS DE DURABILITÉ, D'ADÉQUATION À UNE UTILISATION OU À UN BUT PARTICULIER, DE COMMERCIALISATION, DE QUALITÉ MARCHANDE, DE NON-INFRACTION, DE SATISFACTION DE LA QUALITÉ OU DE TITRE, OU RÉSULTANT D'UNE LOI, D'UNE COUTUME, D'UNE PRATIQUE OU D'UN USAGE COMMERCIAL, OU EN RELATION AVEC LA DOCUMENTATION OU SON UTILISATION, OU LA PERFORMANCE OU NON-PERFORMANCE DES LOGICIELS, DU MATÉRIEL, DES SERVICE OU DES PRODUITS ET SERVICES TIERS CITÉS, SONT EXCLUES. VOUS POUVEZ JOUIR D'AUTRES DROITS QUI VARIENT SELON L'ÉTAT OU LA PROVINCE. CERTAINES JURIDICTIONS N'AUTORISENT PAS L'EXCLUSION OU LA LIMITATION DES GARANTIES ET CONDITIONS IMPLICITES. DANS LA MESURE AUTORISÉE PAR LES LOIS, TOUTE GARANTIE OU CONDITION IMPLICITE RELATIVE À LA DOCUMENTATION, DANS LA MESURE OÙ ELLES NE PEUVENT PAS ÊTRE EXCLUES EN VERTU DES CLAUSES PRÉCÉDENTES, MAIS PEUVENT ÊTRE LIMITÉES, SONT PAR LES PRÉSENTES LIMITÉES À QUATRE-VINGT-DIX (90) JOURS À COMPTER DE LA DATE DE LA PREMIÈRE ACQUISITION DE LA DOCUMENTATION OU DE L'ARTICLE QUI FAIT L'OBJET D'UNE RÉCLAMATION.

DANS LA MESURE MAXIMALE PERMISE PAR LES LOIS EN VIGUEUR DANS VOTRE JURIDICTION, EN AUCUN CAS BLACKBERRY N'EST RESPONSABLE DES DOMMAGES LIÉS À LA PRÉSENTE DOCUMENTATION OU À SON UTILISATION, OU À LA PERFORMANCE OU NON-PERFORMANCE DES LOGICIELS, DU MATÉRIEL, DES SERVICES OU DES PRODUITS ET SERVICES TIERS MENTIONNÉS DANS LES PRÉSENTES, ET NOTAMMENT, SANS S'Y LIMITER, DES DOMMAGES DIRECTS, EXEMPLAIRES, ACCIDENTELS, INDIRECTS, SPÉCIAUX, PUNITIFS OU AGGRAVÉS, DES DOMMAGES LIÉS À UNE PERTE DE PROFITS OU DE REVENUS, UN MANQUE À GAGNER, UNE INTERRUPTION D'ACTIVITÉ, UNE PERTE D'INFORMATIONS COMMERCIALES, UNE PERTE D'OPPORTUNITÉS COMMERCIALES, LA CORRUPTION OU LA PERTE DE DONNÉES, LE NON-ENVOI OU LA NON-RÉCEPTION DE DONNÉES, DES PROBLÈMES LIÉS À DES APPLICATIONS UTILISÉES AVEC DES PRODUITS OU SERVICES BLACKBERRY, DES COUTS D'INDISPONIBILITÉ, LA PERTE D'UTILISATION DES PRODUITS OU SERVICES BLACKBERRY EN TOUT OU EN PARTIE, OU DE TOUT SERVICE DE COMMUNICATION, DU COUT DE BIENS DE

SUBSTITUTION, DES FRAIS DE GARANTIE, DES ÉQUIPEMENTS OU SERVICES, DES COUTS DE CAPITAL, OU AUTRES PERTES FINANCIÈRES SIMILAIRES, PRÉVISIBLES OU NON, MÊME SI BLACKBERRY A ÉTÉ INFORMÉ DE LA POSSIBILITÉ DE TELS DOMMAGES.

DANS LA MESURE MAXIMALE PERMISE PAR LES LOIS APPLICABLES DANS VOTRE JURIDICTION, BLACKBERRY N'EST NULLEMENT TENU PAR DES OBLIGATIONS, DEVOIRS OU RESPONSABILITÉS, CONTRACTUELS, DÉLICTUELS OU AUTRES, PAS MÊME PAR UNE RESPONSABILITÉ EN CAS DE NÉGLIGENCE OU RESPONSABILITÉ STRICTE ET NE VOUS EST REDEVABLE EN RIEN.

LES LIMITATIONS, EXCLUSIONS ET CLAUSES DE NON-RESPONSABILITÉ CONTENUES DANS LES PRÉSENTES S'APPLIQUENT : (A) INDÉPENDAMMENT DE LA NATURE DE LA CAUSE D'ACTION, DE DEMANDE OU D'ACTION ENTREPRISE PAR VOUS, NOTAMMENT, SANS S'Y LIMITER, POUR RUPTURE DE CONTRAT, NÉGLIGENCE, FAUTE, RESPONSABILITÉ STRICTE OU TOUTE AUTRE THÉORIE LÉGALE, ET RESTENT APPLICABLES EN CAS DE RUPTURES SUBSTANTIELLES OU DE MANQUEMENT AU BUT ESSENTIEL DU PRÉSENT CONTRAT OU DE TOUT RECOURS ENVISAGEABLE PAR LES PRÉSENTES ; ET (B) À BLACKBERRY ET À SES FILIALES, LEURS AYANTS DROIT, REPRÉSENTANTS, AGENTS, FOURNISSEURS (NOTAMMENT LES FOURNISSEURS DE SERVICES), REVENDEURS AGRÉÉS BLACKBERRY (NOTAMMENT LES FOURNISSEURS DE SERVICES) ET LEURS DIRECTEURS, EMPLOYÉS ET SOUS-TRAITANTS RESPECTIFS.

OUTRE LES LIMITATIONS ET EXCLUSIONS SUSMENTIONNÉES, EN AUCUN CAS, LES DIRECTEURS, EMPLOYÉS, AGENTS, REVENDEURS, FOURNISSEURS, SOUS-TRAITANTS DE BLACKBERRY OU DE SES FILIALES N'ONT UNE RESPONSABILITÉ CONSÉCUTIVE OU RELATIVE À LA PRÉSENTE DOCUMENTATION.

Avant de vous abonner, d'installer ou d'utiliser des Produits et Services tiers, il est de votre responsabilité de vérifier que votre fournisseur de services prend en charge toutes les fonctionnalités. Certains fournisseurs de services peuvent ne pas proposer de fonctionnalités de navigation Internet avec un abonnement à BlackBerry® Internet Service. Vérifiez auprès de votre fournisseur de services la disponibilité, les accords d'itinérance, les plans de service et les fonctionnalités. L'installation ou l'utilisation de Produits et Services tiers avec des produits et services BlackBerry peuvent nécessiter un ou plusieurs brevets, marques commerciales, licences de copyright ou autres licences à des fins de protection des droits d'autrui. Vous êtes seul responsable de votre décision d'utiliser ou non les Produits et Services tiers et si cela nécessite l'obtention de licences tierces. Si de telles licences sont requises, vous êtes seul responsable de leur acquisition. Vous ne devez pas installer ou utiliser de Produits et Services tiers avant d'avoir acquis la totalité des licences nécessaires. Les Produits et Services tiers fournis avec les produits et services BlackBerry vous sont fournis à toutes fins utiles « EN L'ÉTAT » sans conditions, garanties ou représentations expresses ou tacites d'aucune sorte par BlackBerry, et BlackBerry n'engage aucune responsabilité sur les Produits et Services tiers à cet égard. L'utilisation que vous faites des Produits et Services tiers est régie par et dépendante de votre acceptation des termes des licences et autres accords distincts applicables à cet égard avec d'autres parties, sauf dans la limite couverte expressément par une licence ou autre accord conclu avec BlackBerry.

Les conditions d'utilisation de tout produit ou service BlackBerry sont stipulées dans une licence ou autre accord distinct conclu avec BlackBerry à cet égard. LE CONTENU DE CETTE DOCUMENTATION N'EST PAS DESTINÉ À REMPLACER LES ACCORDS OU GARANTIES EXPRÈS ET ÉCRITS FOURNIS PAR BLACKBERRY POUR UNE PARTIE DES PRODUITS OU SERVICES BLACKBERRY AUTRES QUE CETTE DOCUMENTATION.

BlackBerry Enterprise Software incorpore des éléments logiciels tiers. La licence et les informations de copyright associées à ce logiciel sont disponibles à l'adresse [http://worldwide.blackberry.com/legal/thirdpartysoftware.jsp](https://www.blackberry.com/us/en/legal/third-party-software).

BlackBerry Limited 2200 University Avenue Est Waterloo, Ontario Canada N2K 0A7

BlackBerry UK Limited Ground Floor, The Pearce Building, West Street, Maidenhead, Berkshire SL6 1RL Royaume-Uni

Publié au Canada